## Kerstkaarten maken

en

## Digitaal verzenden

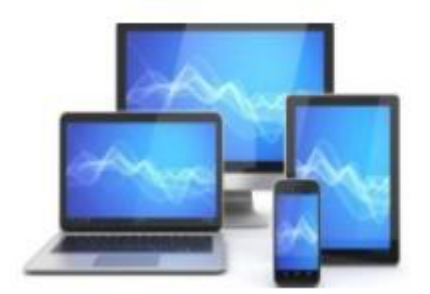

#### **Voorbereiding**

We beginnen het zoeken van een geschikte kerstkaart met Google. Type in het zoekvenster

"Kerstkaart 2023"

We kiezen voor "Afbeeldingen".

Merk op dat we uit verschillende categorieën kunnen kiezen.

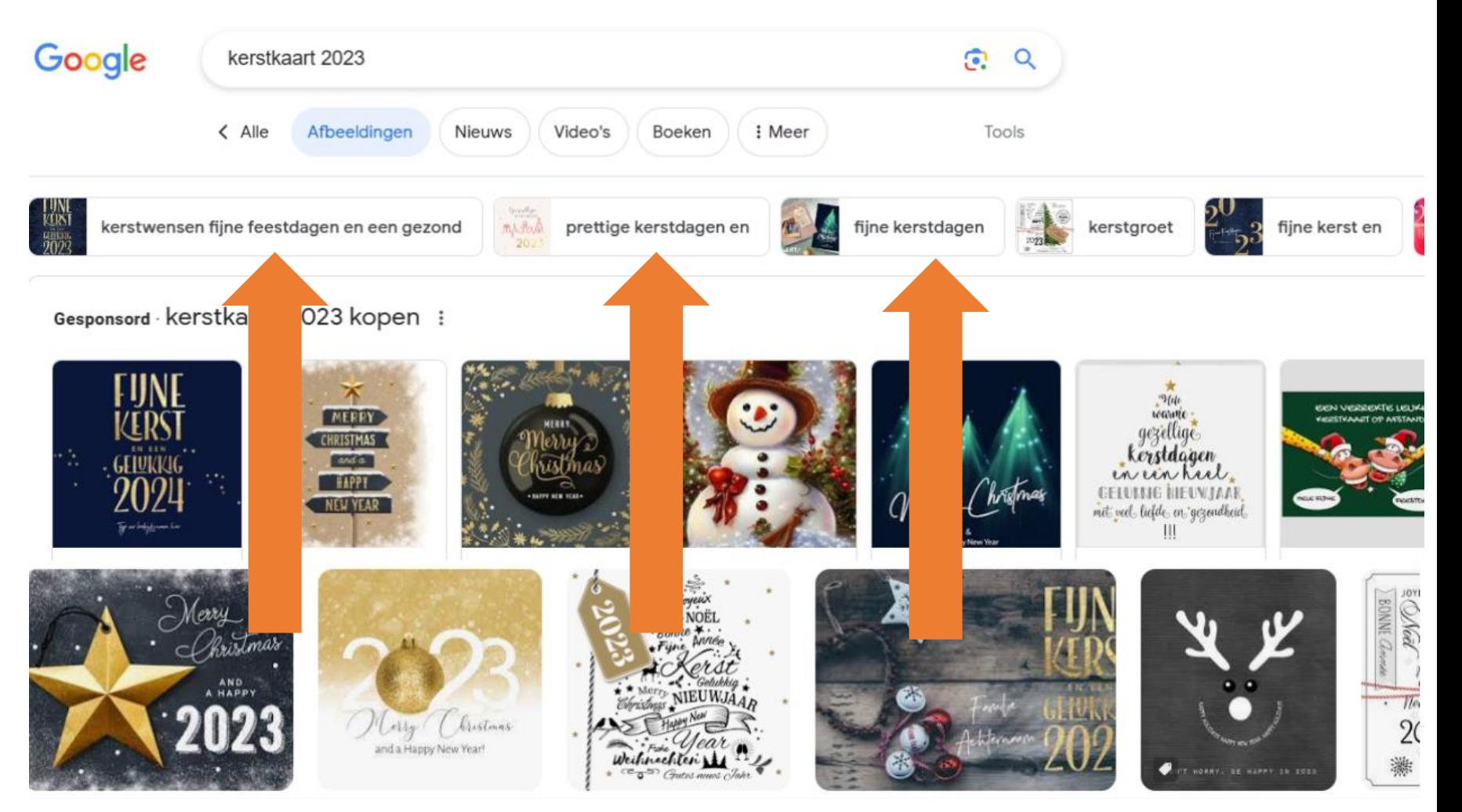

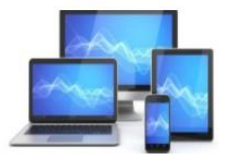

Een geschikte kaart of foto gevonden? Klik erop en de foto/kaart wordt vergroot weergegeven.

Een klik met de rechter muisknop levert het uitvalmenu van hiernaast op.

Kies voor "Afbeelding opslaan als" en Windows verkenner opent met een nieuw venster.

#### n Koppeling op een nieuw tabblad openen Koppeling in een nieuw venster openen Koppeling in InPrivate-venster openen Koppeling openen in gesplitst scherm m [1] QR-code voor deze afbeelding maken Koppeling opslaan als ← Koppeling kopiëren 高 Afbeelding in nieuw tabblad openen Ø Afbeelding opslaan als Afbeelding kopiëren ⊌ Koppeling afbeelding kopiëren Afbeelding bewerken Afbeelding zoeken op het web 63  $\mathcal{C}$ Visueel zoeken Toevoegen aan Collecties 庙  $\mathbb{R}$ Delen Inspecteren  $L_{\mathbf{D}}$

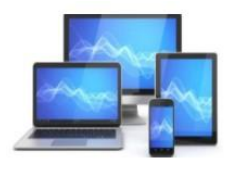

Sla de foto/kaart op naar een map met een makkelijk in het geheugen liggende naam.

Bedenk een naam voor het bestand en klik op "Opslaan".

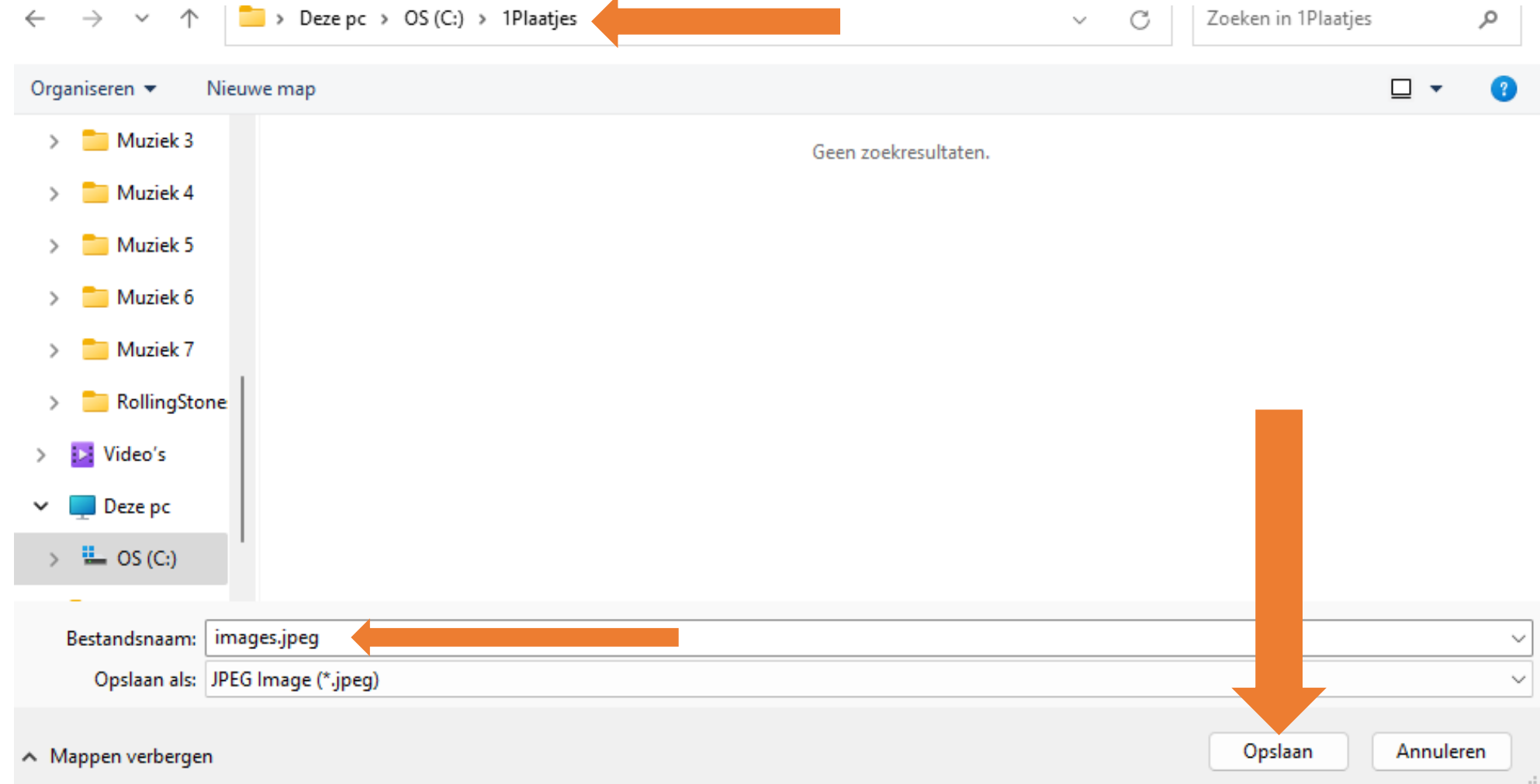

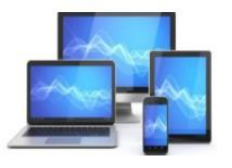

Je kunt er natuurlijk ook voor kiezen een eigen foto te nemen of een afbeelding te scannen.

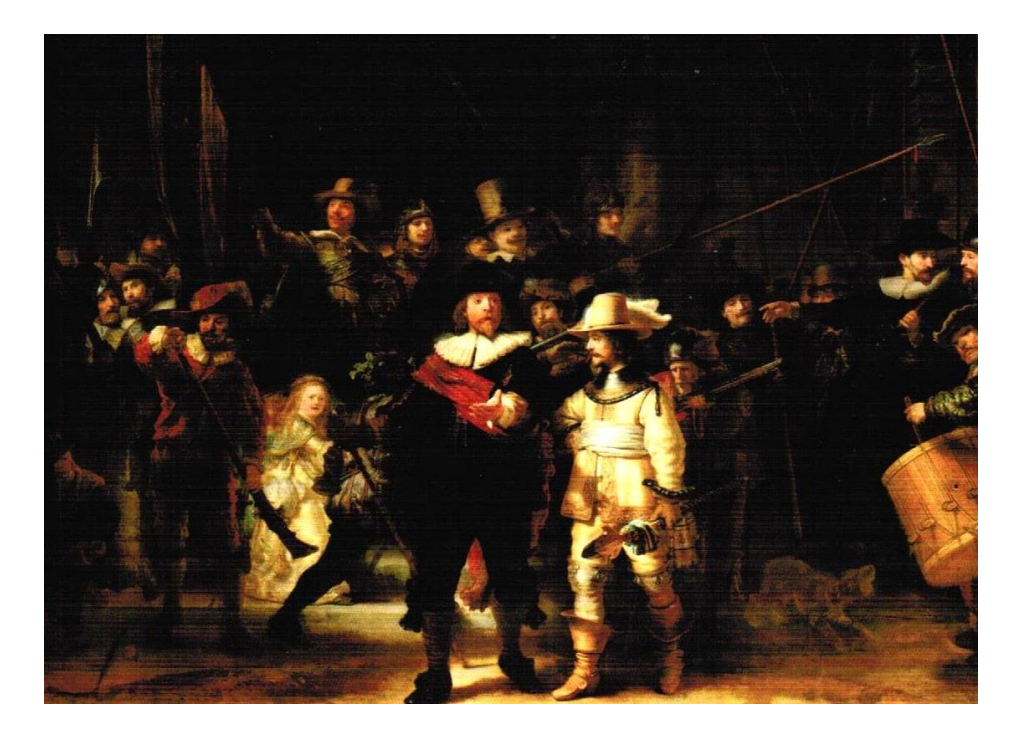

Uiteraard moet de afbeelding in dat geval nog wel uitgebreider bewerkt worden.

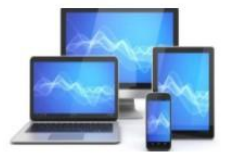

#### De kaart/foto bewerken

Vervolgens openen we Paint en openen we de kaart/foto in Paint vanuit de gekozen map.

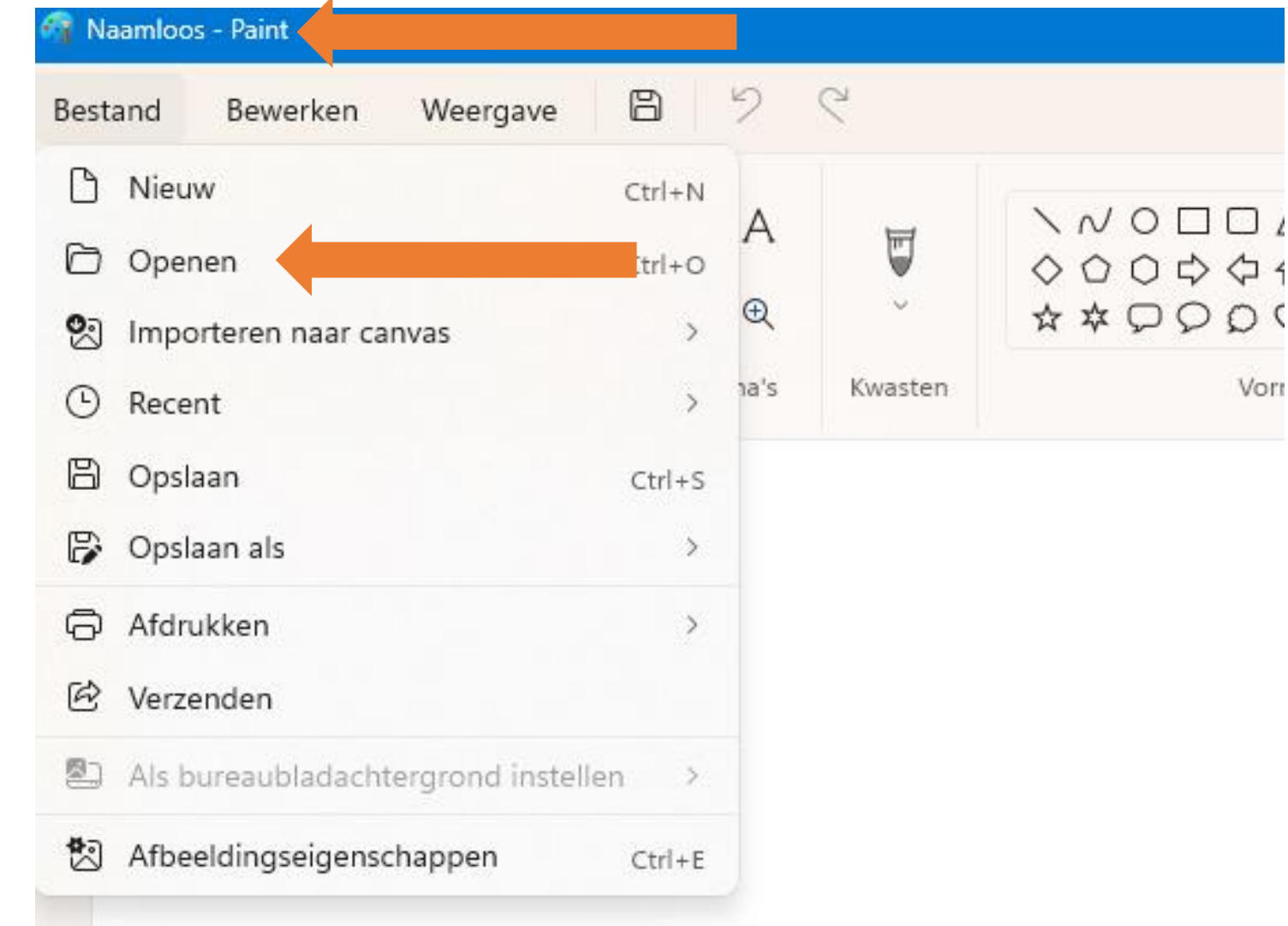

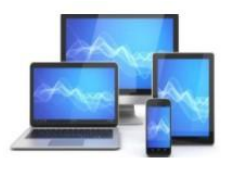

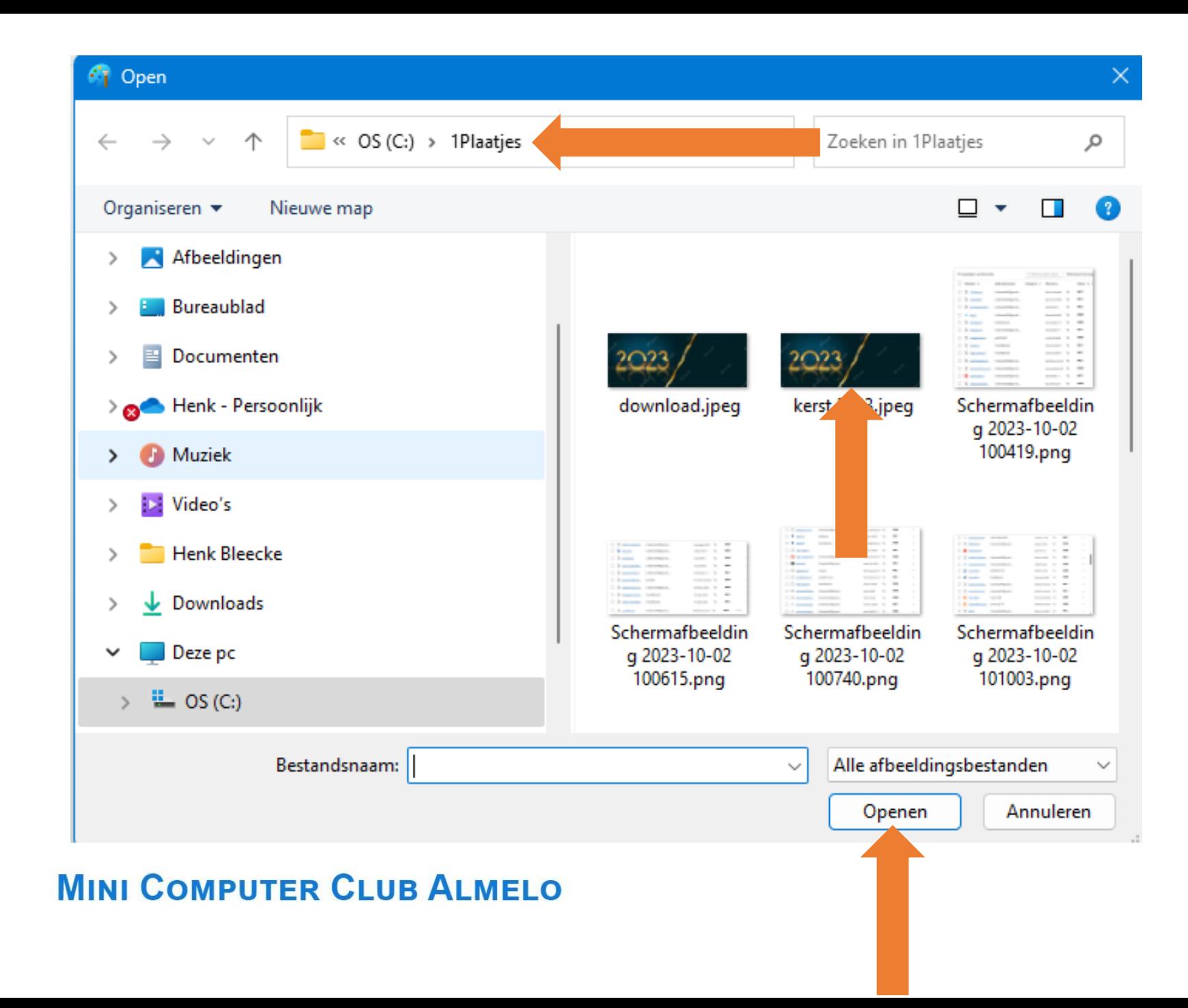

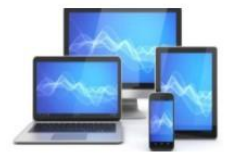

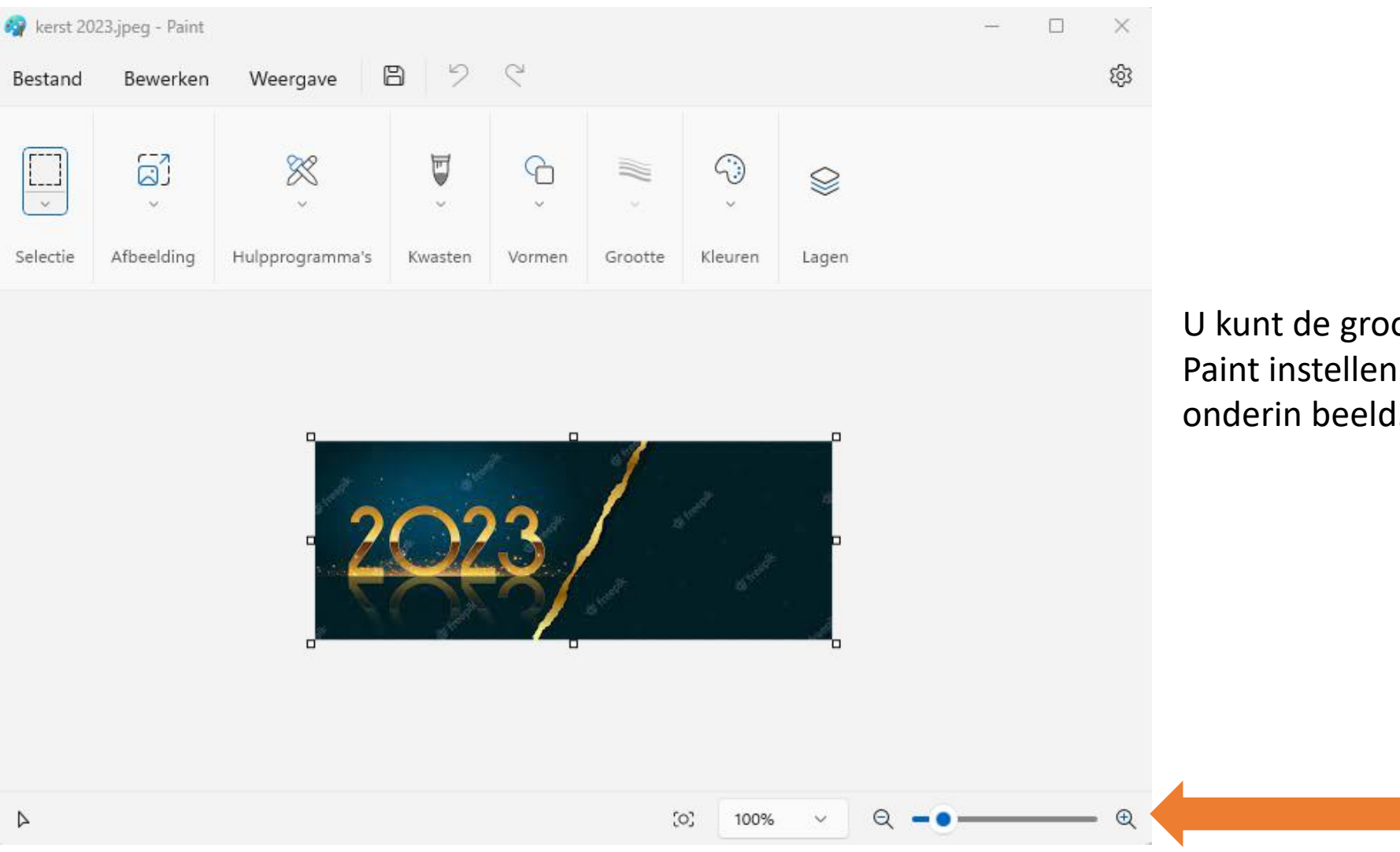

U kunt de grootte van de kaart/foto in Paint instellen met de schuifknop rechts onderin beeld.

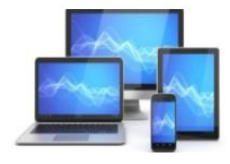

U kunt er ook voor kiezen om de kaart/foto in de Verkenner op te zoeken en vervolgens met de rechter muisknop op de afbeelding te klikken en te kiezen voor "Openen met" en in het volgende uitklapmenu te kiezen voor "Paint".

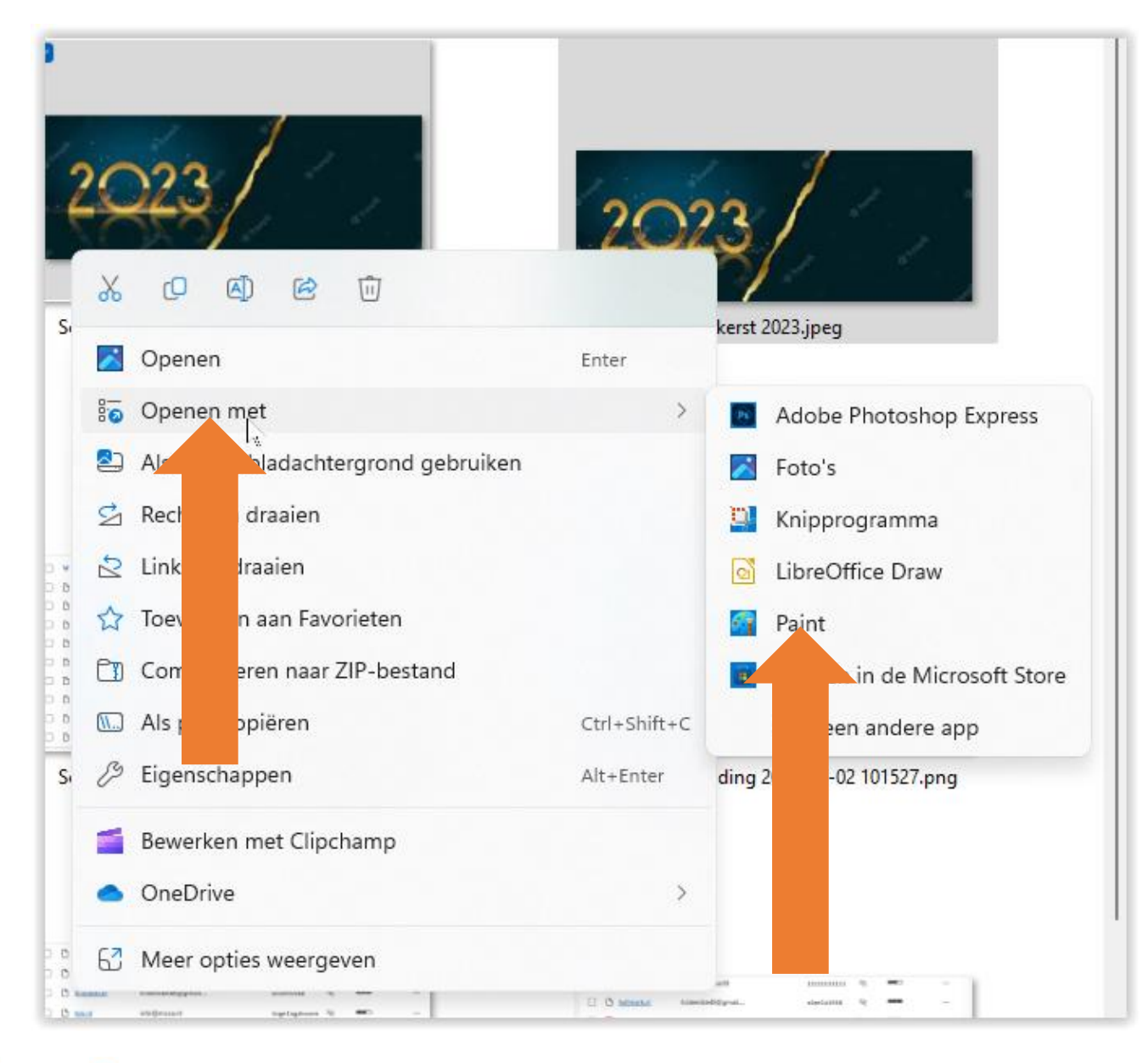

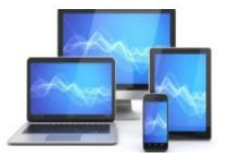

We voegen tekst toe:

- Kies voor Letters.
- Kies een lettertype en –grootte.
- Laat het keuzevak bij Opvulling achtergrond leeg.
- Kies een kleur uit standaardkleuren of het kleurenpalet
- Maal het tekstvak en type de tekst

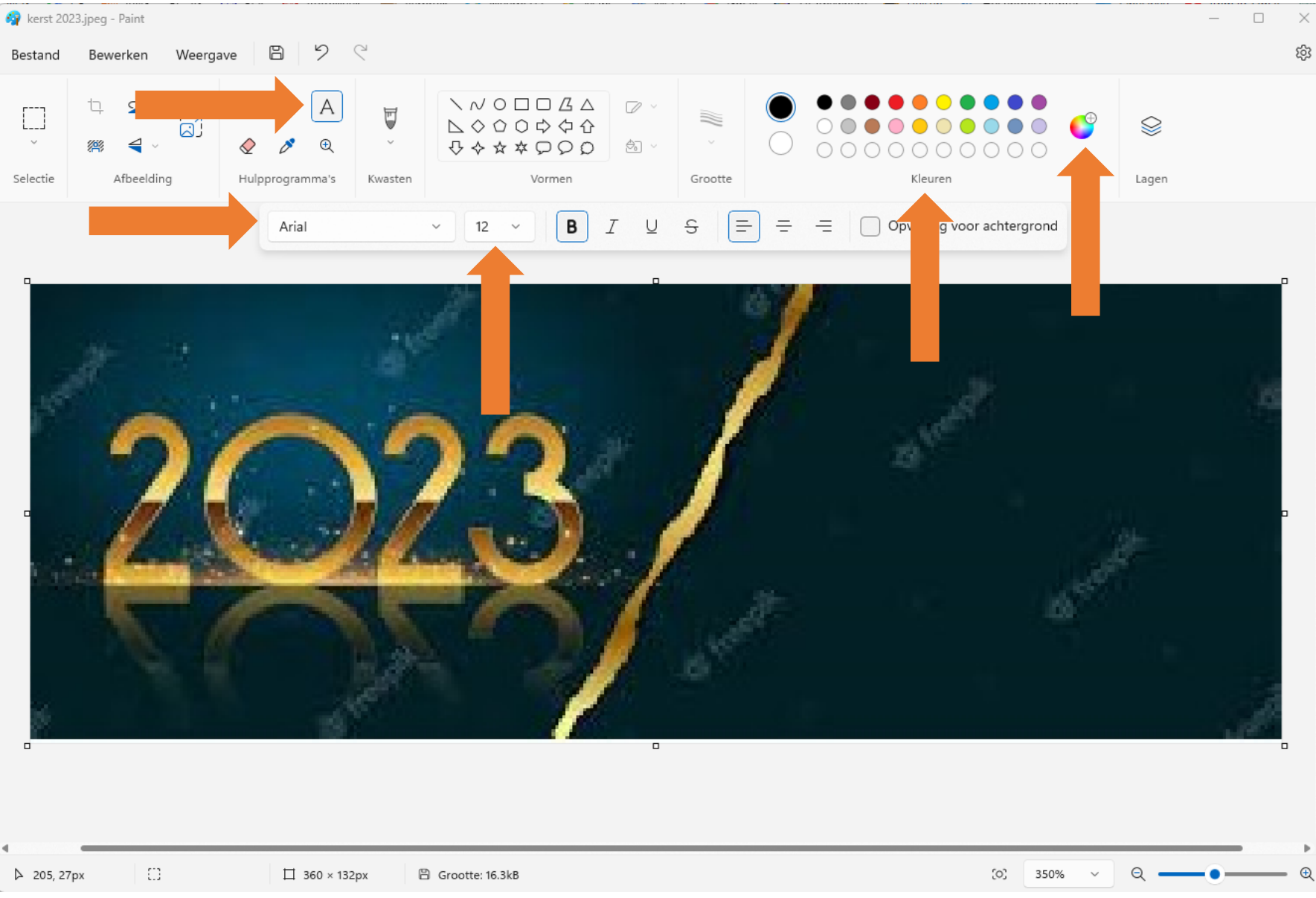

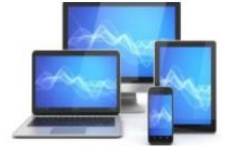

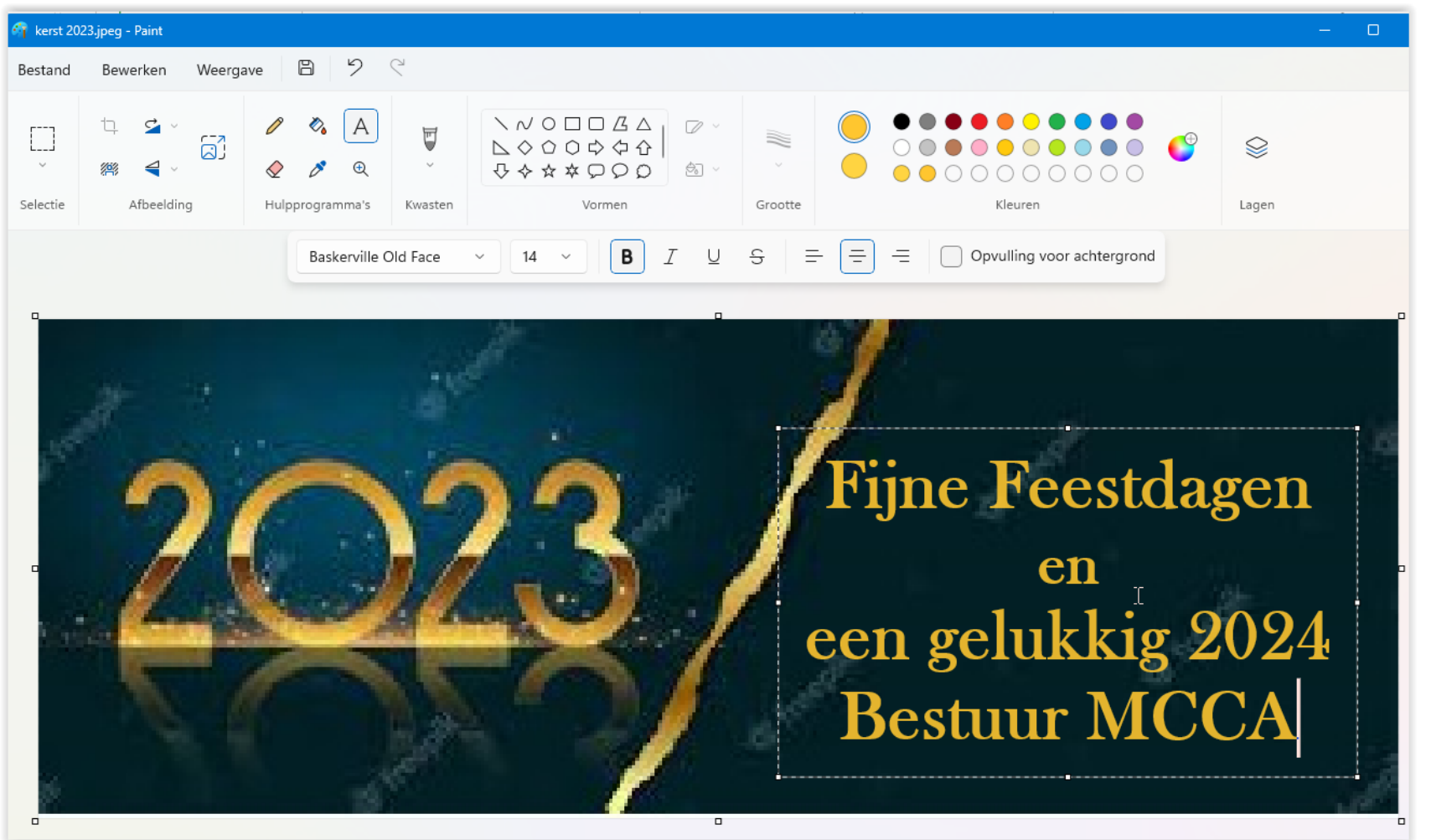

Vergeet niet de kaart in een map op te slaan. Hier slaan we de kaart op in de map "Kerstkaarten". We moeten de afbeelding immers verzenden.

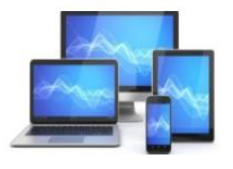

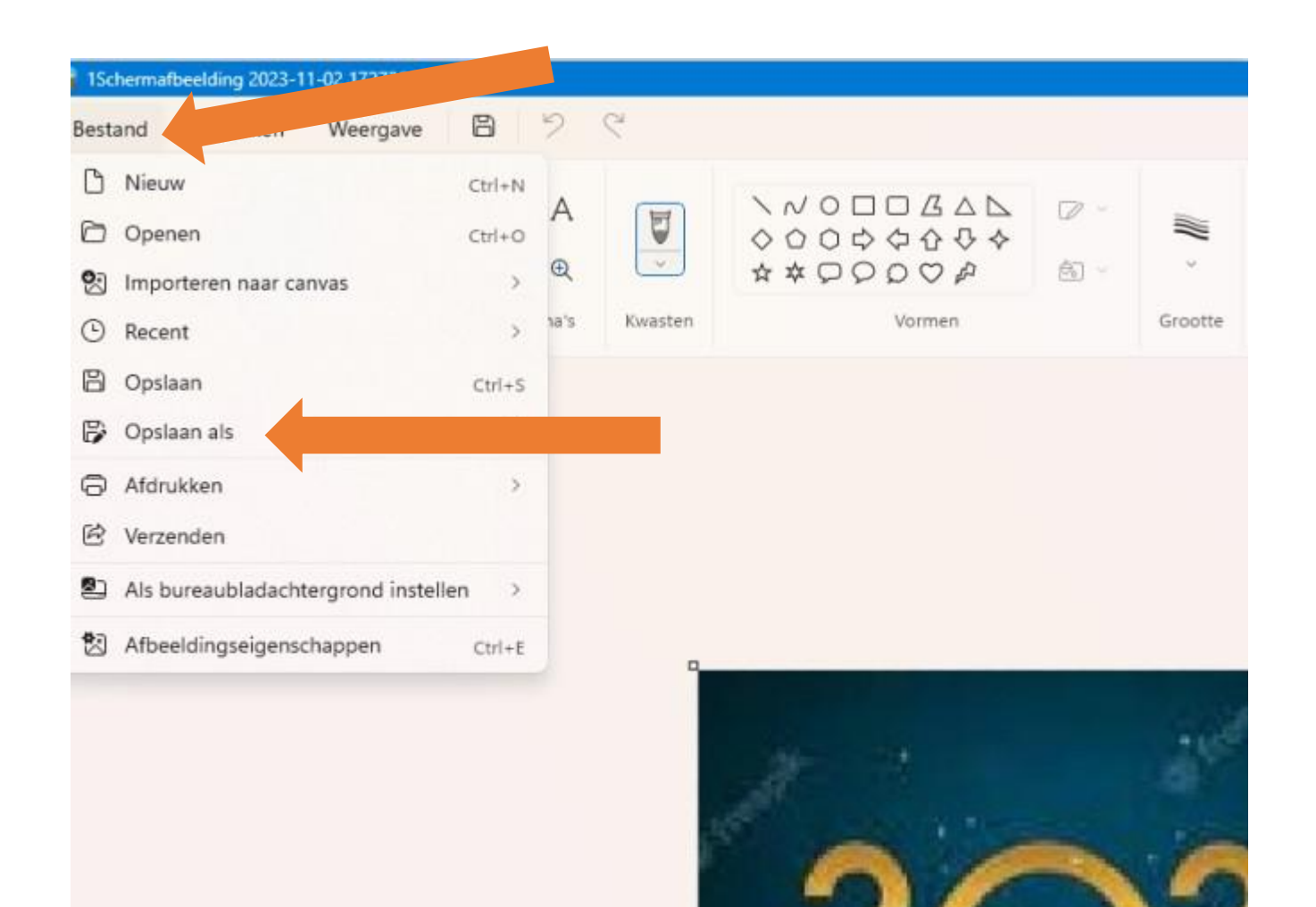

#### Kies in de menubalk voor

- Bestand >
- Opslaan als >
- Kies de map "Kerstkaarten" >
- Geef de kaart een toepasselijke naam

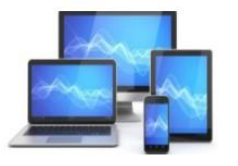

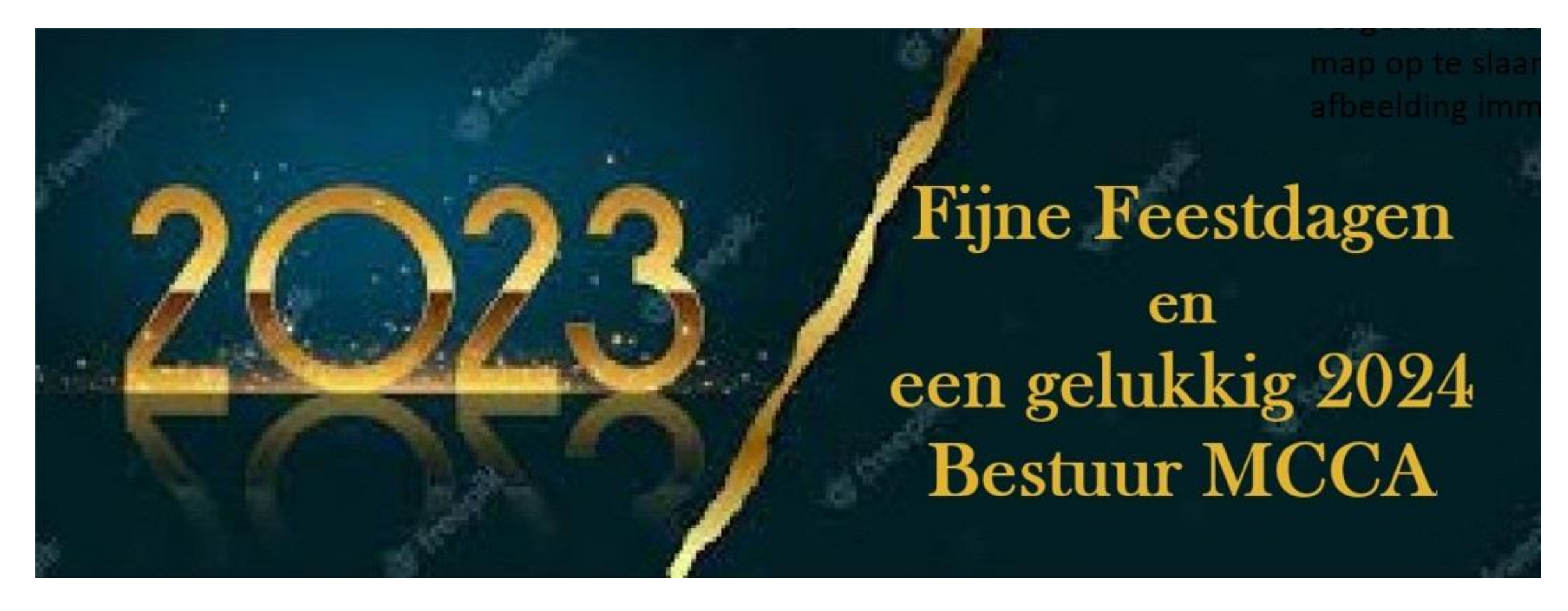

In de map "Kerstkaarten" vinden we de bewerkte kaart,

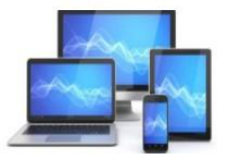

De kaart is gereed. Nu verzenden. Dat kan digitaal via E-mail en WhatsApp, maar natuurlijk ook per post. De mogelijkheden bespreken we.

#### **Digitaal verzenden**

Voor verzending per e-mail gebruiken we Gmail en Whatsapp. Voor beide verzendmethoden geven we een korte uitleg. Dit vergt dat we beschikken over:

- G-mail
- **LibreOffice**
- Whatsapp op de laptop

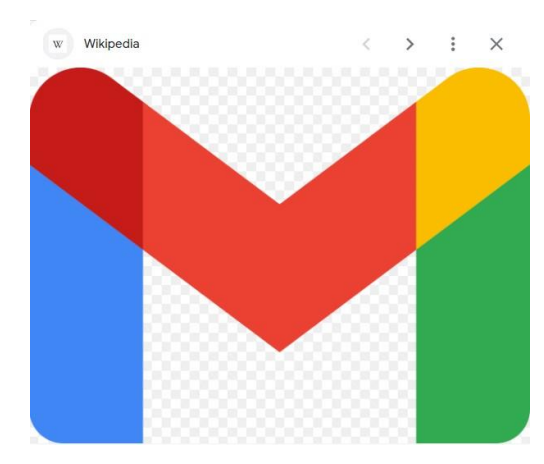

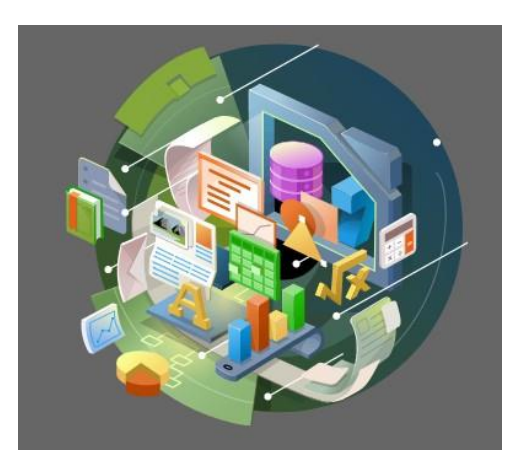

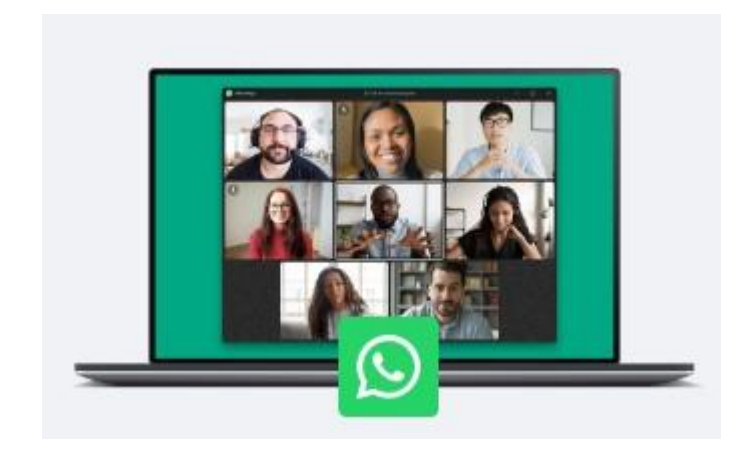

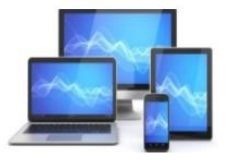

#### **Per G-mail verzenden**

Bij verzending naar meerdere adressen is het gemakkelijk de adressen uit de lijst met contactpersonen te voorzien van een label, zodat je met één adres voor meerdere contactpersonen toe kunt. Wanneer een geadresseerde aan de lijst met contactpersonen ontbreekt, zullen we dit adres eerst toevoegen.

We starten met het openen van Gmail. Vervolgens klikken we op de negen puntjes rechts boven om voor de contactpersonen te kiezen.

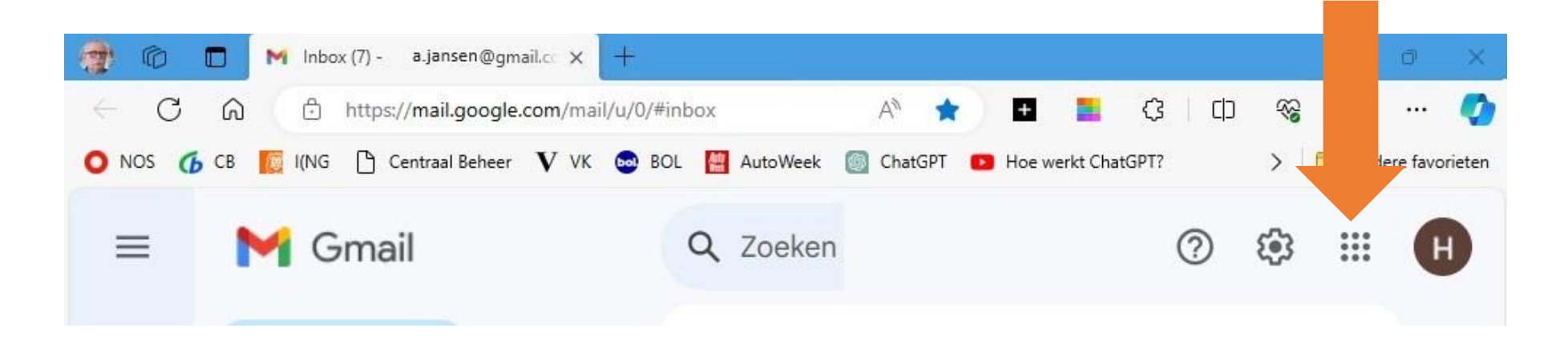

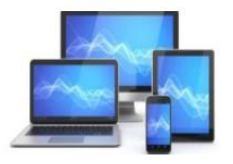

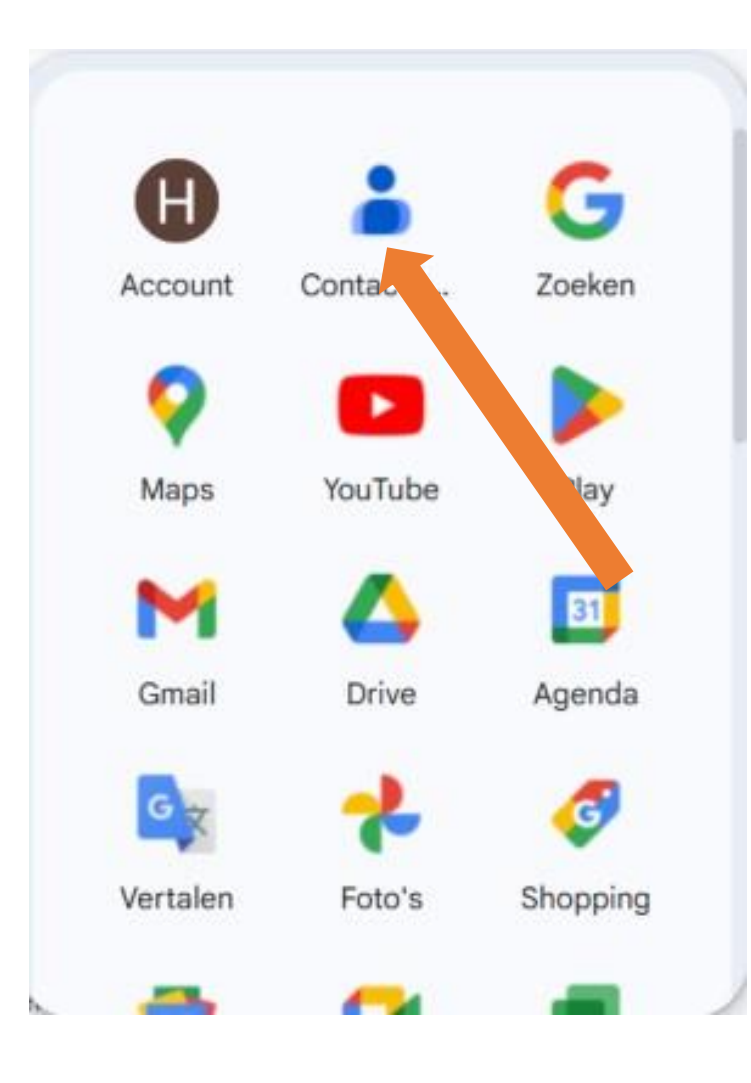

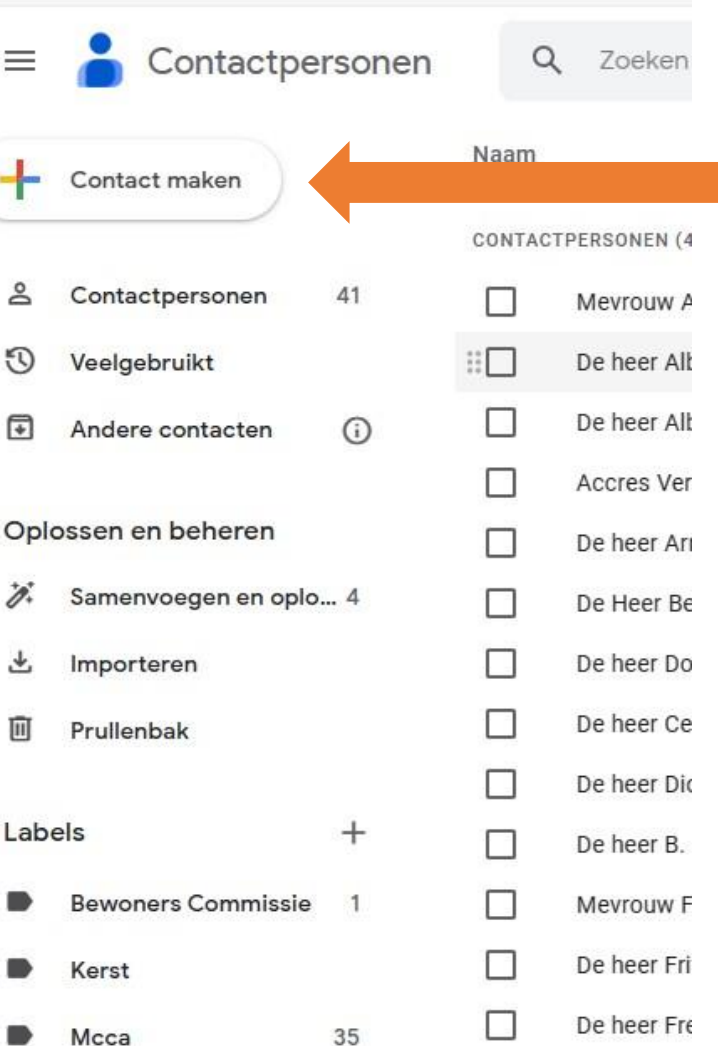

Binnen het venster contactpersonen kiezen we voor "Contact maken" en we kunnen kiezen één of meerdere contactpersonen toe te voegen.

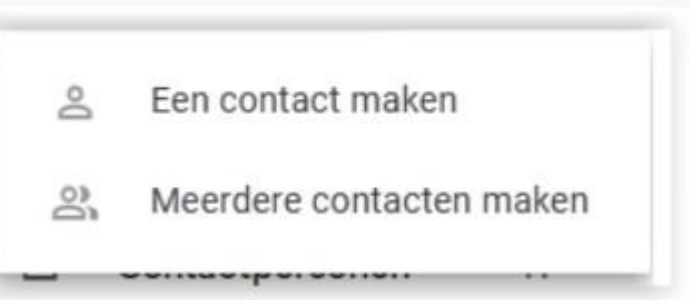

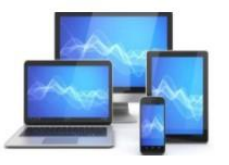

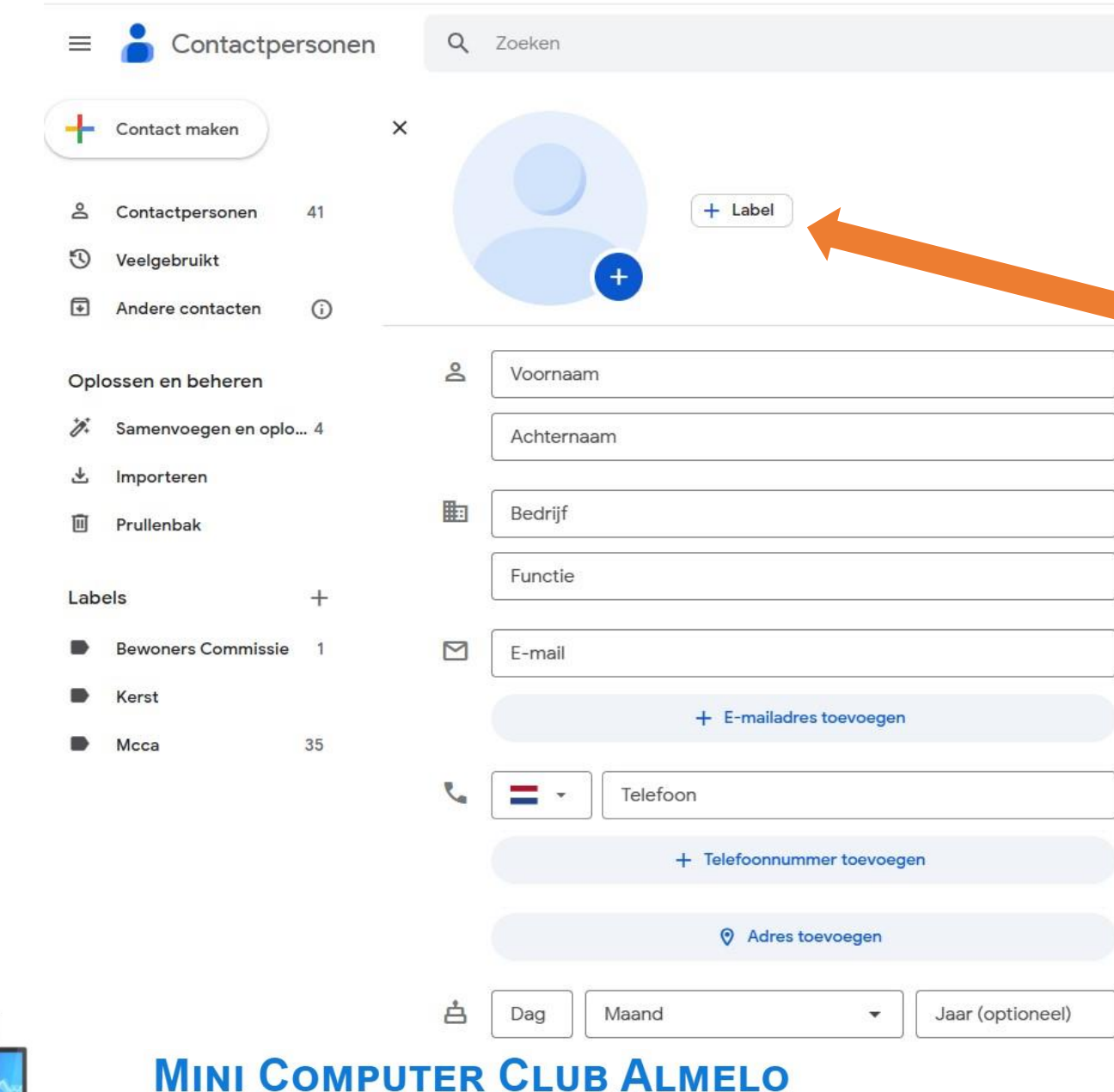

In het scherm "Contact maken" vullen we de naw-gegevens van de toe te voegen contactpersoon in.

We zien boven in het venster de mogelijkheid een label in te voeren voor deze contactpersoon.

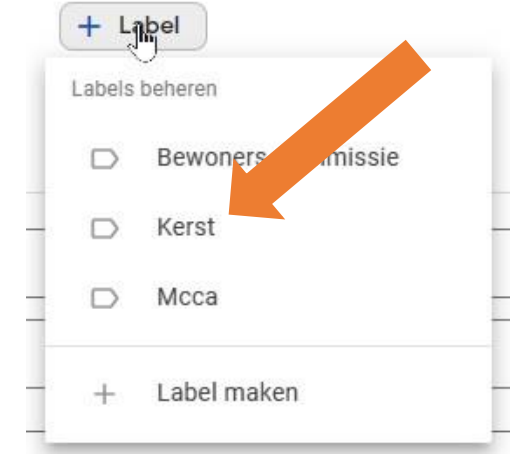

 $\checkmark$ 

Zoals je ziet, kan ook een nieuw label worden aangemaakt. In dit geval hebben we eerder het label "Kerst" gemaakt.

Voor het "Labelen" van meerdere contactpersonen in de lijst vink je de betreffende personen aan. Daarna voegen we het label "Kerst" in een keer toe aan iedere contactpersoon.

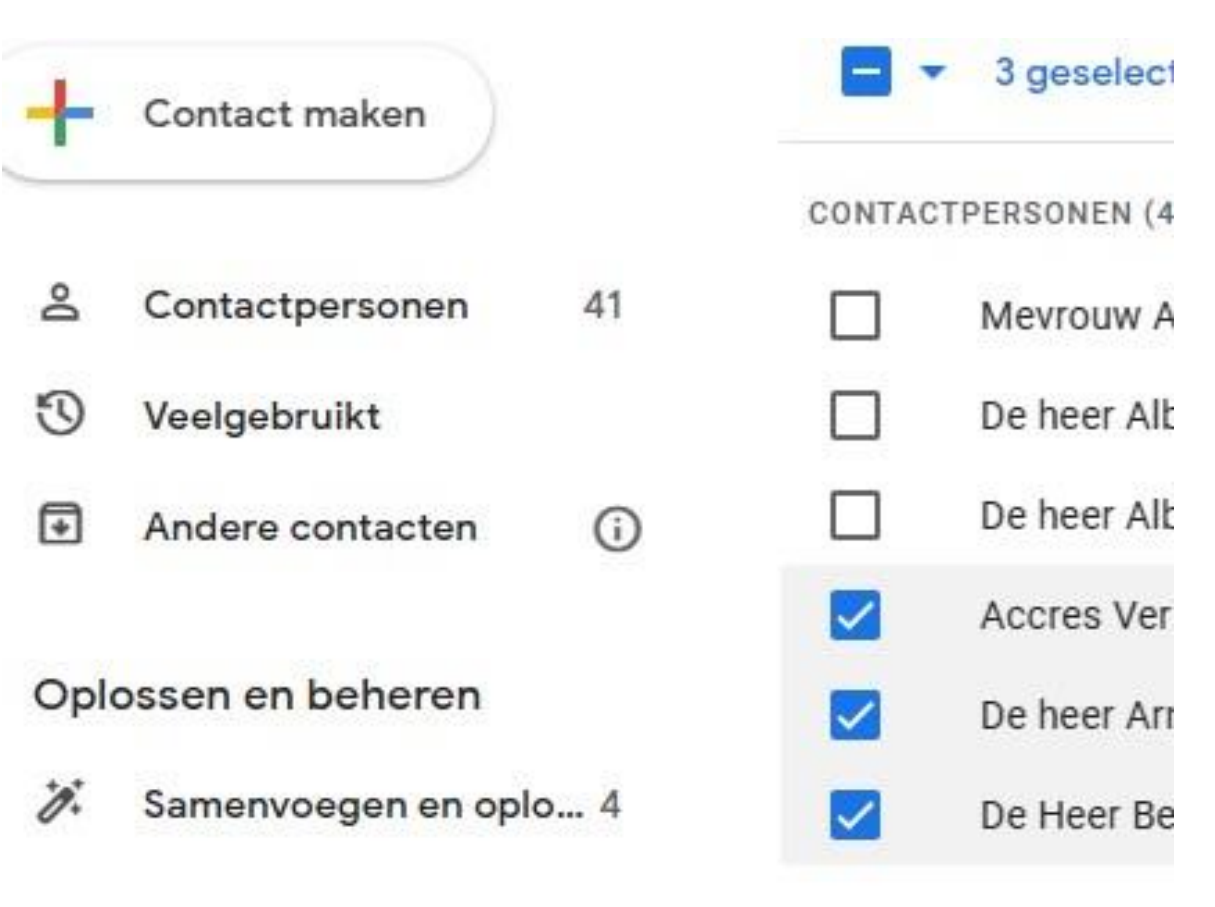

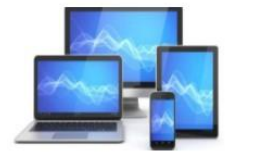

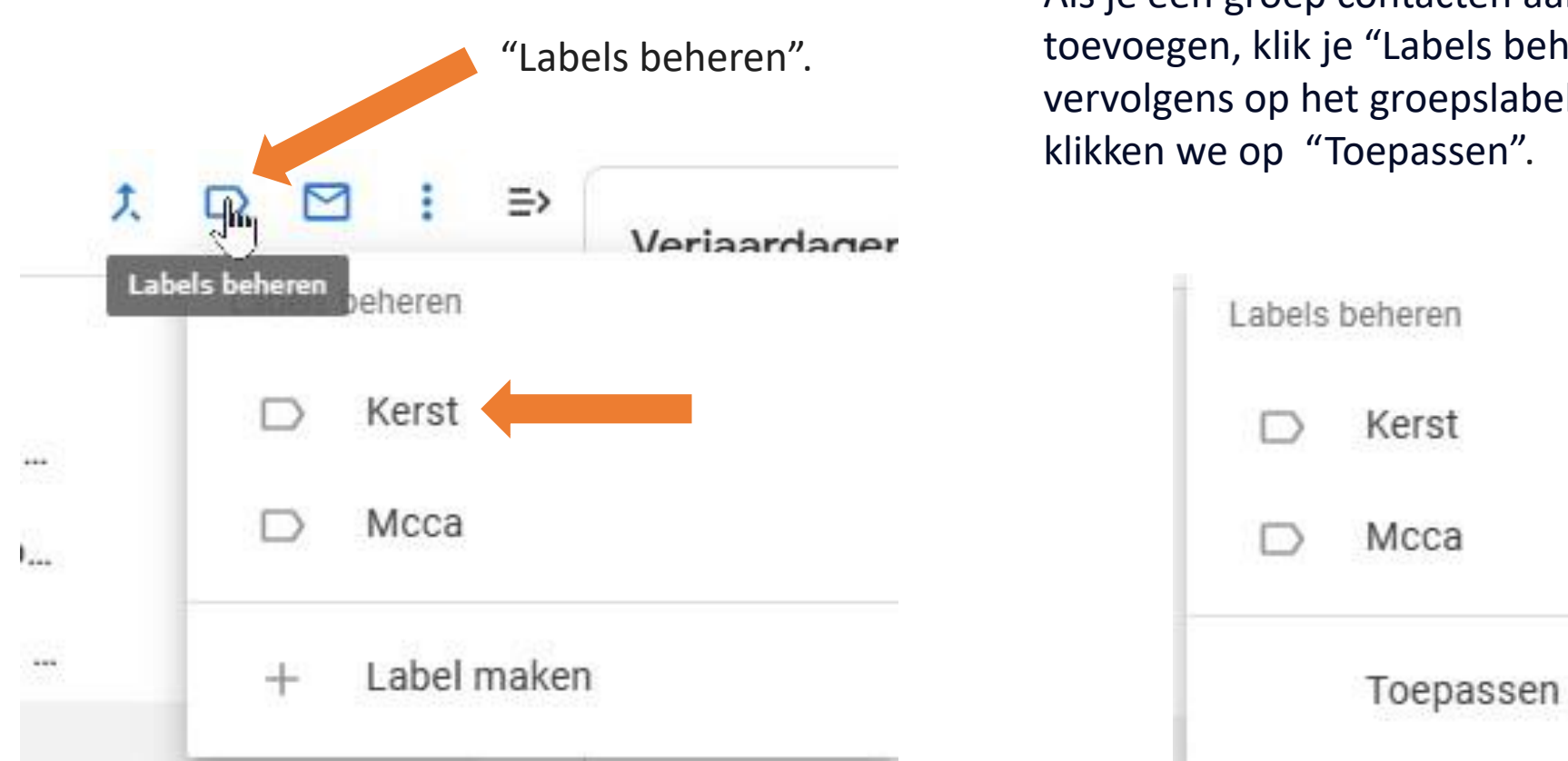

Als je een groep contacten aan een label wilt "Labels beheren" en groepslabel "Kerst" . Daarna epassen".

Merk op dat je ook na het selecteren een nieuw label kunt maken.

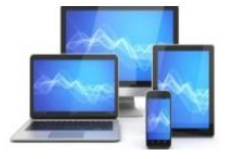

We zijn nu gereed om de kaart in één keer aan meerdere contacten te sturen. We openen Gmail en kiezen voor het opstellen van een mail.

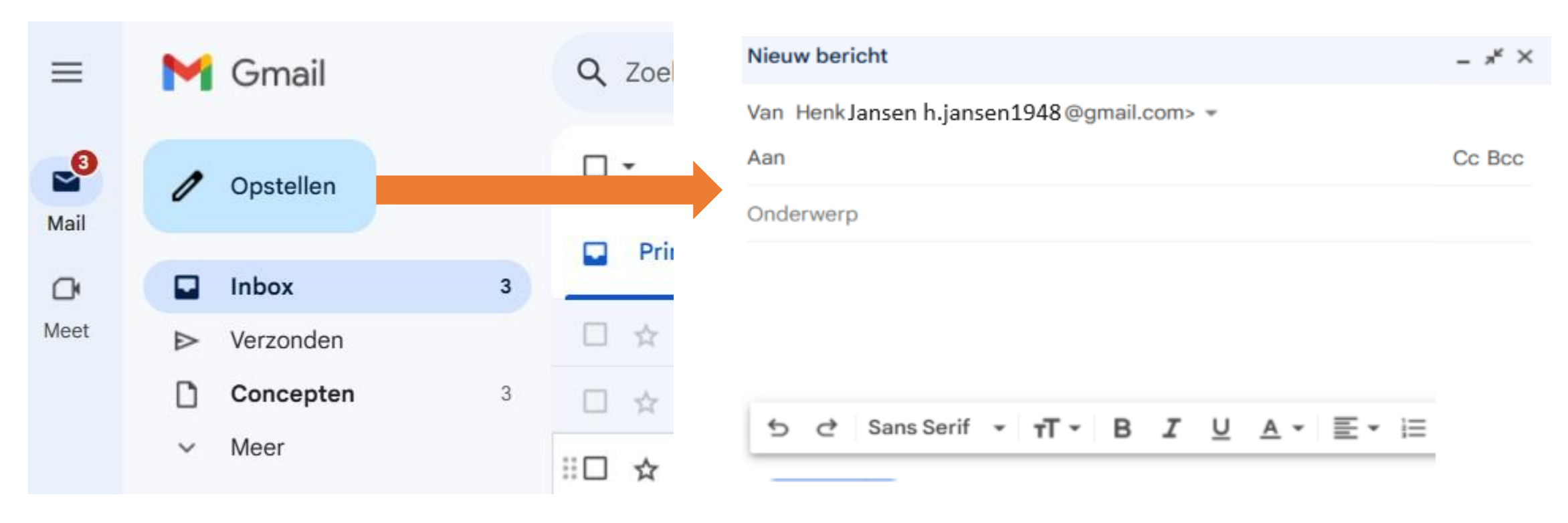

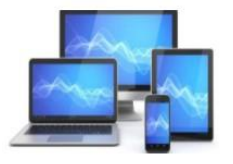

We kiezen ervoor om bij "Aan" ons eigen e-mailadres in te voeren en bij BCC kiezen we voor het adres "Kerst".

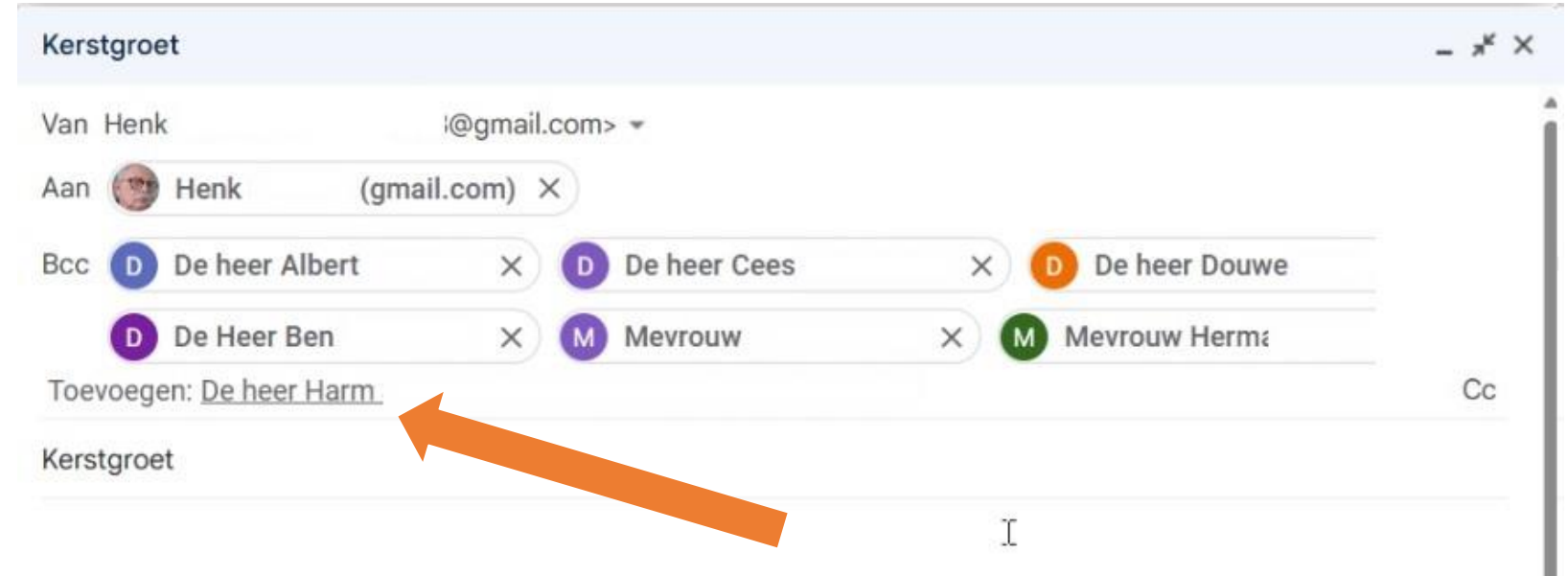

We zien de van het label "Kerst" voorziene contactpersonen in het van Bcc verschijnen. Onder de getoonde contactpersonen zien we de mogelijkheid personen toe te voegen aan de lijst. Vervolgens vullen we als onderwerp "Kerstgroet" om en gaan we de kaart in de mail opnemen.

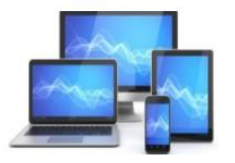

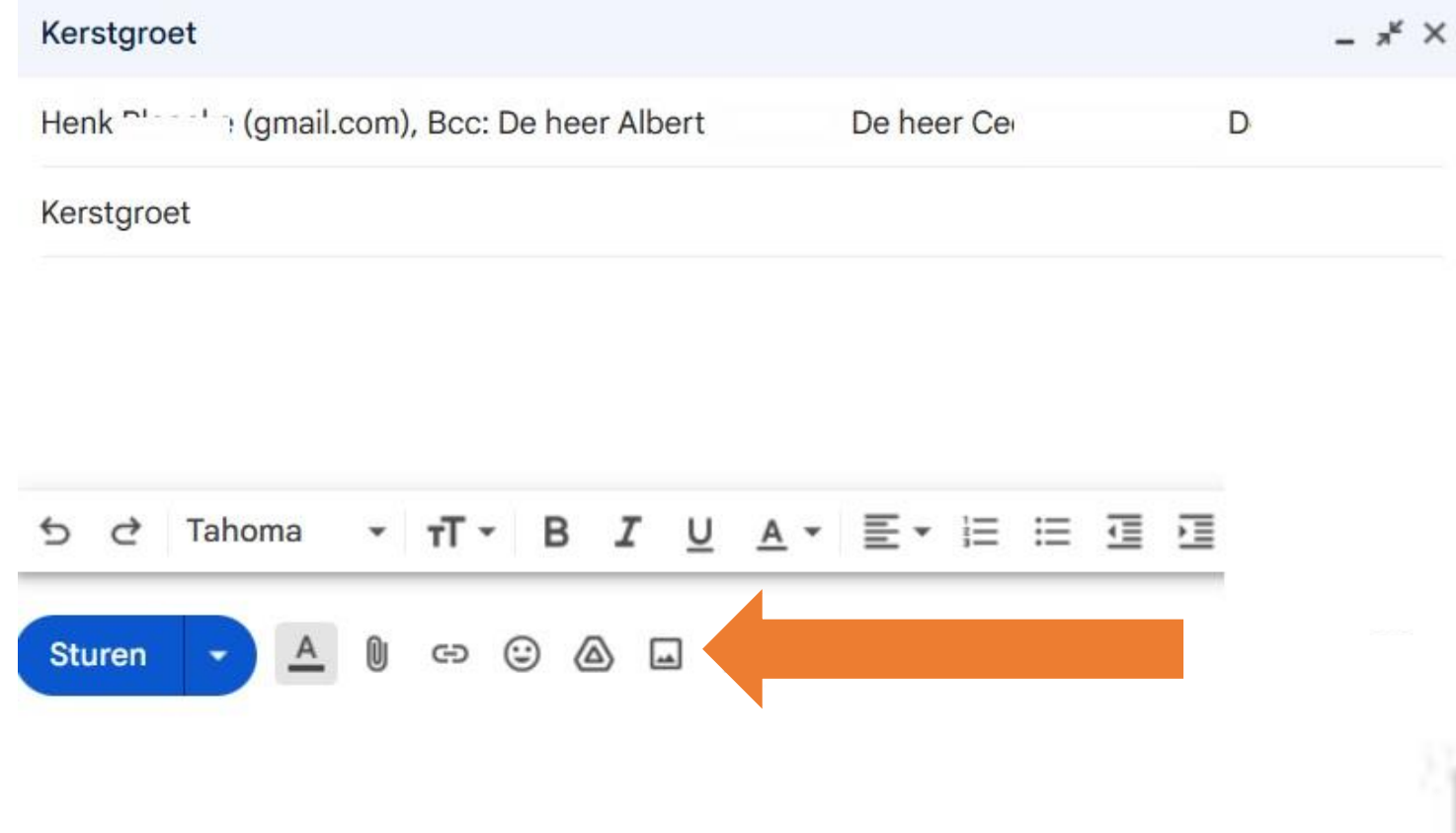

We kunnen eerst een toepasselijke tekst invoeren.

Wij doen dat niet en gaan direct de door ons gemaakte kerstkaart in de mail invoegen.

Onderaan zien we een aantal iconen voor enkele functies. Wij kiezen voor een "Foto invoegen".

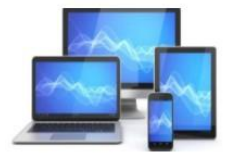

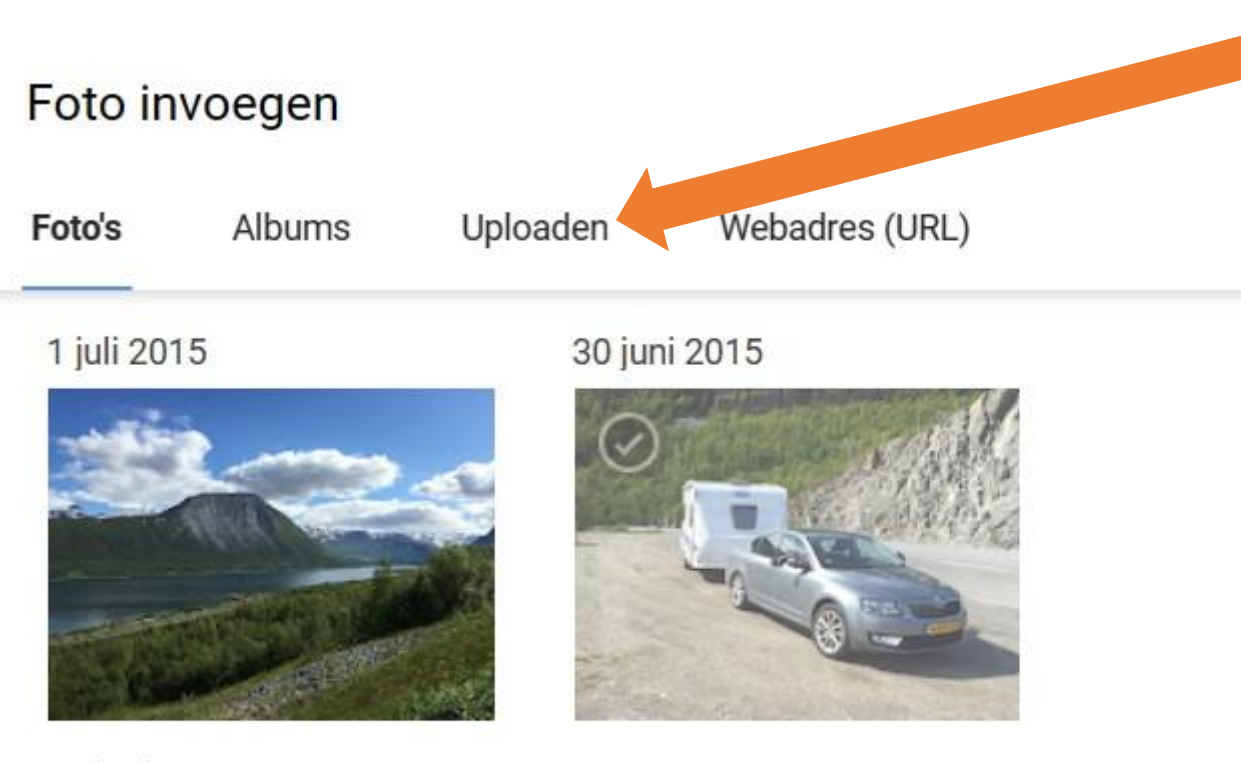

We zien onder "Foto invoegen" de mogelijkheid een foto up te loaden.

#### 27 juni 2015

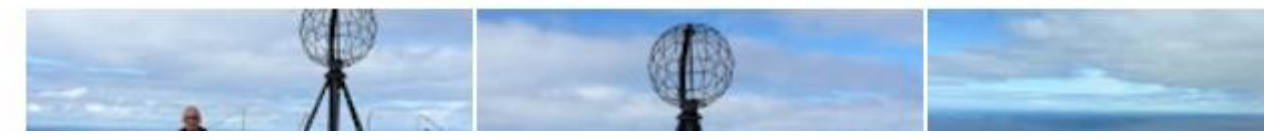

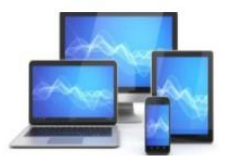

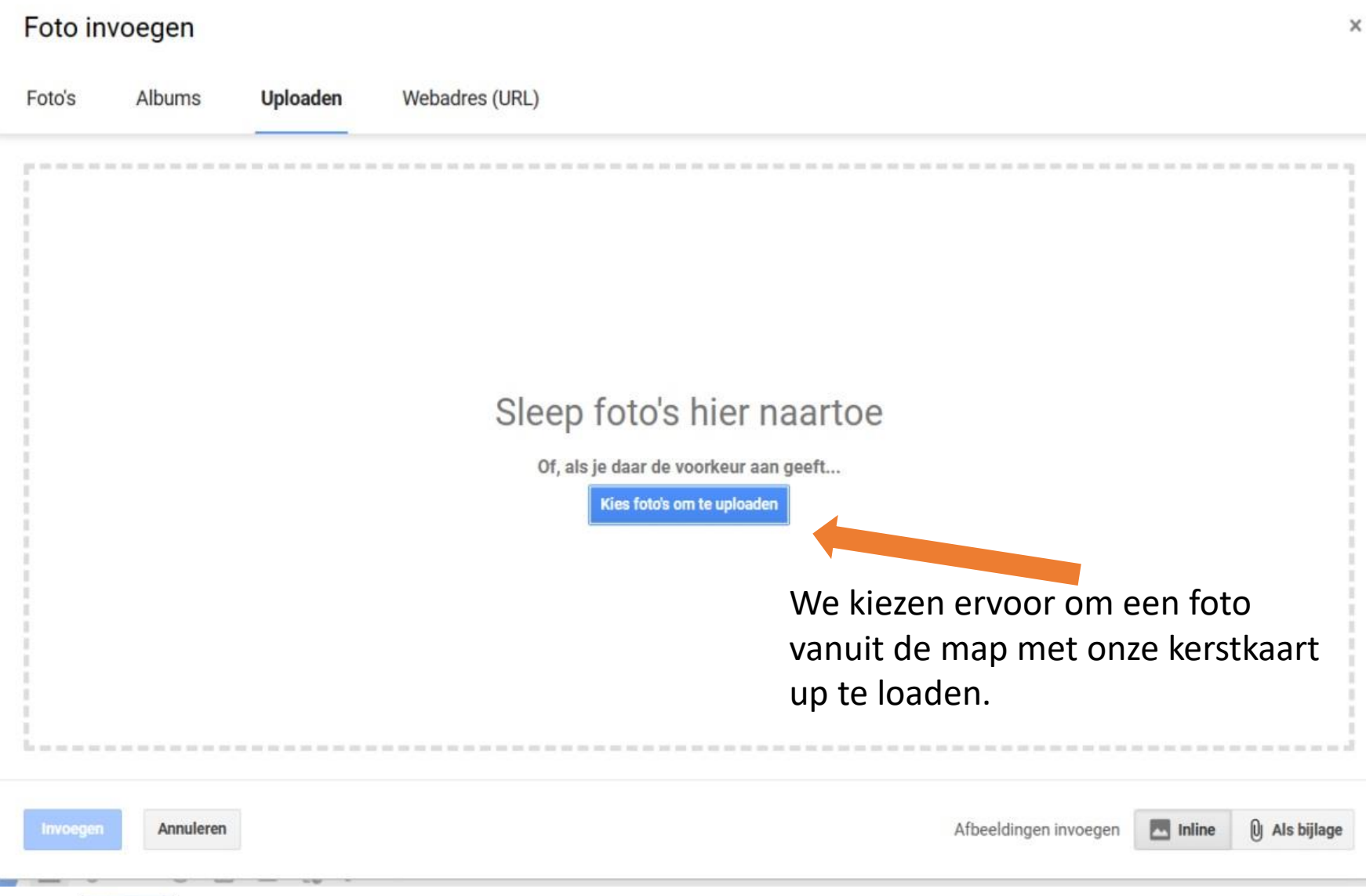

![](_page_23_Picture_1.jpeg)

![](_page_24_Picture_0.jpeg)

![](_page_25_Picture_0.jpeg)

**MINI COMPUTER CLUB ALMELO** 

Onze kerstkaart kiezen we door het icoontje dubbel aan te klikken of door na selectie op "Openen" te klikken.

#### Kerstgroet

Henk

(gmail.com), Bcc: De heer Alber De heer Cees

#### Kerstgroet

![](_page_26_Picture_4.jpeg)

Klein | Beste afmetingen | Origineel formaat | Alt-tekst bewerken | Verwijderen

De kaart verschijnt in ons mailbericht.

Met de blauwe vierkantjes op de hoeken kan je het formaat van de kaart aanpassen.

Met de muis aanklikken en vervolgens schuif je naar het juiste formaat

![](_page_26_Picture_9.jpeg)

#### Kerstgroet

![](_page_27_Picture_1.jpeg)

![](_page_27_Picture_2.jpeg)

# Klaar en nu in het echt!

![](_page_28_Picture_1.jpeg)

#### **Verzenden per WhatsApp**

Voor het verzenden van onze kaart per WhatsApp is het makkelijk om WhatsApp op de computer te gebruiken. De gang van zaken om dat te doen is eerder besproken in de presentatie "WhatsApp op de laptop" die u op de Website van de MCCA kunt vinden. Hier een korte samenvatting.

#### **Verbinding maken**

Maak op de computer een verbinding met Whatsapp Web.

De smartphone moet wel in de buurt zijn. Verbinding maak je zo:

- Ga naar de website web.whatsapp.com.
- U ziet de zwart-witte QR-code.

![](_page_29_Picture_7.jpeg)

![](_page_29_Picture_8.jpeg)

Neem uw smarphone en open de app Whatsapp.

- Tik op een Android telefoon rechtsboven op het pictogram van de drie puntjes > WhatsApp Web.
- Tik op de Iphone op Instellingen >Whats App Web/Desktop>Koppel een apparaat>Ok.
- Scan met de telefoon de QR-code op het computerscherm. Richt de camera op de code, net alsof u een foto neemt

![](_page_30_Picture_4.jpeg)

![](_page_30_Picture_5.jpeg)

#### De kerstkaart versturen

#### Dit gaat zo:

- Klik op een chat. In dit geval is dat ledenMCCA.
- Klik op de knop bijvoegen

![](_page_31_Picture_4.jpeg)

![](_page_31_Picture_5.jpeg)

- Er verschijnen onder elkaar 5 knoppen. De tweede is voor het invoegen van foto's en video's.
- Die knop gebruiken we om onze kerstkaart te versturen.

![](_page_32_Picture_2.jpeg)

![](_page_32_Picture_3.jpeg)

De verkenner openten we bladeren naar de juiste map.

- Dubbelklik op de gewenste foto.
- De foto verschijnt in WhatsApp.
- Type onder de kaart zo nodig een tekst en klik op de knop verzenden

![](_page_33_Picture_4.jpeg)

![](_page_33_Picture_5.jpeg)

![](_page_34_Picture_0.jpeg)

Onze kaart verschijnt in WhatsApp.

Bovenin het venster is zien we iconen om de kaart nog te enigszins bewerken.

Onderin een knop om nog meer foto's/afbeeldingen te versturen

Rechtsonder een groene knop om het bericht met de foto's/afbeeldingen naar alle leden van de chatgroep[ te versturen.

![](_page_34_Picture_5.jpeg)

**MINI COMPUTER CLUB ALMELO** 

# Ook klaar en nu ook in het echt!

![](_page_35_Picture_1.jpeg)
#### **Per post versturen**

We gaan voor het versturen van een kerstkaart eerst een adressenbestand aanmaken in LibreOffice Werkblad.

- Hoe u een adressenbestand in een werkblad kunt maken
- Hoe u dit bestand kunt koppelen aan "Tekstdocument"
- Hoe u adresetiketten, maar ook enveloppen vanuit dat adressenbestand kunt maken
- Hoe u de etiketten de enveloppen kunt afdrukken

Voor de goede werking van de koppeling van "Werkblad" aan "Tekstdocument" als gegevensbron moet het LibreOffice programma "Database" op uw computer staan. Met dit programma worden gegevensverzamelingen gemaakt en beheerd. Het is op de achtergrond ook nodig voor de koppeling van een "Werkblad"-bestand aan "Tekstdocument".

Controle van de aanwezigheid kan door het LibreOffice portaal-scherm te openen:

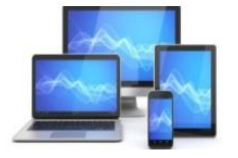

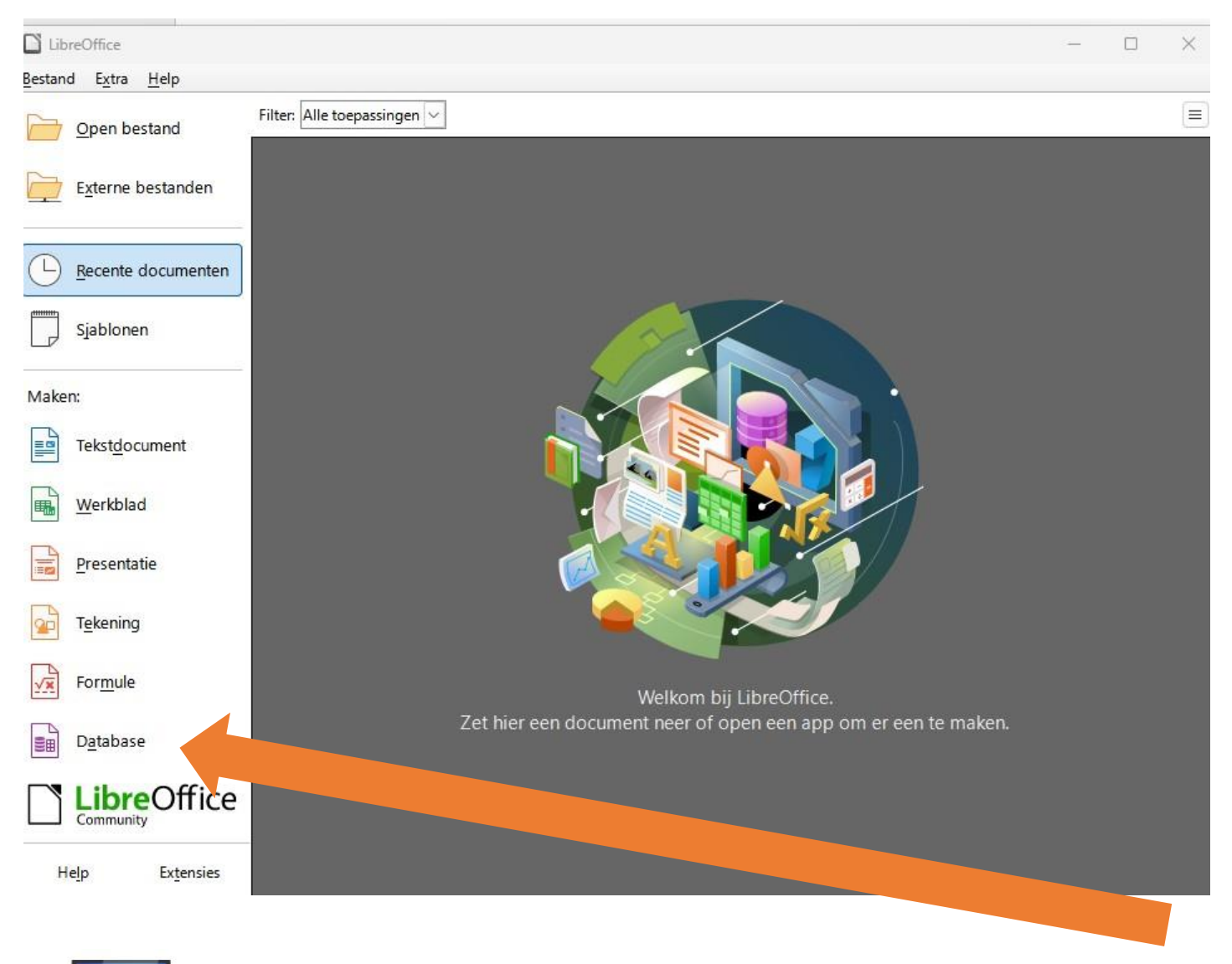

Links onderaan vinden we, indien geïnstalleerd, de link naar "Database".

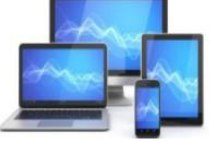

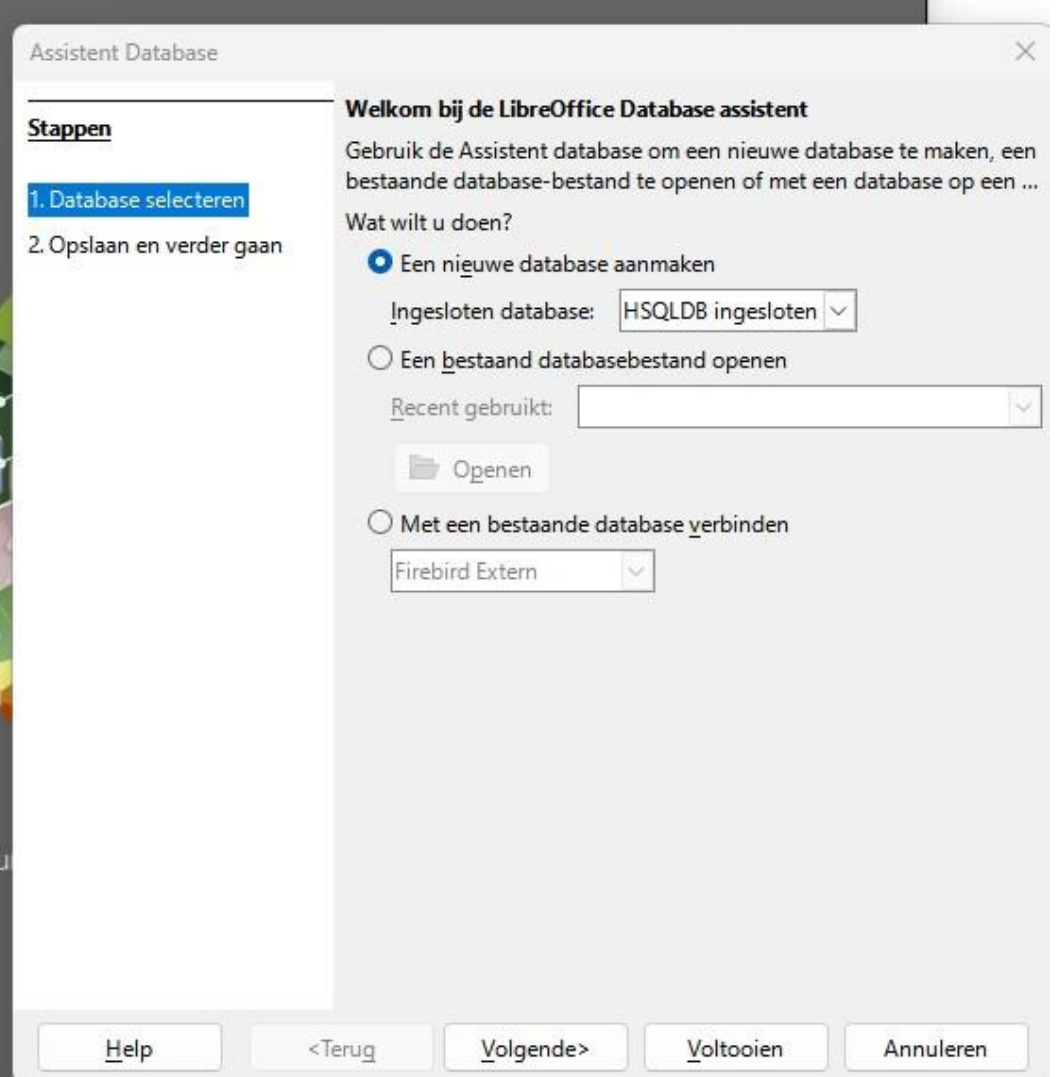

Als u op "Database" klikt zal het beeld hiernaast verschijnen:

Dan is Base goed geïnstalleerd. U kunt op annuleren klikken om dit scherm te verlaten.

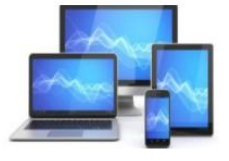

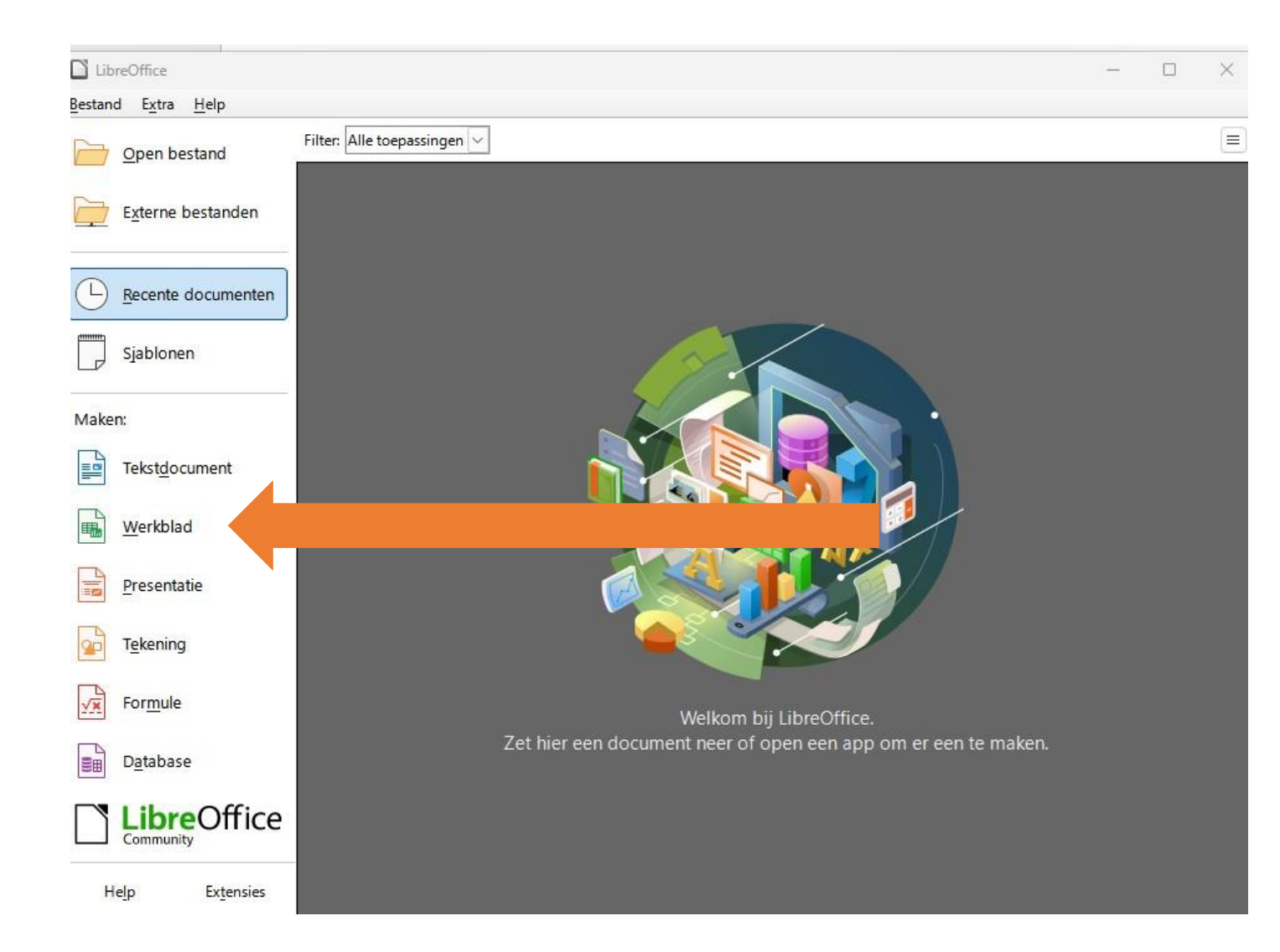

Het adresboek bevat tien kolommen. Ieder contactpersoon in het adresboek krijgt één regel. We gaan nu de basisvorm maken:

• Open een werkblad in "Werkblad".

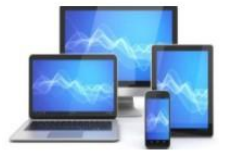

We krijgen dan onderstaand beeld:

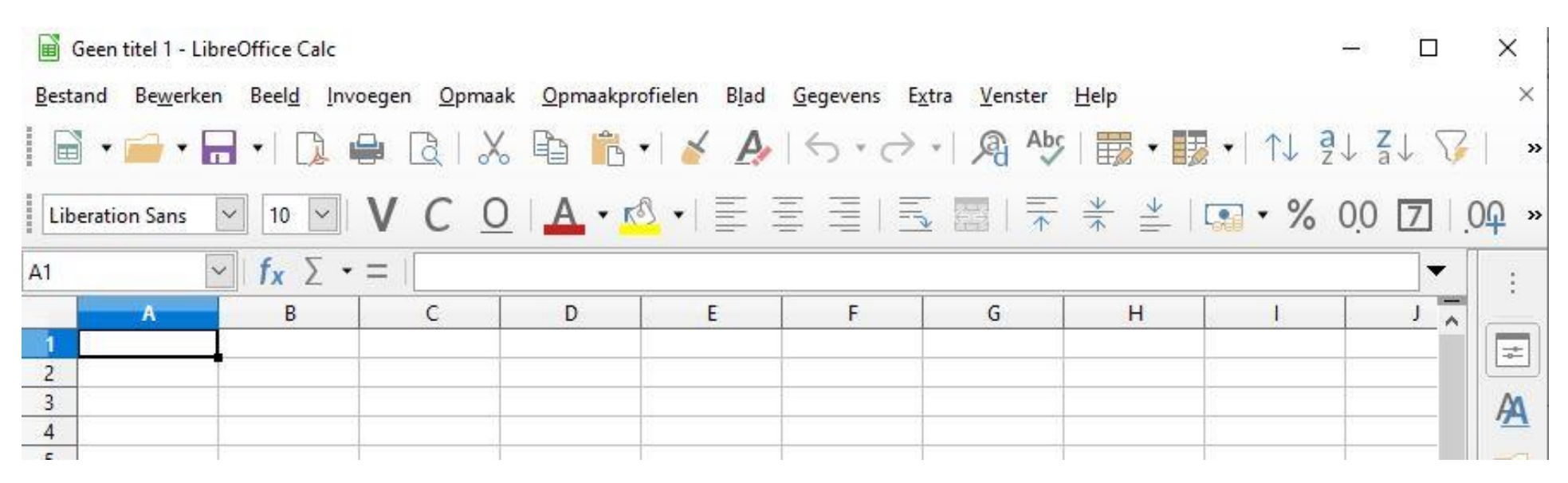

- Selecteer zoals hierboven is gedaan cel A1 en vul het woord **Naam** in;
- Zet in cel B1 het woord **Tussenvoegsel**;
- Zet in cel C1 het woord **Voorletters**;
- Zet in cel D1 het woord **Titel**;
- Zet in cel E1 het woord **Adres**;

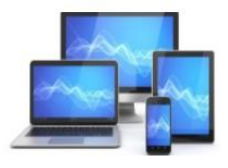

- Zet in F1 het woord **Postcode**;
- Zet in G1 het woord **Woonplaats**;
- Zet in cel H1 het woord **Land**;
- Zet in cel I1 het woord **Telefoon**;
- Zet in cel J1 het woord **E-mail**;

We gaan nu de opmaak van de bovenste rij doen.

• Selecteer de cellen A1 t/m K1 door met de linkermuisknop ingedrukt over de cellen te bewegen.

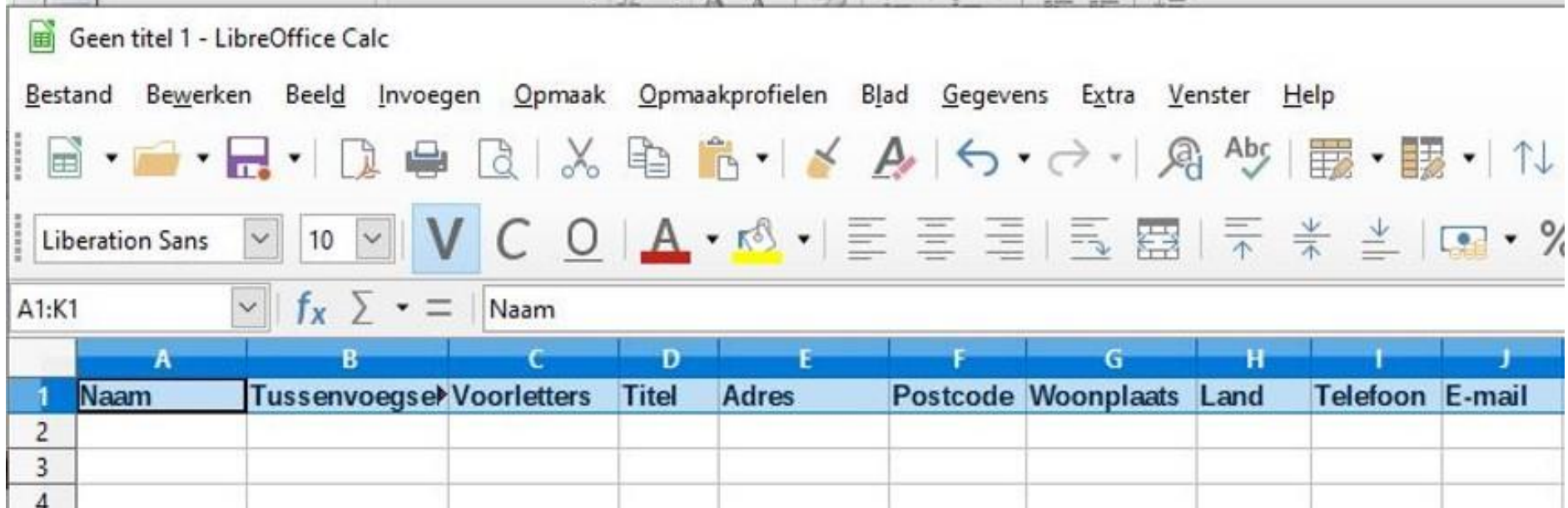

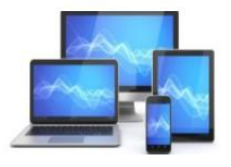

- Kies dan in de menubalk voor **Opmaak, Cellen**
- Klik op het tabblad **Randen.**

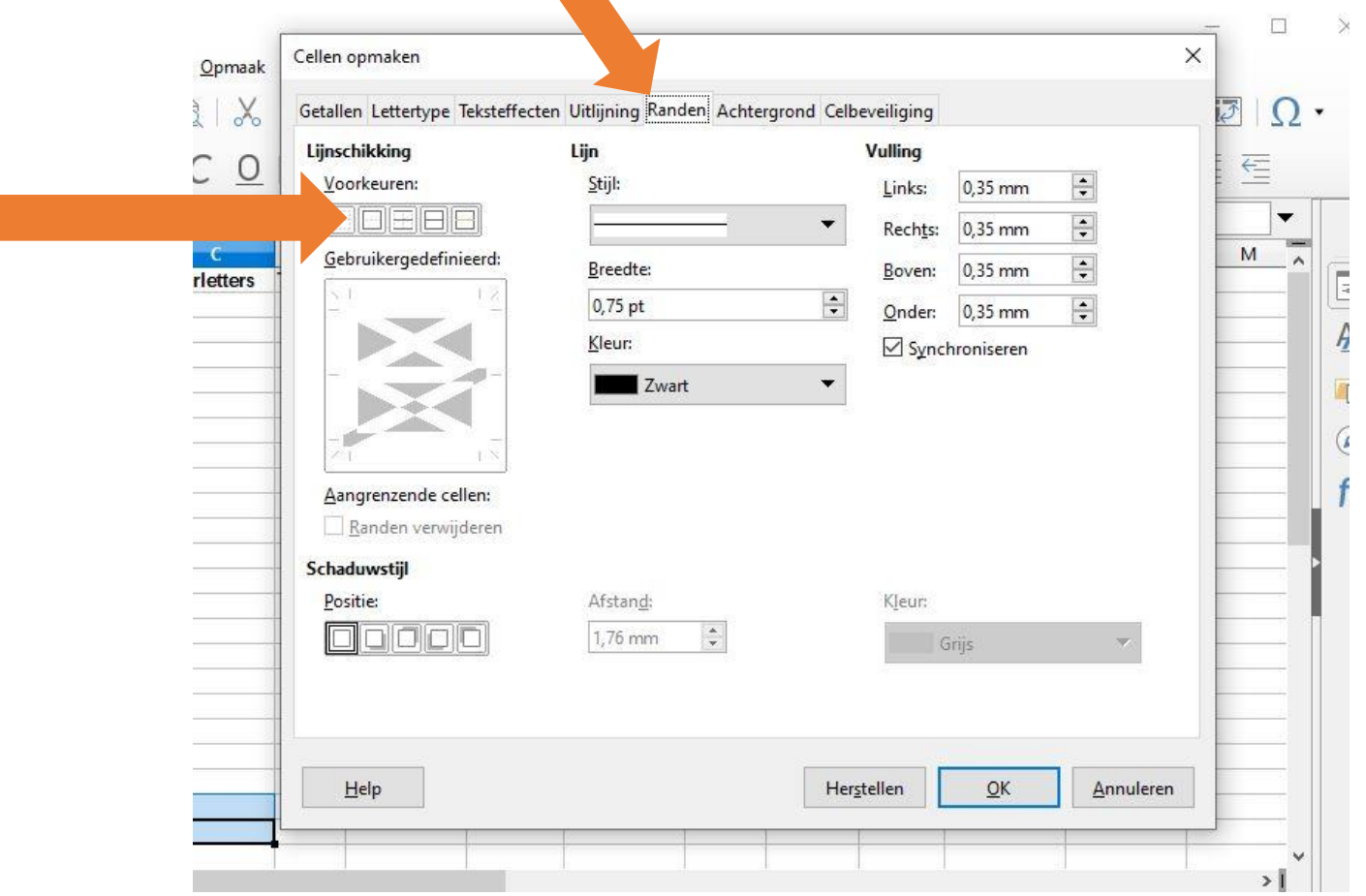

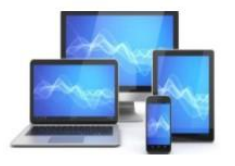

- Zet een lijn rondom de cellen door op de knop **Buitenrand instellen** te drukken. zoals die in de figuur hieronder is aangegeven.
- Maak ook een verticale lijn tussen de kolommen door in de verticale balk midden in het voorbeeldvenster te klikken:

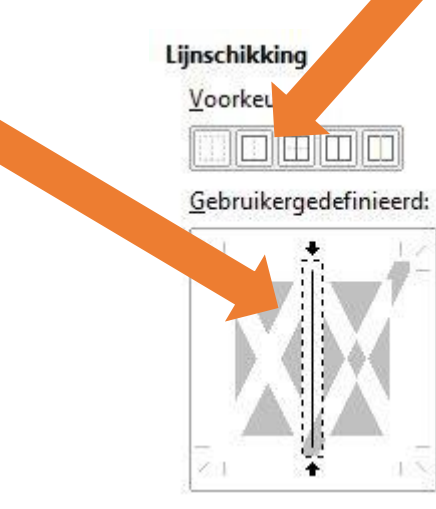

• Klik vervolgens op OK.

- Selecteer vervolgens de cellen **A2 t/m K100.**
- Kies weer voor **Opmaak, Cellen** en selecteer het tabblad **Randen.**
- Zet een lijn rondom de cellen door op de knop **Buitenrand instellen** te drukken.
- Maak een verticale lijn tussen de kolommen door in de verticale balk midden in het voorbeeldvenster te klikken.
- Klik op OK.

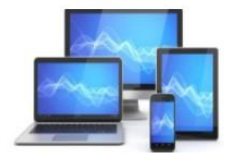

De cellen zie er nu uit als hieronder:

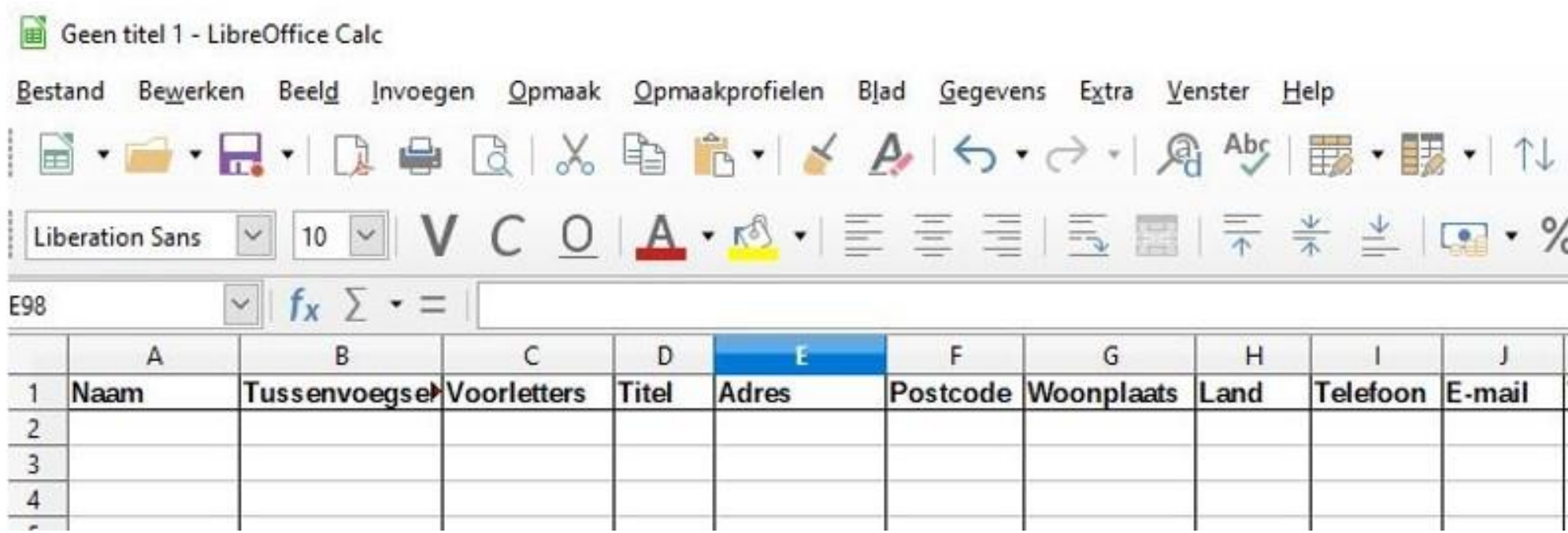

Nu gaan we opgeven welke soort informatie in de cellen moet worden weergegeven. In de kolommen A t/m J gewone tekst .

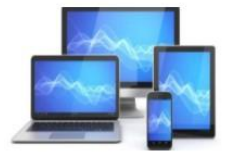

Voor de duidelijkheid geven we een aantal cellen een andere kleur:

- Selecteer de cellen **A1 t/m J1**
- Kies voor **Opmaak, Cellen**
- **K**ies voor de kleur **Geel2** of een andere lichte kleur
- Het resultaat zie je hieronder

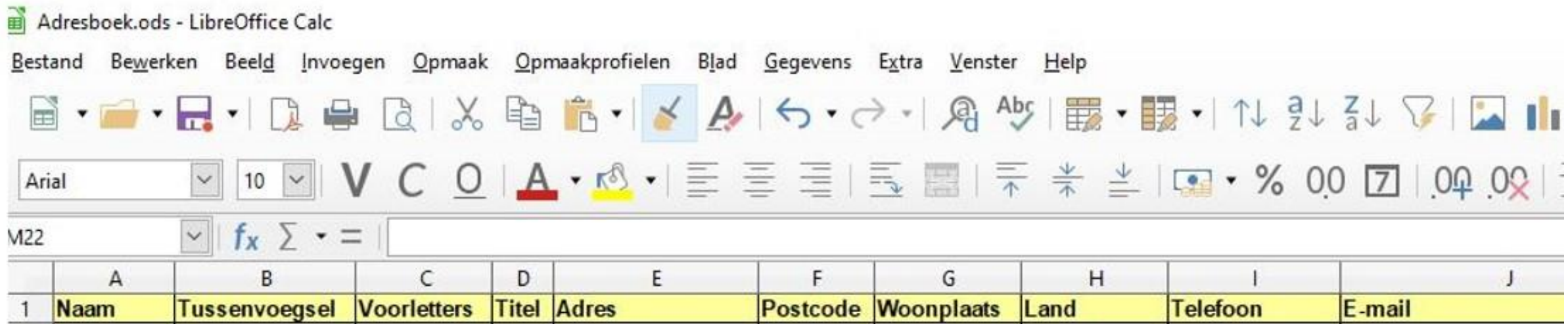

Om er zeker van te zijn dat het allemaal goed werkt, geven we in de pagina hierna een aantal gegevens die je kunt invoeren.

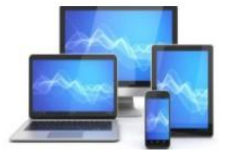

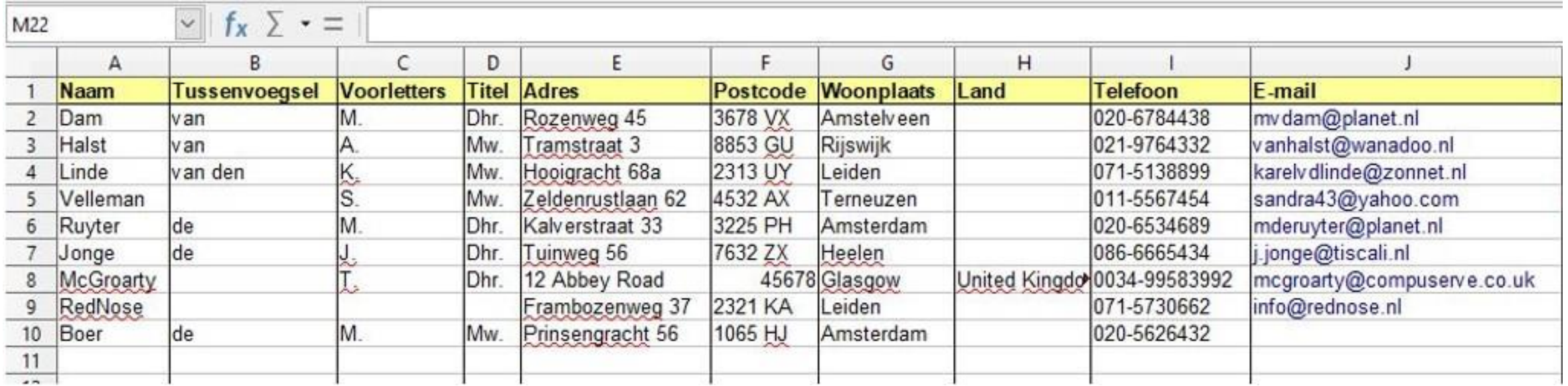

Het adressenbestand dat je in "Werkblad" hebt gemaakt, is nu klaar. Je kunt het gebruiken om de jouw eigen gegevens in te voeren. Met informatie uit de volgende pagina's ga je met behulp van de gegevens uit het adressenbestand adresetiketten en/of enveloppen maken. Hiervoor gebruiken we de tekstverwerker "Tekstdocument".

Voordat je in "Tekstdocument" van start gaat moet je wel het adressenbestand op een voor jou makkelijk terug te vinden plaats opslaan. Dit is nodig omdat je in "Tekstdocument" moet opgeven waar "Tekstdocument" de adressen vandaan moet halen.

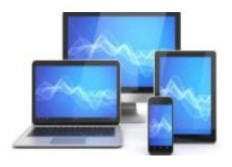

#### **Adresbestand koppelen aan Writer**

- Start LibreOffice en open een tekstdocument
- Klik op de menubalk: **Bestand, Nieuw, Tekstdocument** Hierdoor opent een nieuw Writerbestand:
- Kies vervolgens **Bewerken, Database wisselen.**

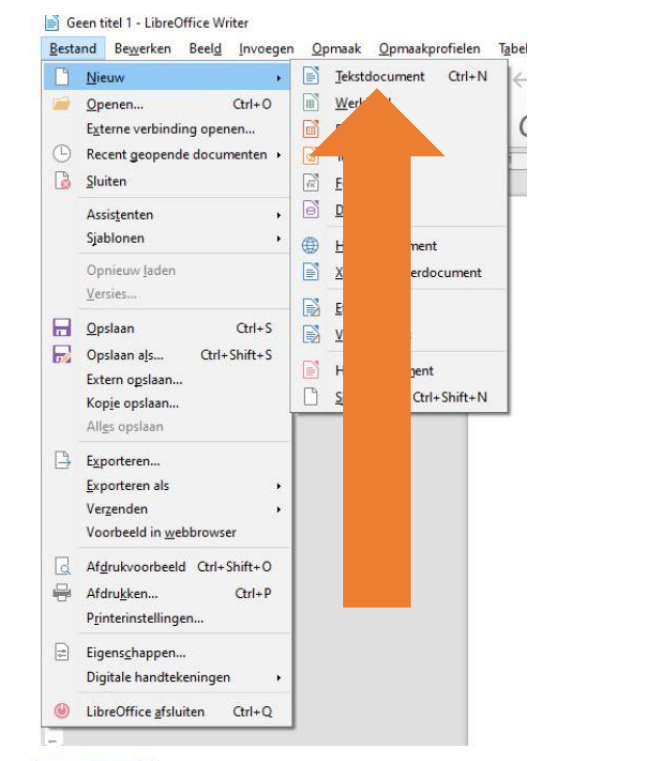

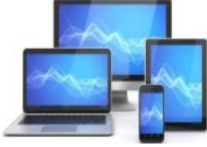

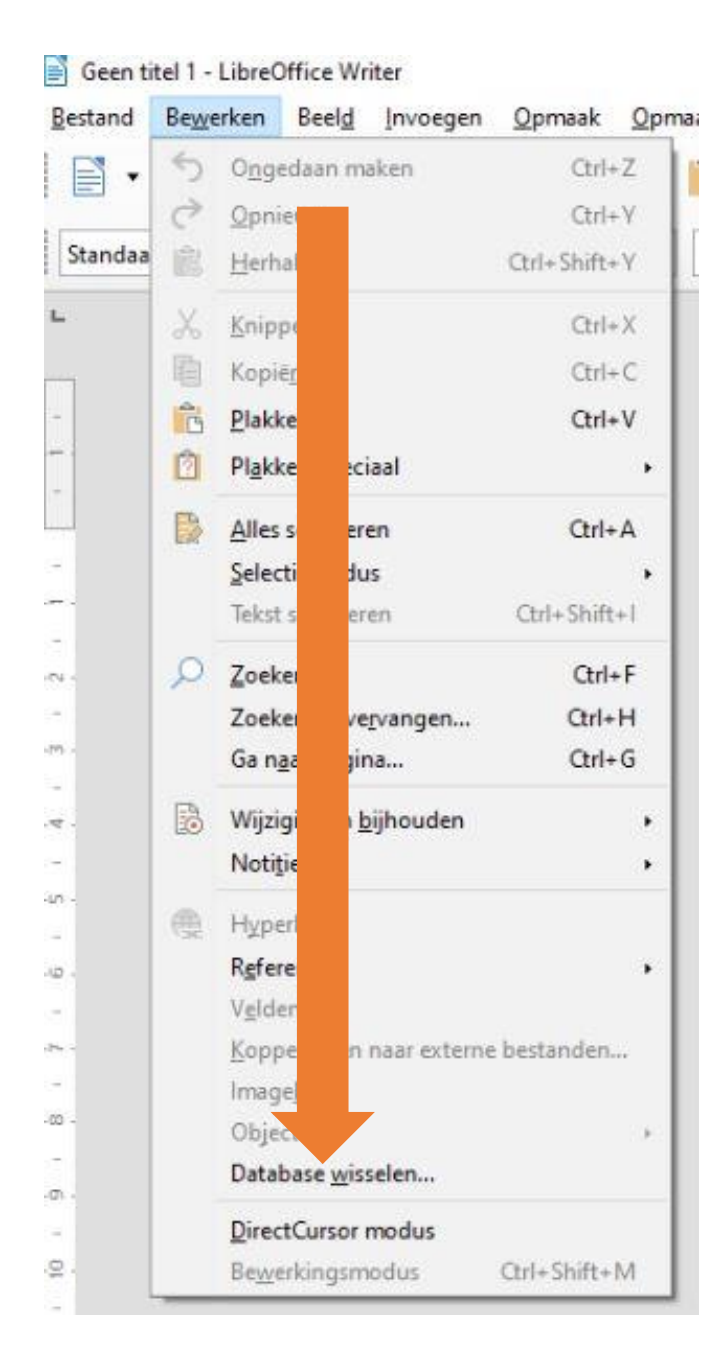

#### Het venster **Database Wisselen** verschijnt:

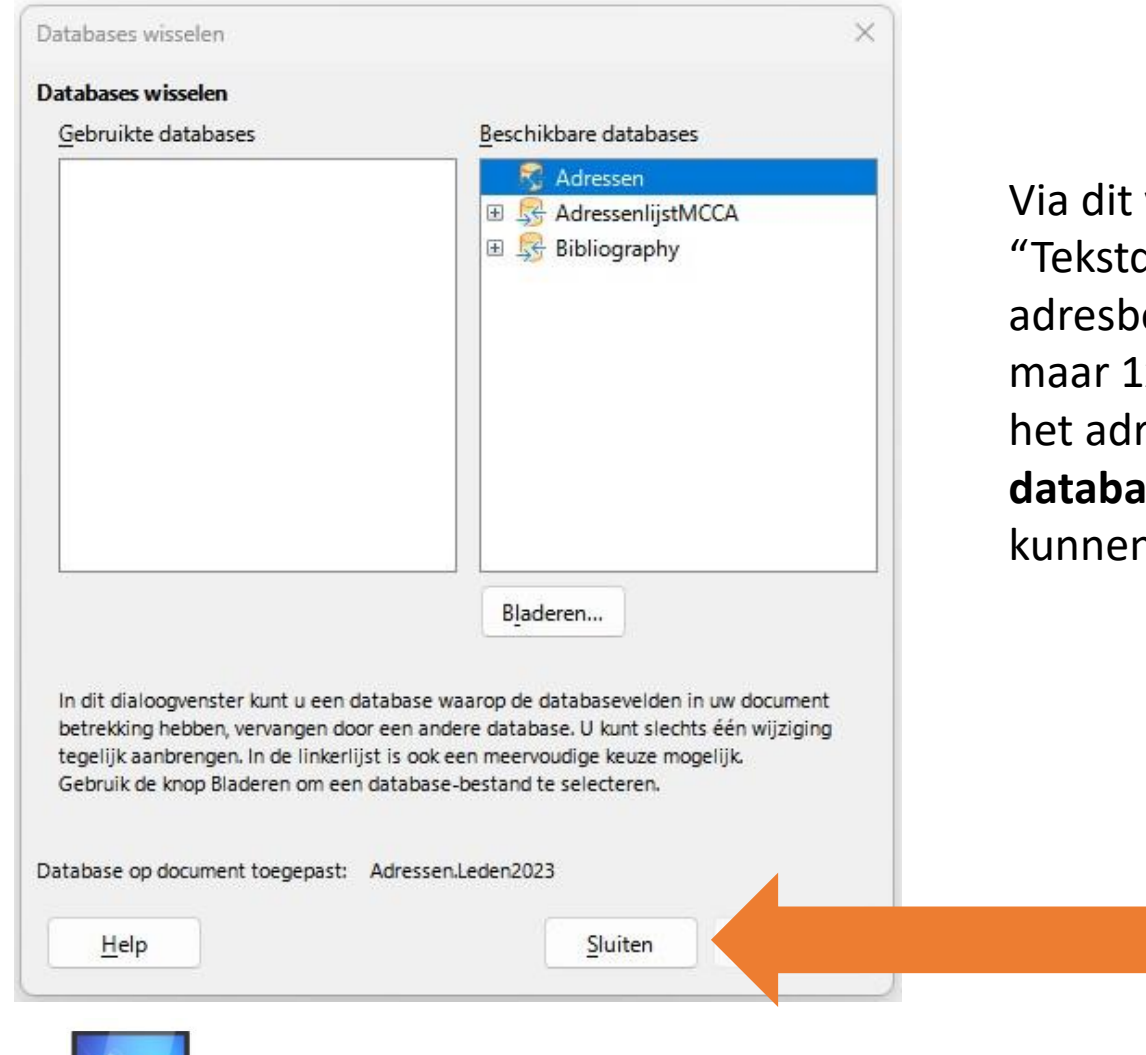

Via dit venster kunnen we gegevensbronnen koppelen aan "Tekstdocument". Dan kunnen we de gegevens in het adresbestand in "Tekstdocument" gebruiken. Dit hoeft maar 1x te gebeuren. Als zoals hier (AdressenlijstMCCA) het adresbestand al voorkomt onder de kop **Beschikbare databases** dan hoeft er niets meer te gebeuren. Dan kunnen we dit venster sluiten.

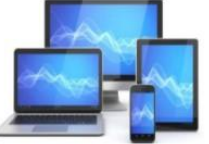

Wij gaan ervan uit dat de koppeling nog moet gebeuren.

• Klik op de knop **Bladeren** in het venster Database Wisselen; het venster **Openen** wordt getoond. Selecteer in de map waar je eerder het adresbestand hebt opgeslagen AdressenlijstMCCA.ods.

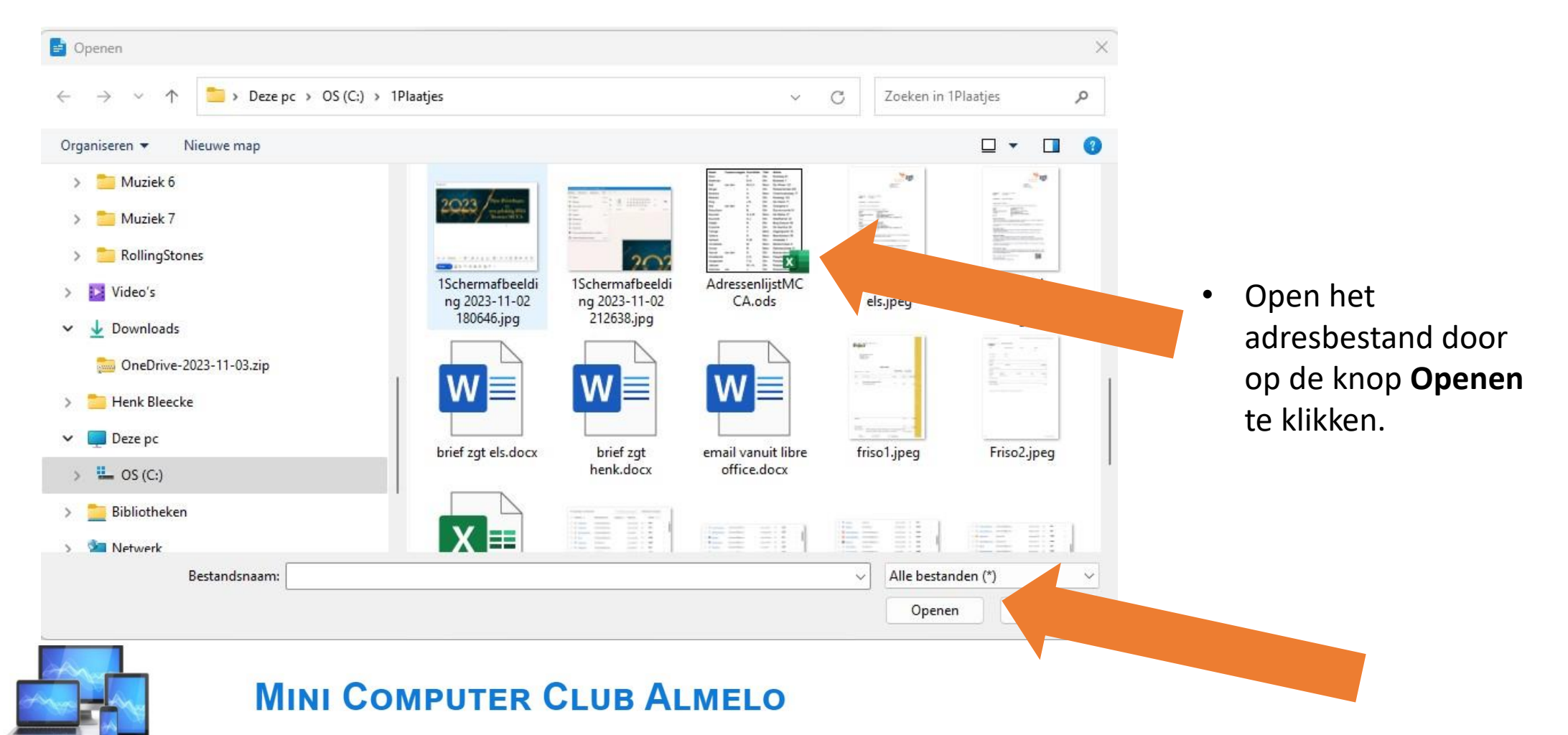

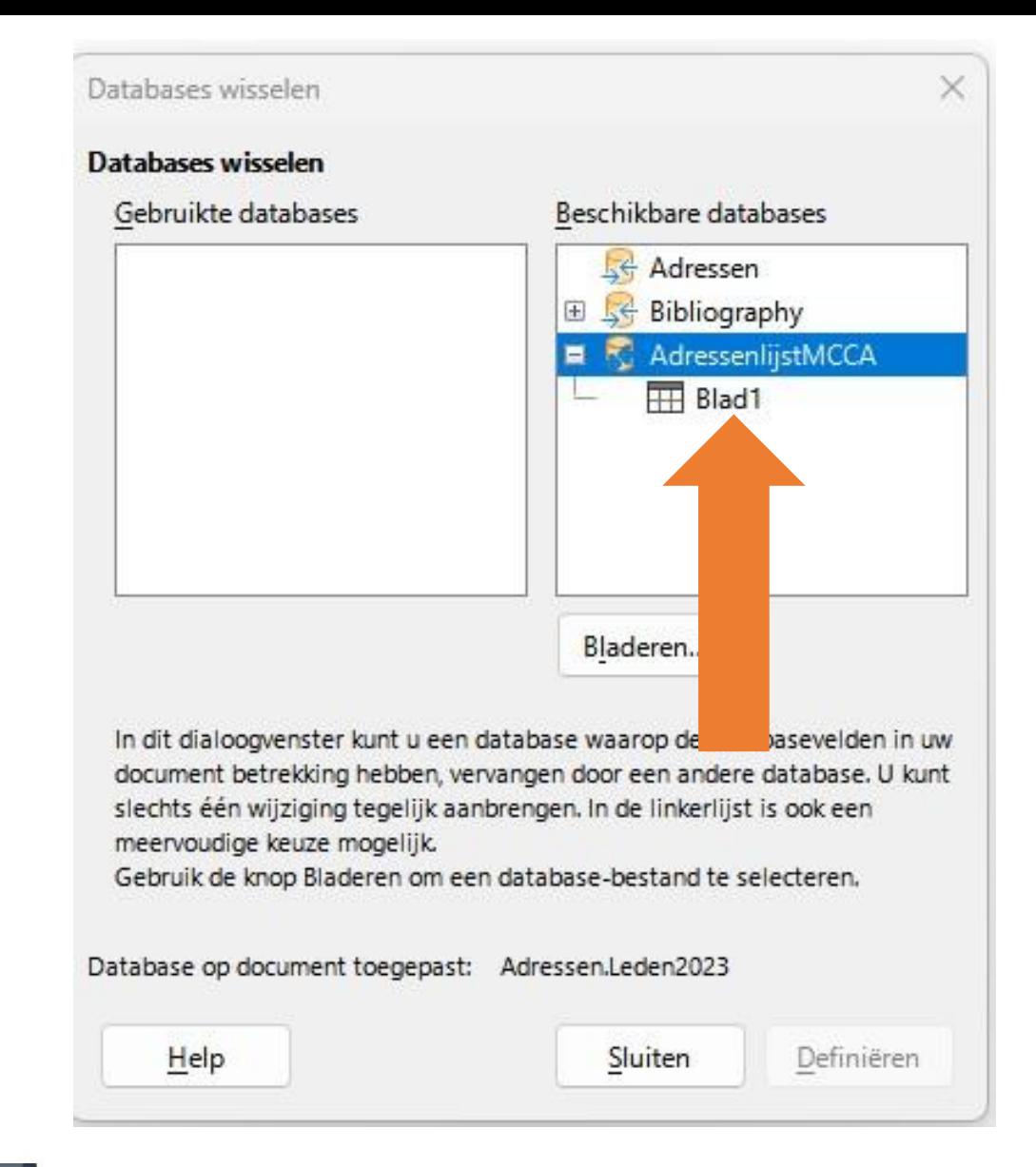

- Het adresboek komt in beeld. Klik op het plusje voor **AdressenlijstMCCA** en zoals het beeld hiernaast laat zien verschijnt "Blad1".
- Achter de schermen is nu in de map van het adresboek een bestand **Adresboek0.obd** gekoppeld.
- Klik op "Sluiten",

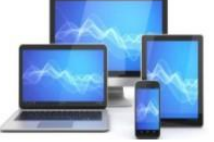

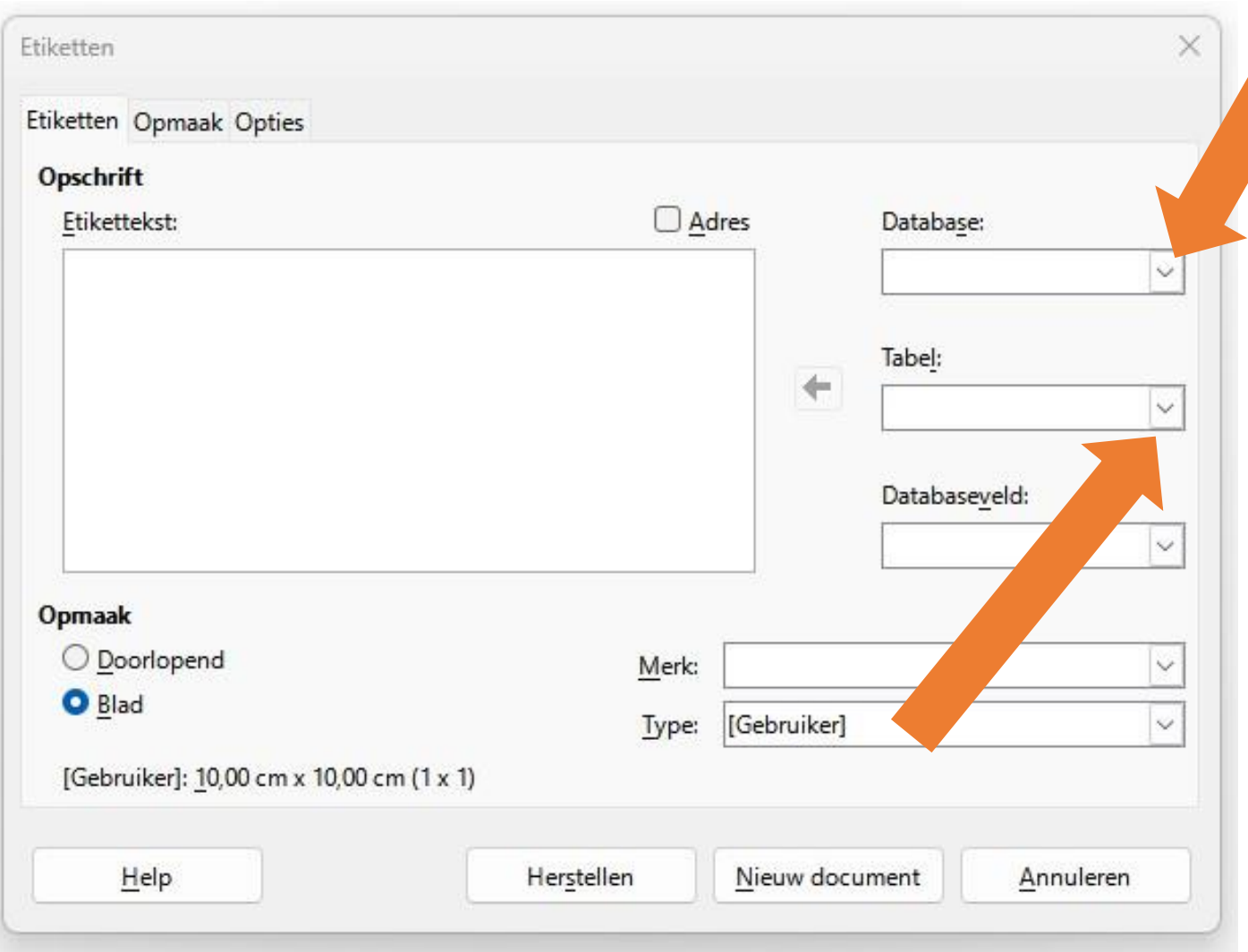

Open een nieuw Tekstdocumentbestand voor het maken van etiketten. Kies daarvoor in de menubalk **Bestand, Nieuw, Etiketten.** Het venster **Etiketten** verschijnt.

- Klik onder de kop **Database** op het driehoekje rechts
- Kies voor **AdressenlijstMCCA**
- Klik onder de kop **Tabel** op het driehoekje rechts
- Kies voor **Blad1**

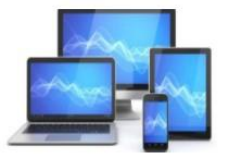

#### Het venster Etiketten ziet er nu als volgt uit:

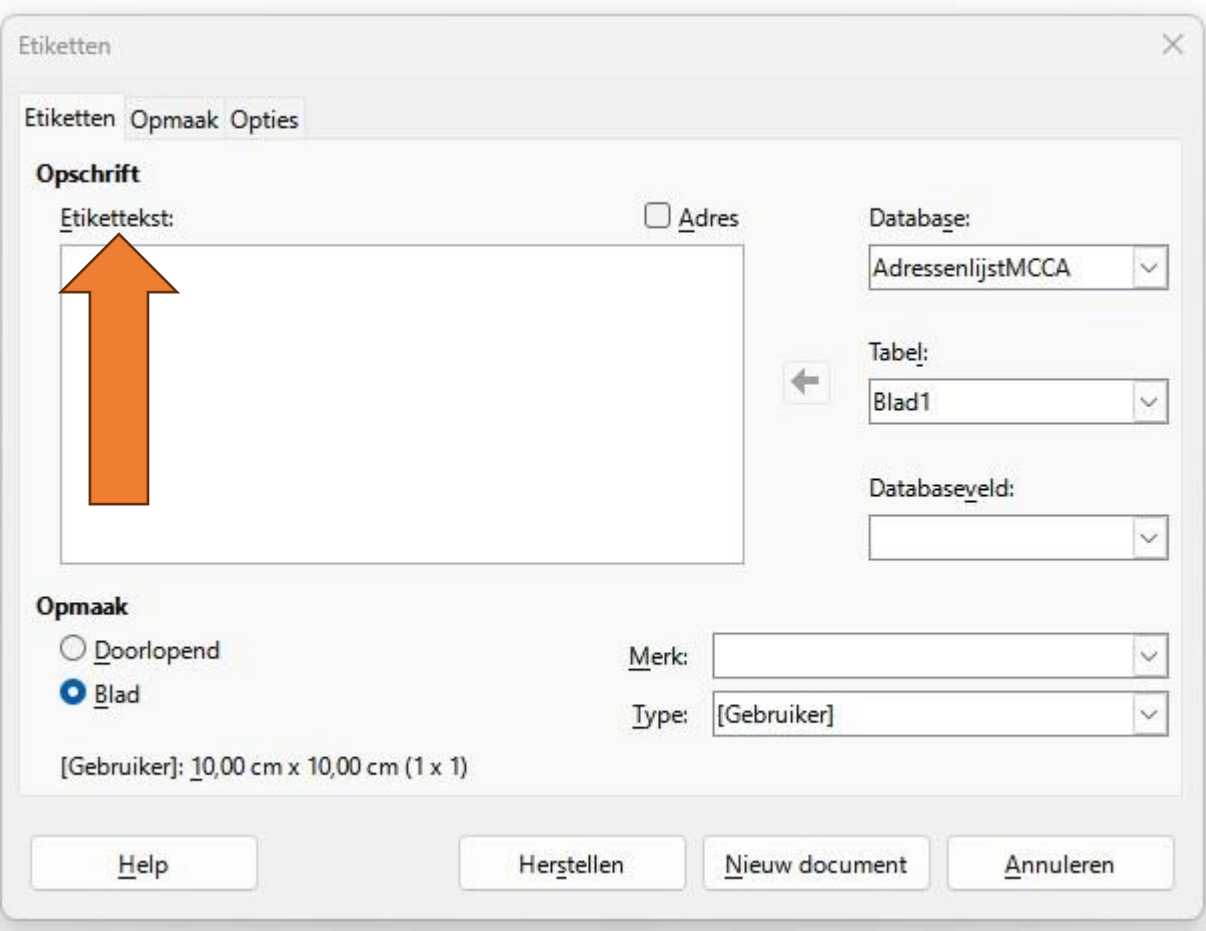

Door te klikken in het veld **"Etikettekst"**  kunnen we in het veld door op het toetsenbord van je laptop 1x of 2x **Enter** te geven ervoor zorgen dat de tekst niet helemaal bovenaan het etiket komt.

Zo kunnen we met 3x of 4x **Spatiebalk** een linker marge in het etiket maken. Bij eenmaal ingevulde etiketten kan dat slechts bij een enkel etiket.

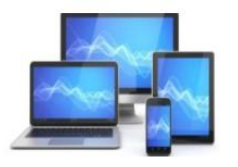

#### **Etiketten** × Etiketten Opmaak Opties **Opschrift Adres** Database: Etikettekst: AdressenlijstMCCA Tabel:  $\leftarrow$ Blad1 Databaseveld: Naam **Opmaak** Tussenvoegsel O Doorlopend Voorletter Merk: Titel O Blad [Gebruiker] Adres Type: Postcode [Gebruiker]: 10,00 cm x 10,00 cm (1 x 1) Woonplaats Land Telefoon Herstellen Nieuw docum Help E-mail

Door te klikken op het driehoekje bij "Databaseveld" zien we de titels van de kolommen in het "Werkbladbestand" dat we eerder gemaakt hebben.

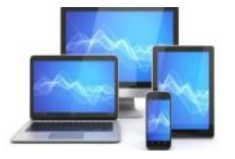

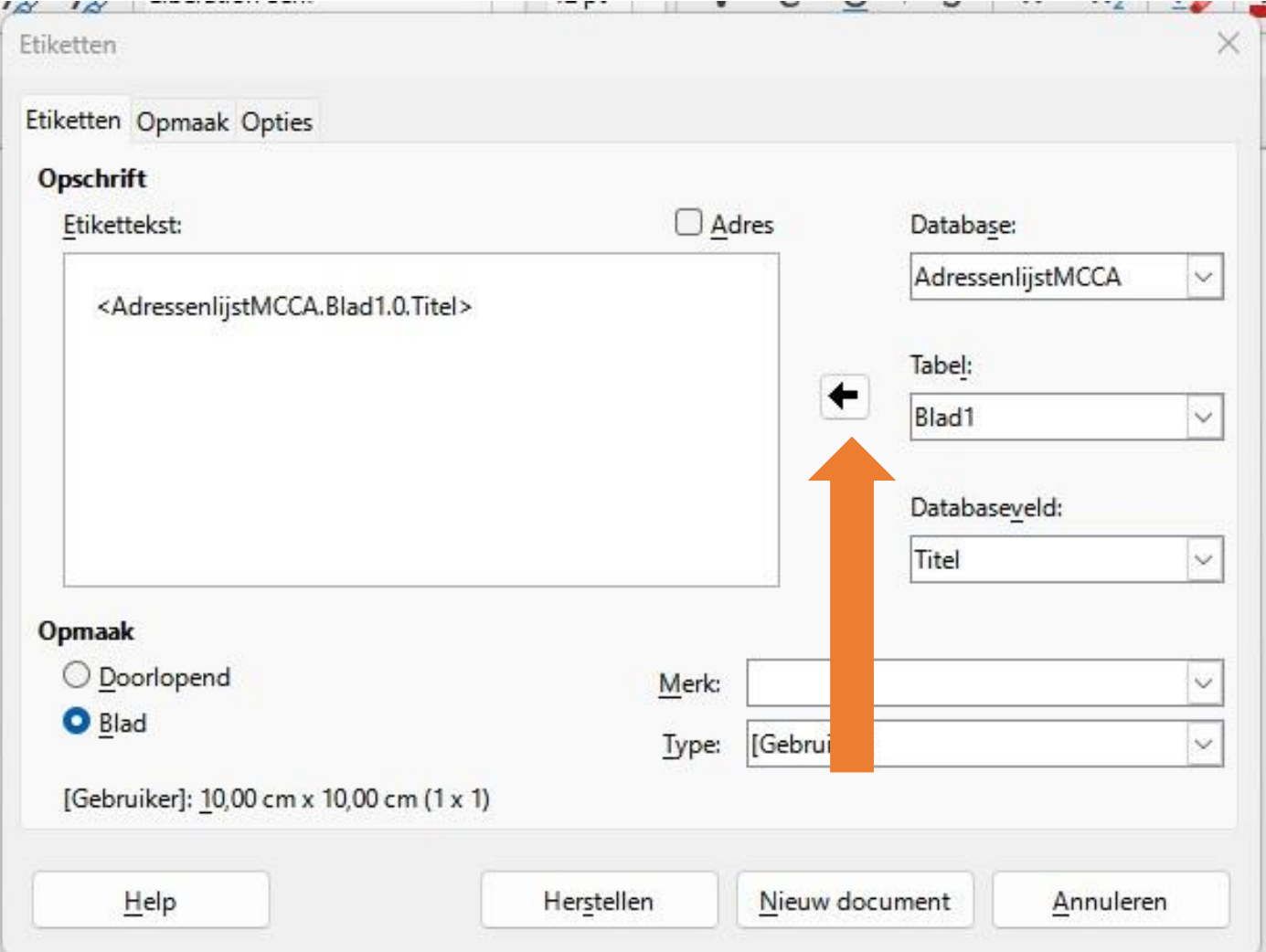

- Klik in de keuzelijst van Databaseveld op **Titel**
- Klik op de **zwarte pijl** naast het veld **"Etikettekst"** en het beeld hiernaast ontstaat:
- Druk achter **<Adressenlijst.Blad1.0.Titel>** op de **Spatiebalk**
- Klik onder het kopje **Databaseveld** op het driehoekje rechts van **Titel.**
- Klik op **Voorletters** en klik op de **zwarte pijl** naast het veld **"Etikettekst" .**
- Druk achter

**<Adressenlijst.Blad1.0.Voorletters>** op de **Spatiebalk .**

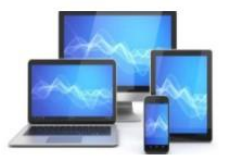

- Klik onder het kopje **Databaseveld** op het driehoekje rechts van **Voorletters.**
- Klik op **Tussenvoegsel** en klik op de **zwarte pijl** naast het veld **"Etikettekst" .**
- Druk achter **<Adressenlijst.Blad1.0.Tussenvoegsel>** op de **Spatiebalk.**
- Klik onder het kopje **Databaseveld** op het driehoekje rechts van **Tussenvoegsel.**
- Klik op **Naam** en klik op de **zwarte pijl** naast het veld **"Etikettekst" .**
- Druk achter **< Adressenlijst.Blad1.0.Naam>** op **Enter.**
- Maak een marge door 2 of 3x op de **Spatiebalk** te drukken
- Klik onder het kopje **Databaseveld** op het driehoekje rechts van **Naam.**
- Klik op **Adres** en klik op de **zwarte pijl** naast het veld **"Etikettekst" .**
- Druk achter **< Adressenlijst.Blad1.0.Adres>** op **Enter.**
- Maak een marge door 2 of 3x op de **Spatiebalk** te drukken
- Klik onder het kopje **Databaseveld** op het driehoekje rechts van **Adres.**
- Klik op **Postcode** en klik op de **zwarte pijl** naast het veld **"Etikettekst" .**
- Druk achter **< Adressenlijst.Blad1.0.Postcode>** op de **Spatiebalk.**
- Klik onder het kopje **Databaseveld** op het driehoekje rechts van **Postcode.**
- Klik op **Woonplaats** en klik op de **zwarte pijl** naast het veld **"Etikettekst".**
- Druk achter **< Adressenlijst.Blad1.0.Woonplaats>** op **Enter.**

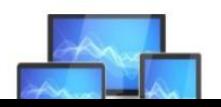

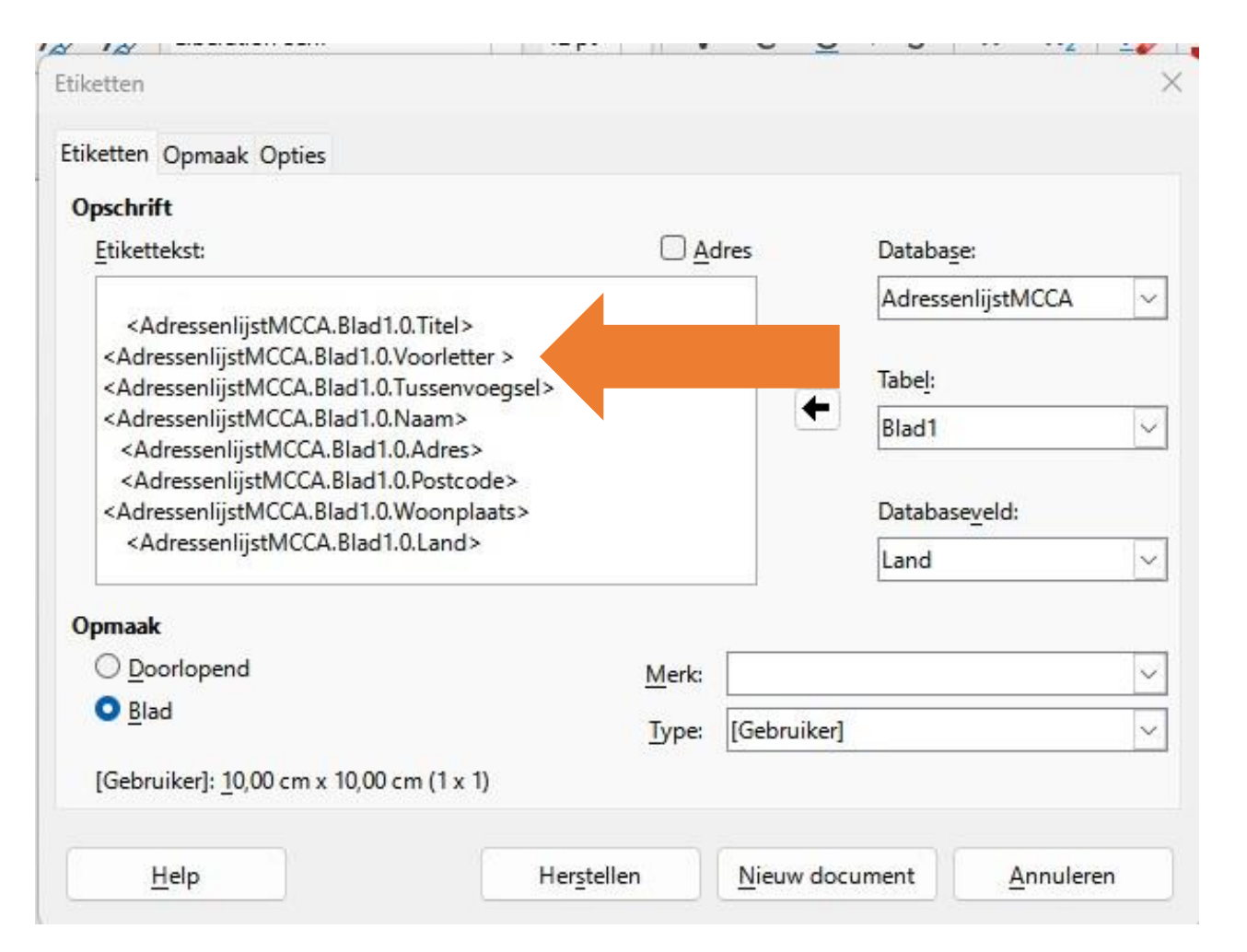

- Maak een marge door 2 of 3x op de **Spatiebalk**  te drukken.
- Klik onder het kopje **Databaseveld** op het driehoekje rechts van **Woonplaats.**
- Klik op **Land** en klik op de **zwarte pijl** naast het veld **"Etikettekst".**
- Druk achter **<Adresboek.Blad1.0.Land>** op **Enter.**

Het resultaat van onze inspanningen zien we hiernaast.

De regels in het vak **"Etikettekst"** zijn te kort voor de juiste weergave van bijvoorbeeld de titel, voorletters, tussenvoegsel en naam. Dat zien we later in het etiket niet terug.

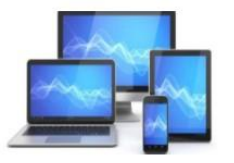

Kies nu onder opmaak voor een Merk. Dat staat meestal op de verpakking van de etiketbladen. Wij kiezen voor Avery Zweckform

- Het **Merk**: Avery Zweckform
- En het **Type**: 3475 Inktjet+Laser+Kopier-etiketten

Dit is een etikettenblad met 3 kolommen en 8 rijen op een A4.

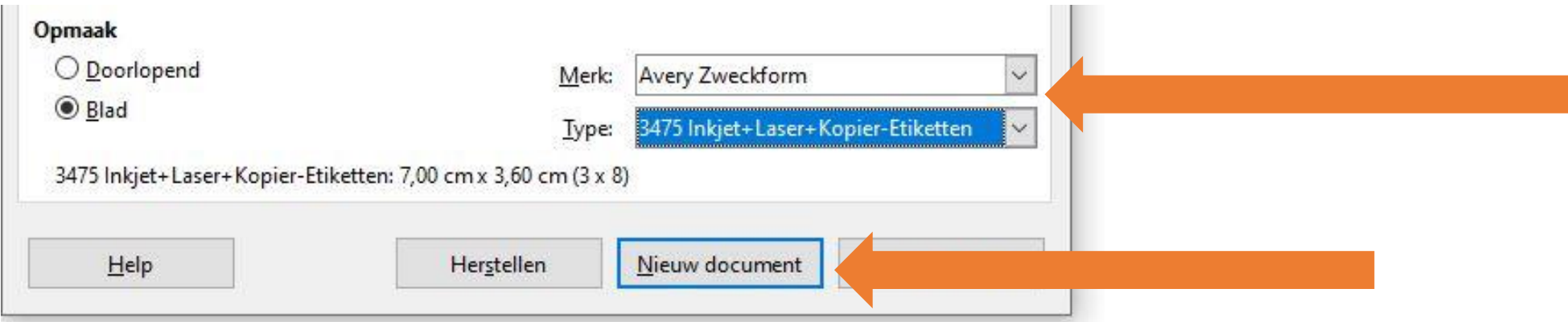

• Klik op **Nieuw document** in het venster **Etiketten. Niet** in de **Writer Menubalk!**

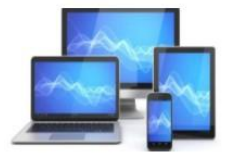

#### We zien een venster met adresetiketten:

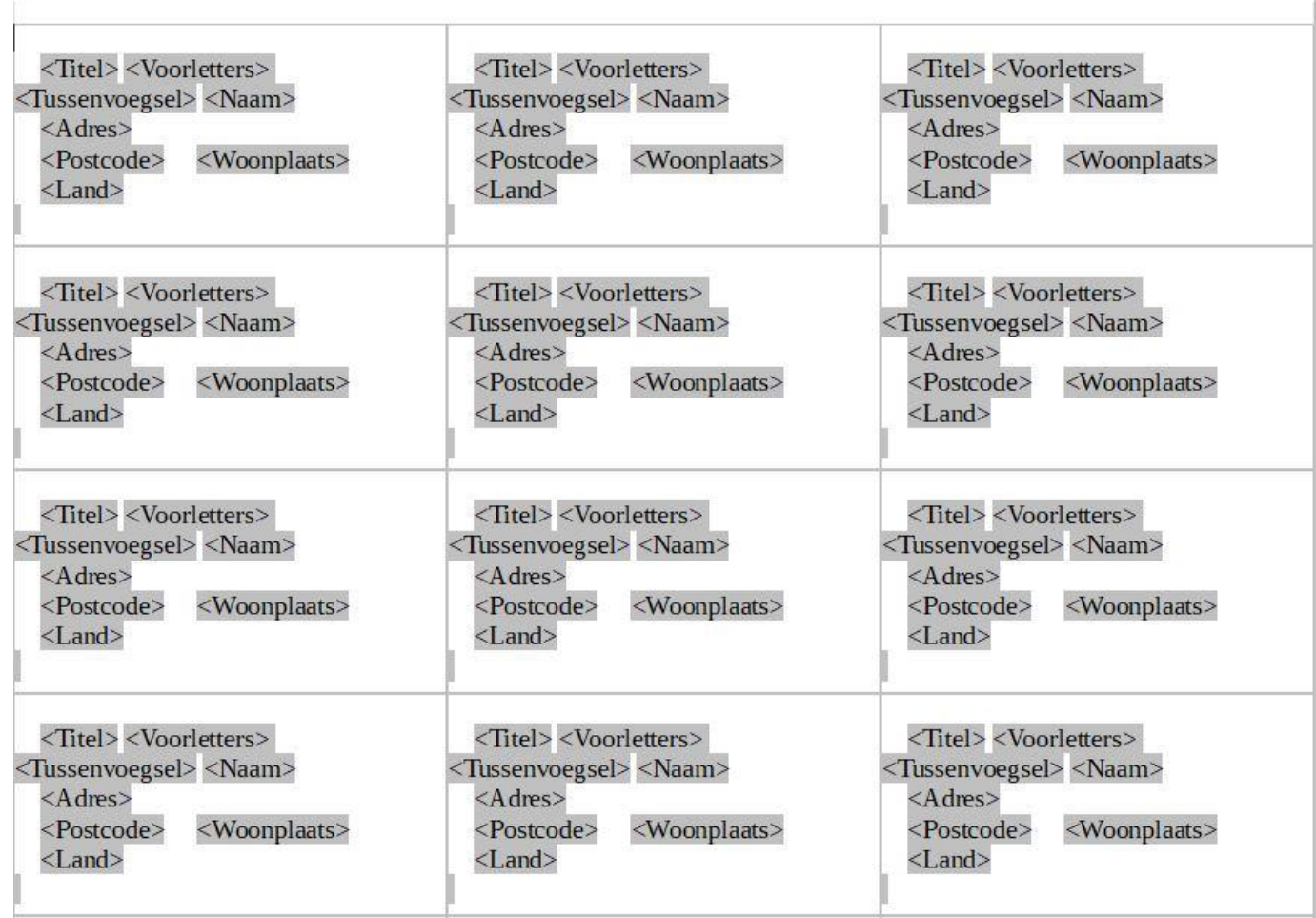

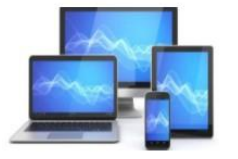

#### Voor het vervolg selecteren we in de menubalk **Beeld, Gegevensbronnen**

P

 $\frac{1}{2}$ 

ř E

 $\overline{16}$ 

J F

 $-5$ 

a f

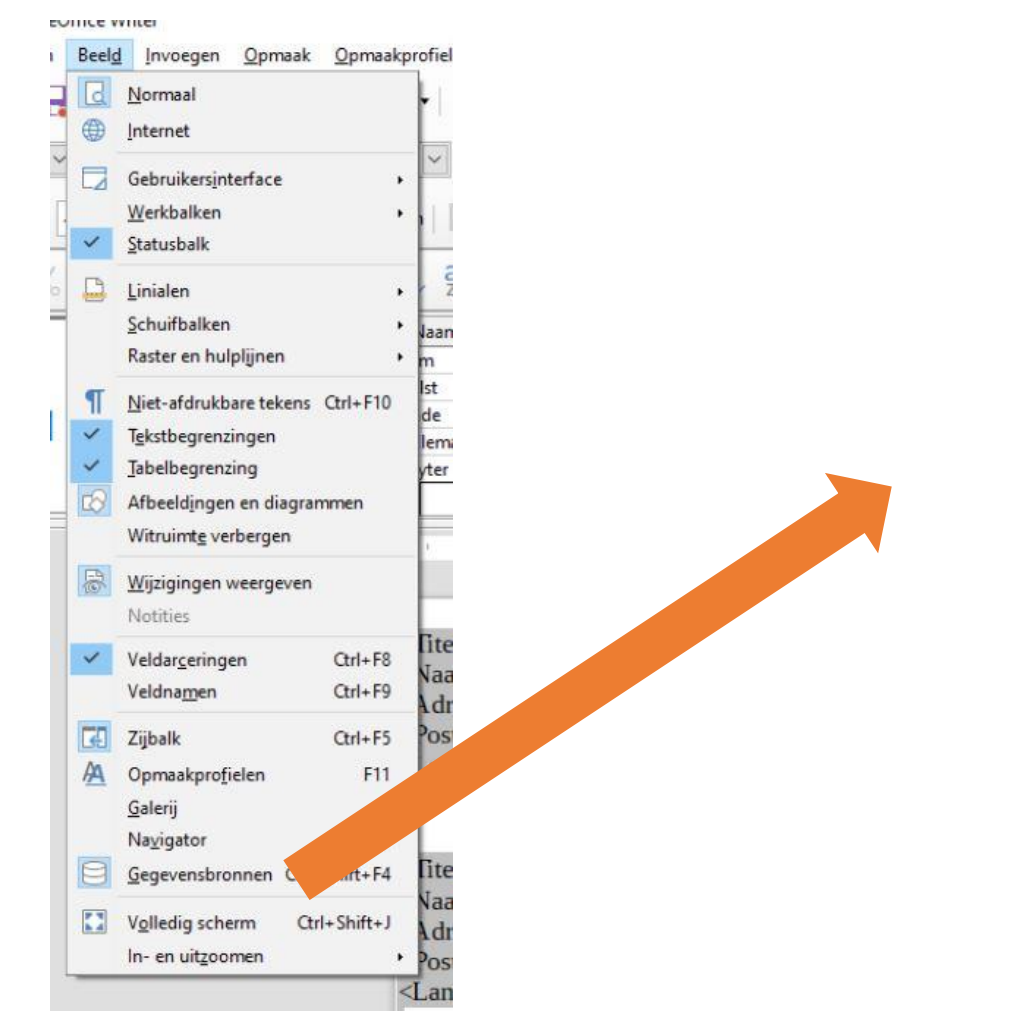

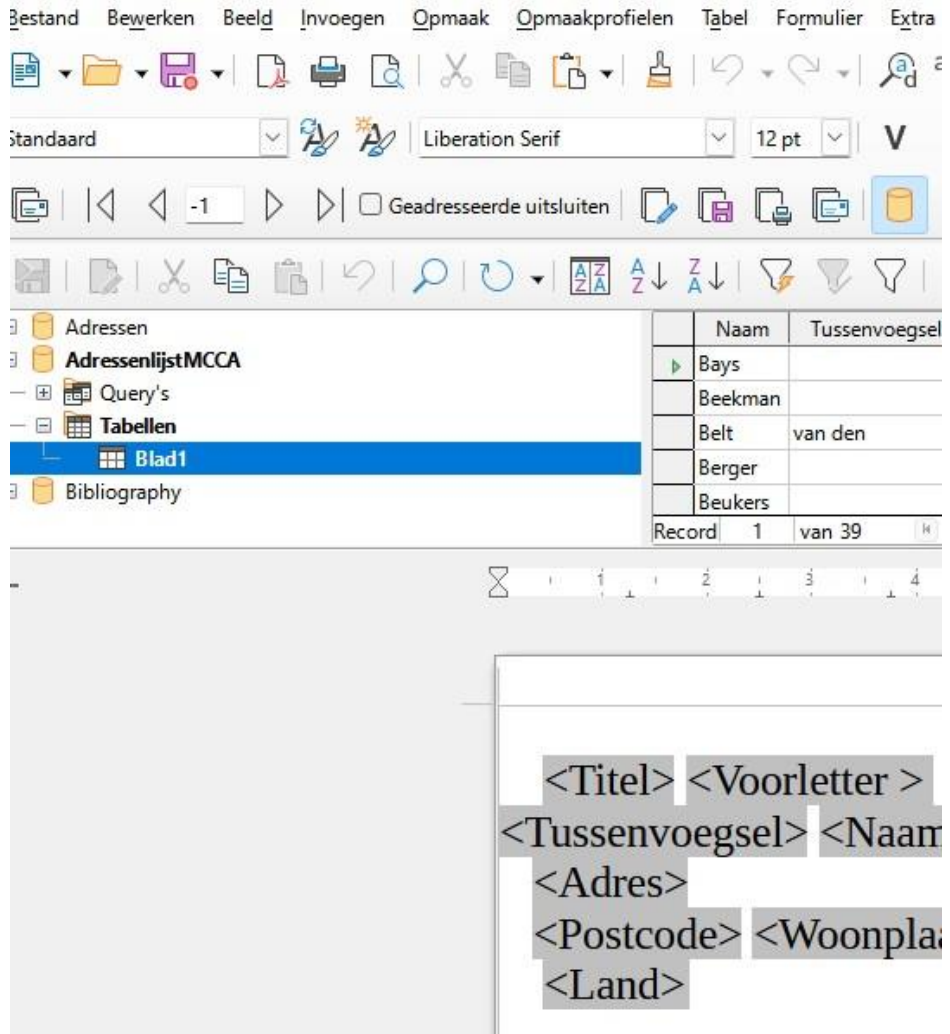

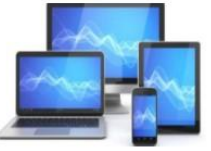

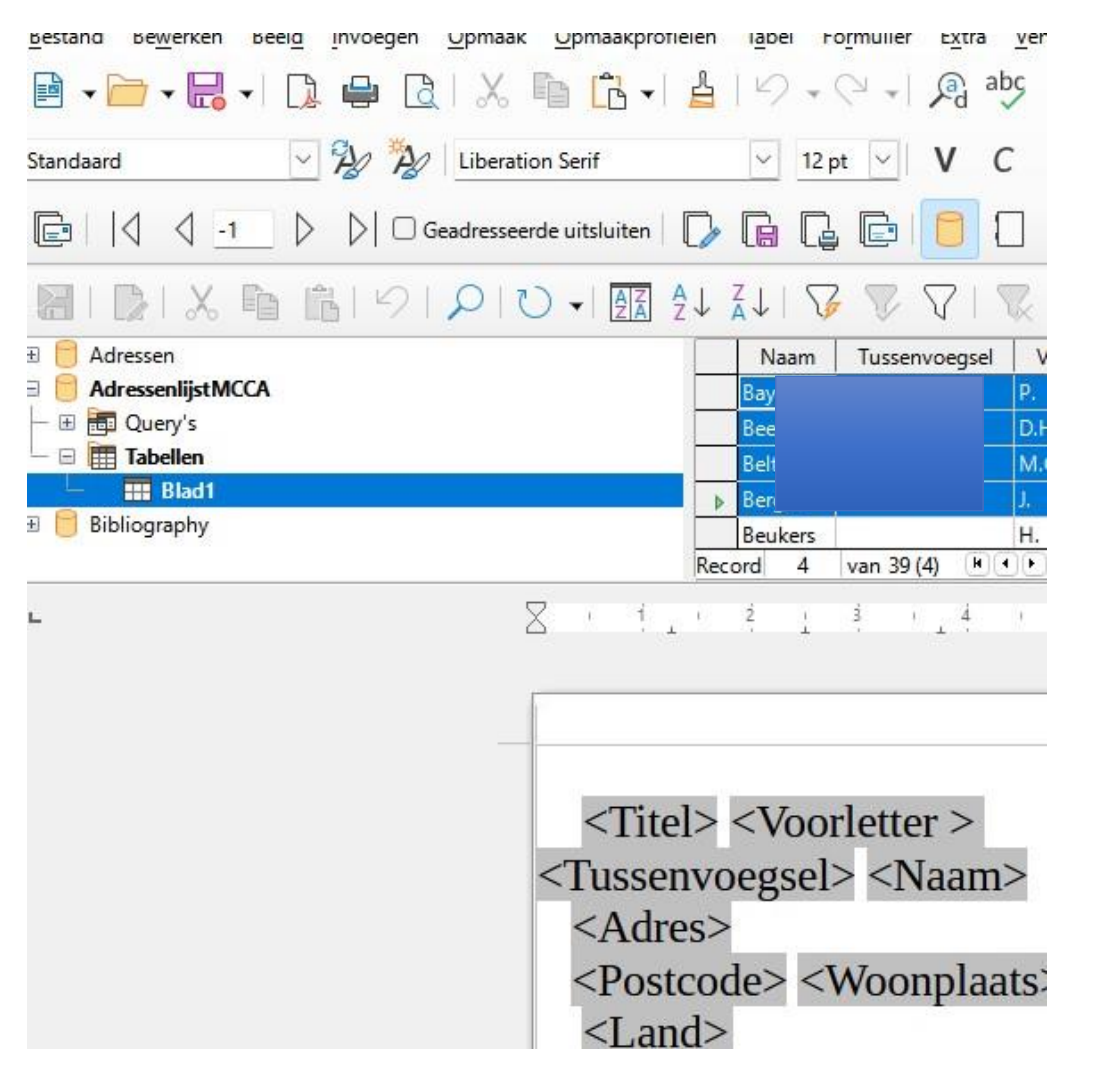

- Klik in het grijze vierkantje voor de eerste naam (Bay). De gegevens worden dan in blauw weergegeven.
- Houd de **Shift-toets ingedrukt** en klik in het grijze vierkantje voor de laatste naam (Ber). Alle personen staan nu in blauw.
- Klik op de knop **Gegevens naar velden.**

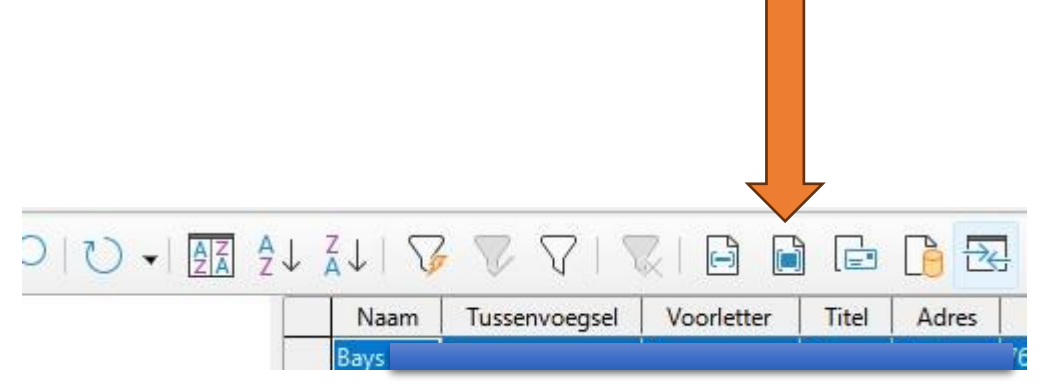

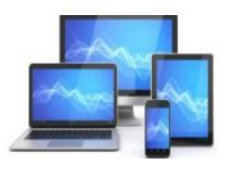

De gegevens van geselecteerde personen worden in de etiketten weergegeven. Hieronder een fictief voorbeeld:

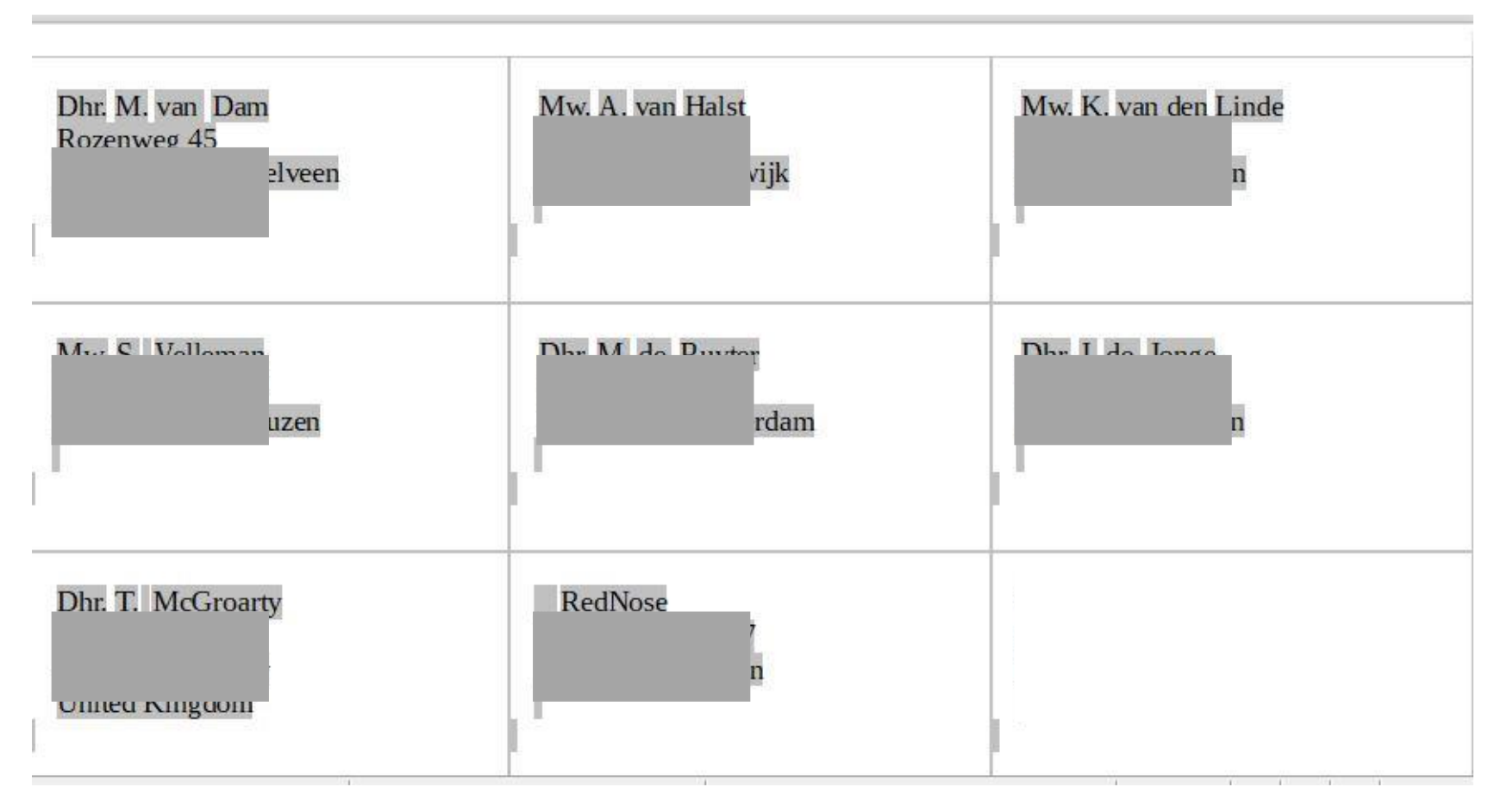

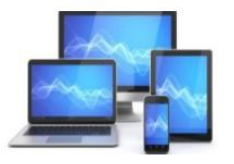

#### Afdrukken

We gaan nu dit resultaat afdrukken.

- Klik in de menubalk op **Bestand, Afdrukken**
- Er verschijnt een dialoogvenster

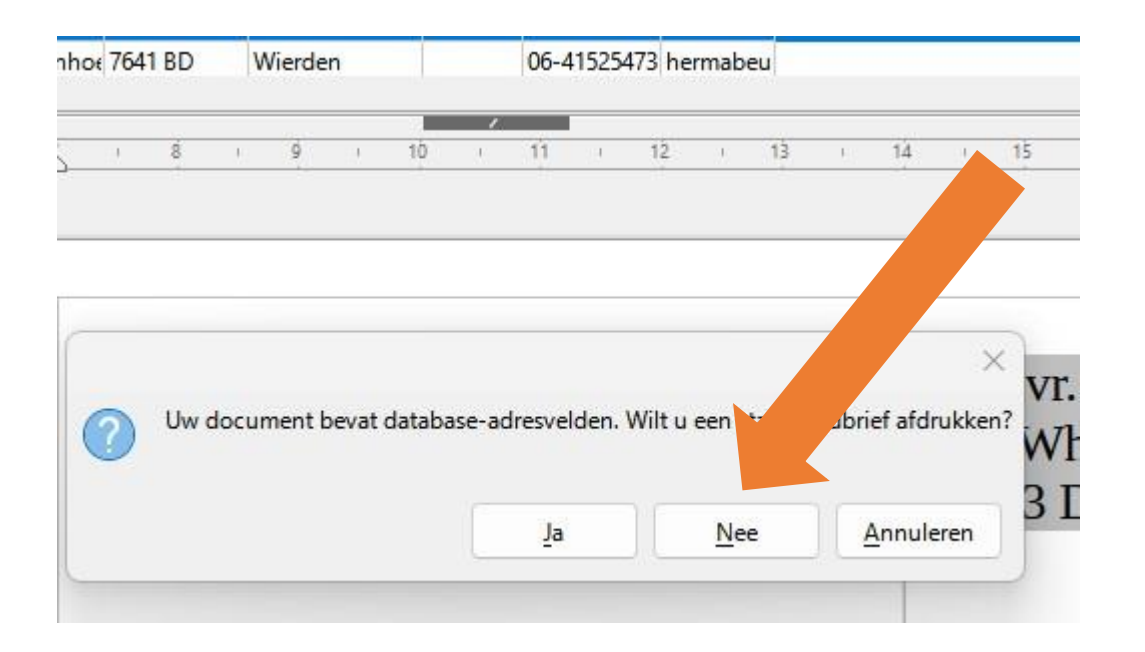

• Klik op **Nee**. Het venster **Afdrukken** wordt geopend.

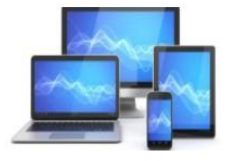

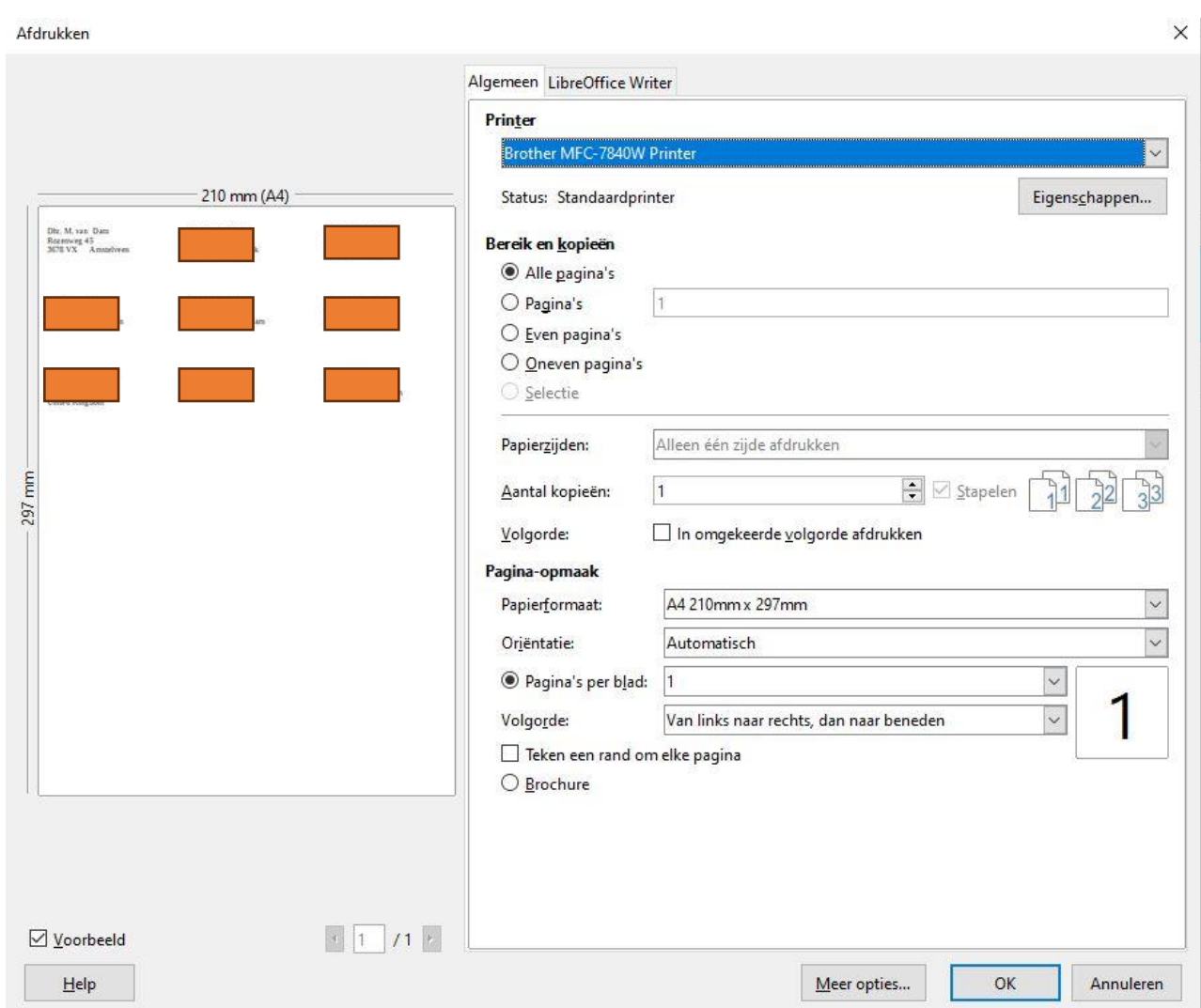

- Kies zo nodig het aantal exemplaren en druk op **OK**
- Het vel met etiketten wordt afgedrukt

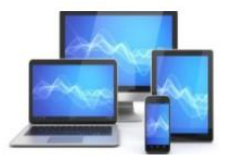

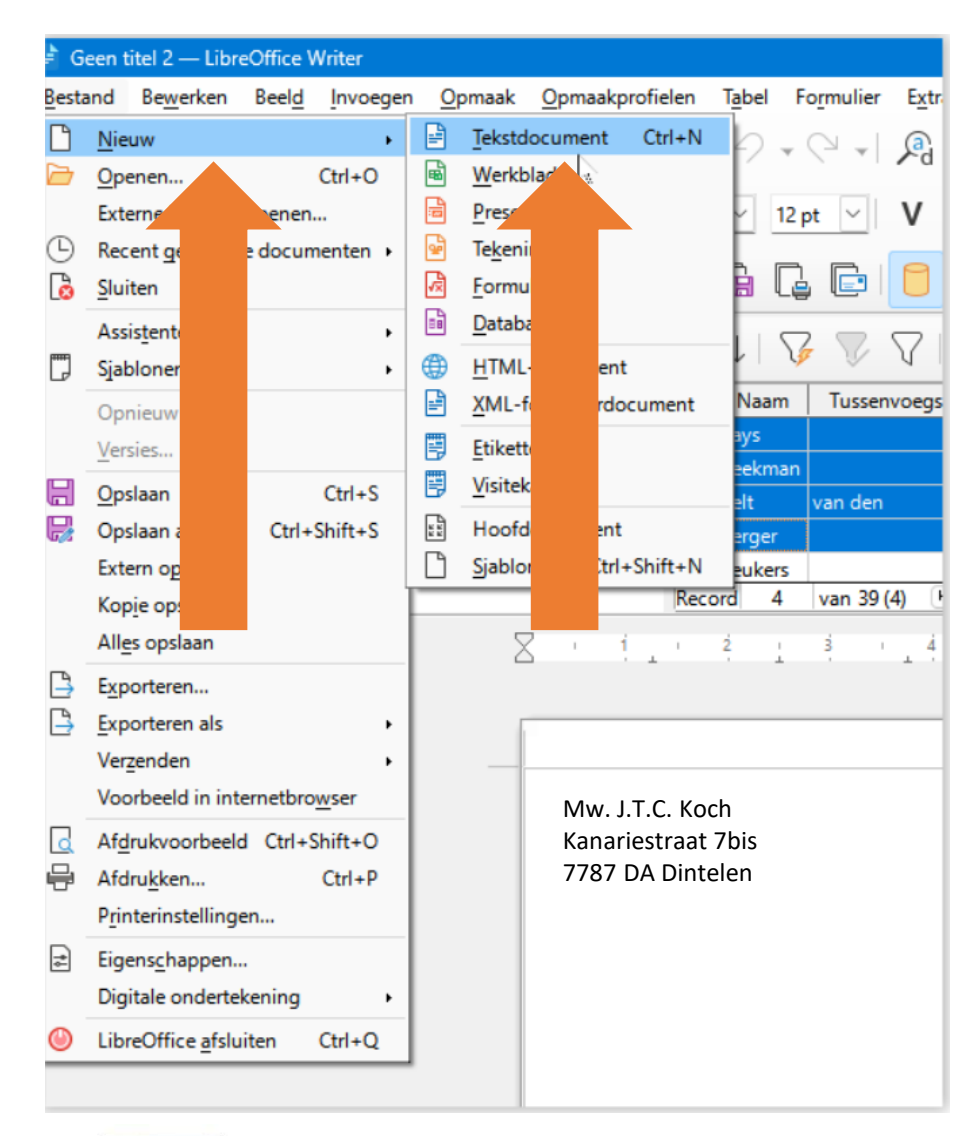

#### **Envelop maken**

Voor het afdrukken van alle adressen op een envelop moeten we een nieuw tekstbestand openen.

Hierbij moeten we vaststellen dat we niet de keuze hebben om van te voren te kiezen voor enveloppen. Dit was immers bij de etiketten wel mogelijk. We zullen dus een tekstdocument maken met de adresgegevens en vervolgens dit op het formaat van een envelop afdrukken.

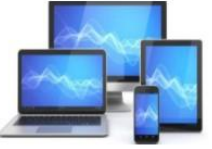

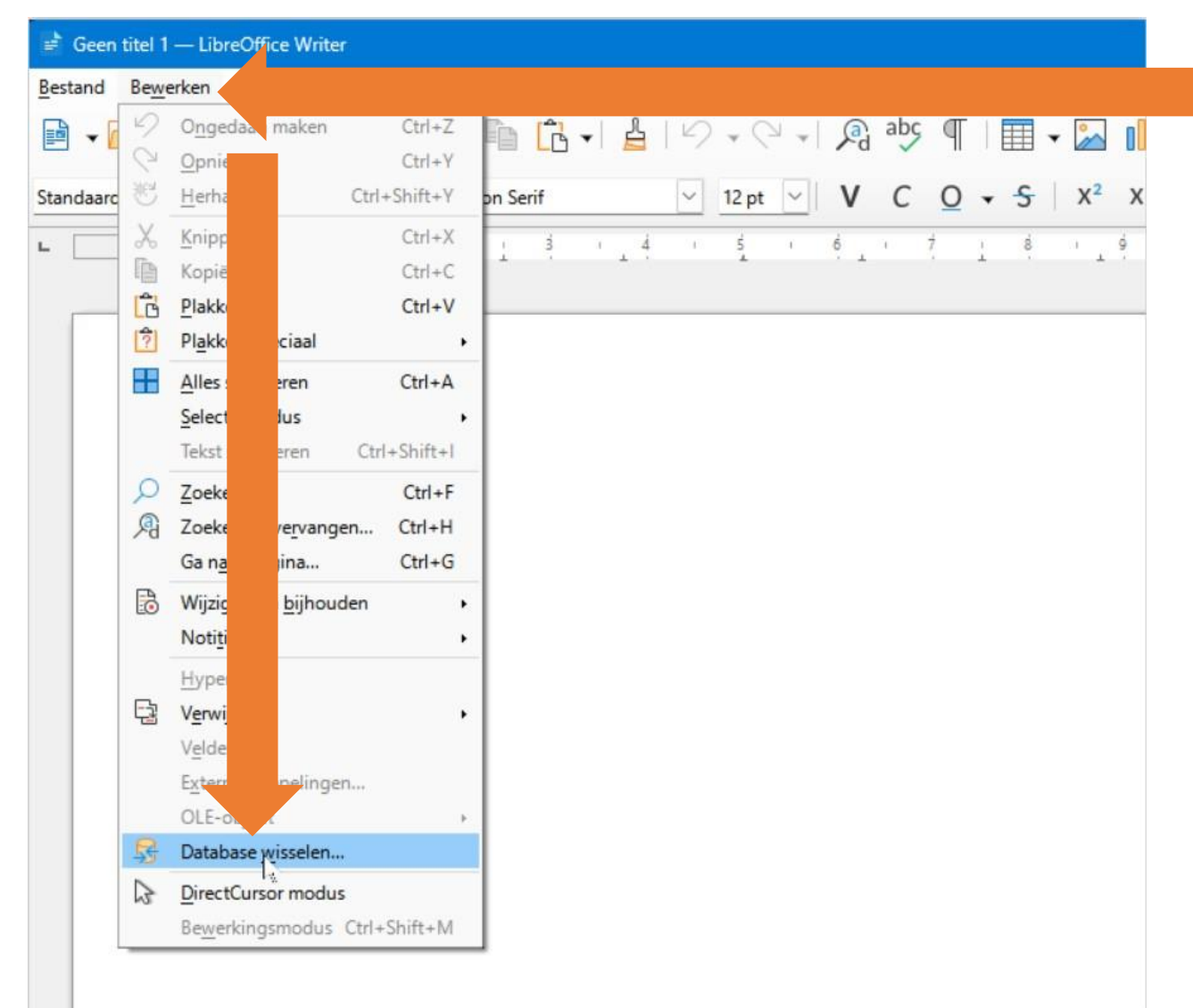

We hebben een nieuw tekstdocument aangemaakt en zullen eer nu de "AdressenlijstMCCA" aan koppelen:

- Kies in de werkbalk voor "Bewerken".
- In het uitvalmenu klikken we op "Database Wisselen"

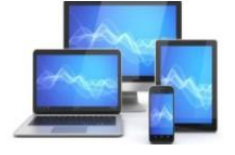

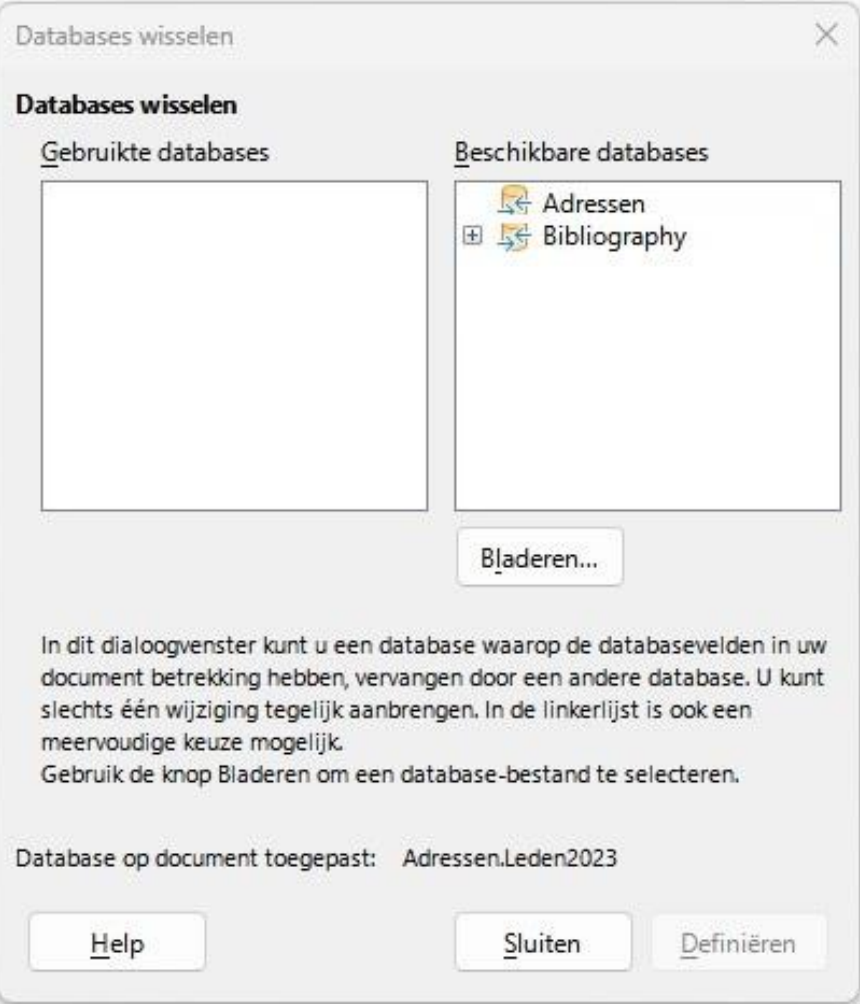

Het venster "Databases wisselen" opent

We moeten nu ons bestand "AdressenlijstMCCA" koppelen.

- Klik op bladeren
- Navigeer naar de map waar we de "AdressenlijstMCCA" hebben opgeslagen. In ons geval is dat de map "1Plaatjes"

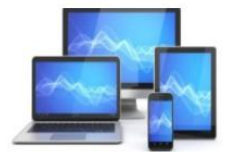

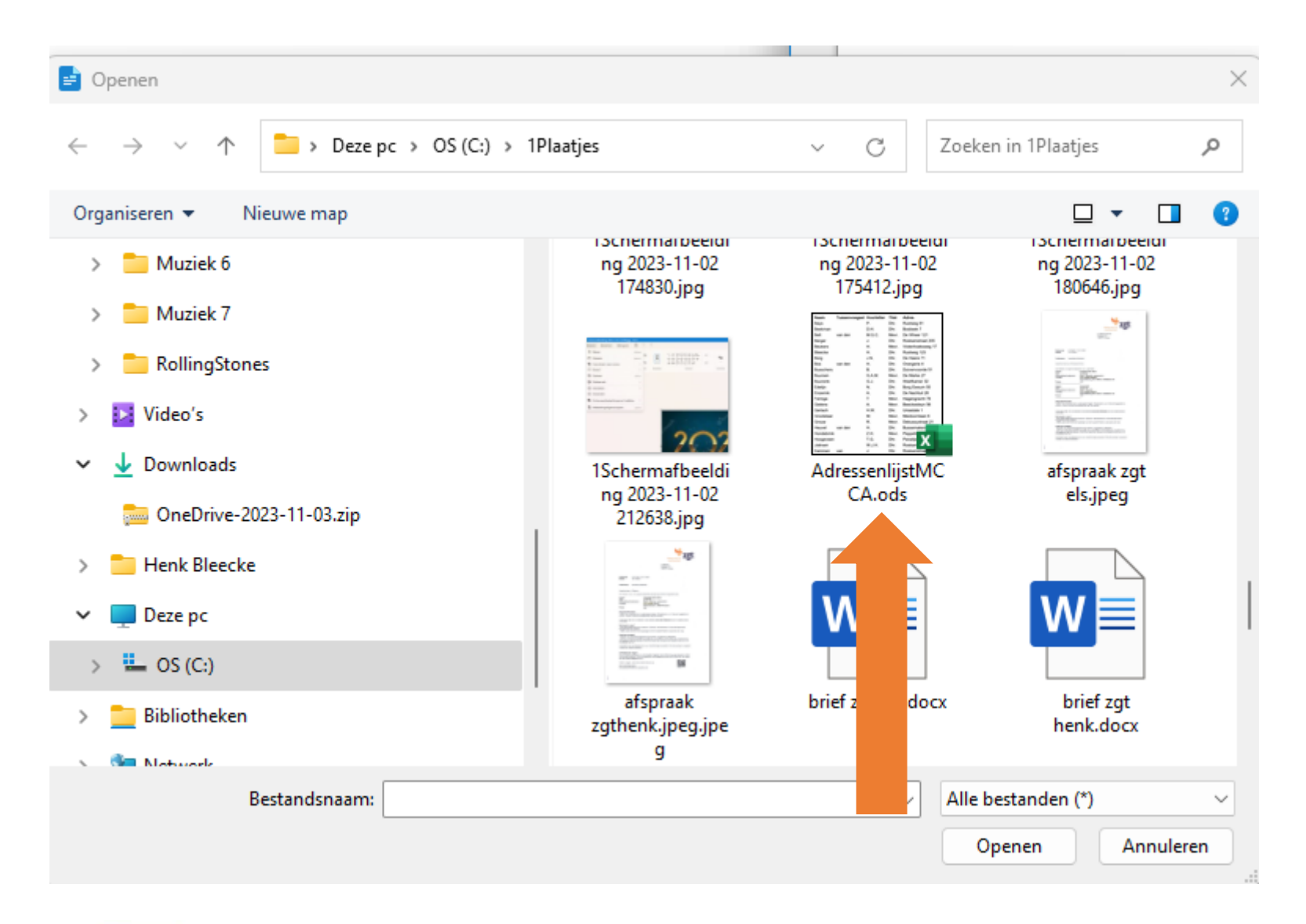

- We zoeken in de map naar de "AdressenlijstMCCA.ods" en selecteren het bestand.
- Klik op "Openen".

We komen terug in het window "Database wissenlen":

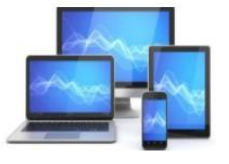

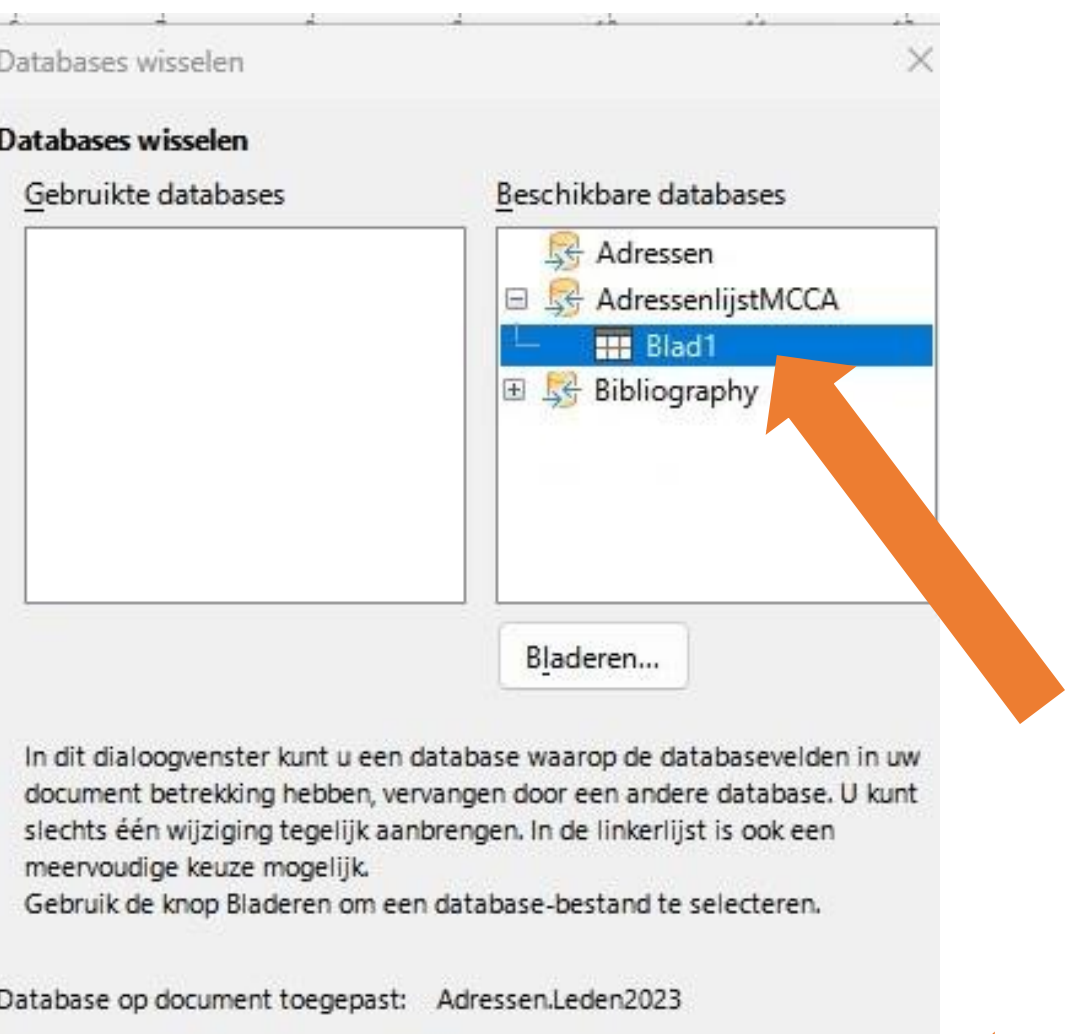

- We zien in het venster "Beschikbare databases" de "AdressenlijstMCCA" verschijnen.
- Door op het plusje voor AdressenlijstMCCA te klikken hebben we het blad1 waar onze adressen zijn opgeslagen laten verschijnen. Het plusje zal dan een minnetje worden.
- Vervolgens hebben we op de knop "Definiëren" gedrukt.

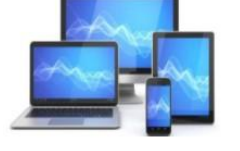

Help

**MINI COMPUTER CLUB ALMELO** 

Definiëren

Sluiten

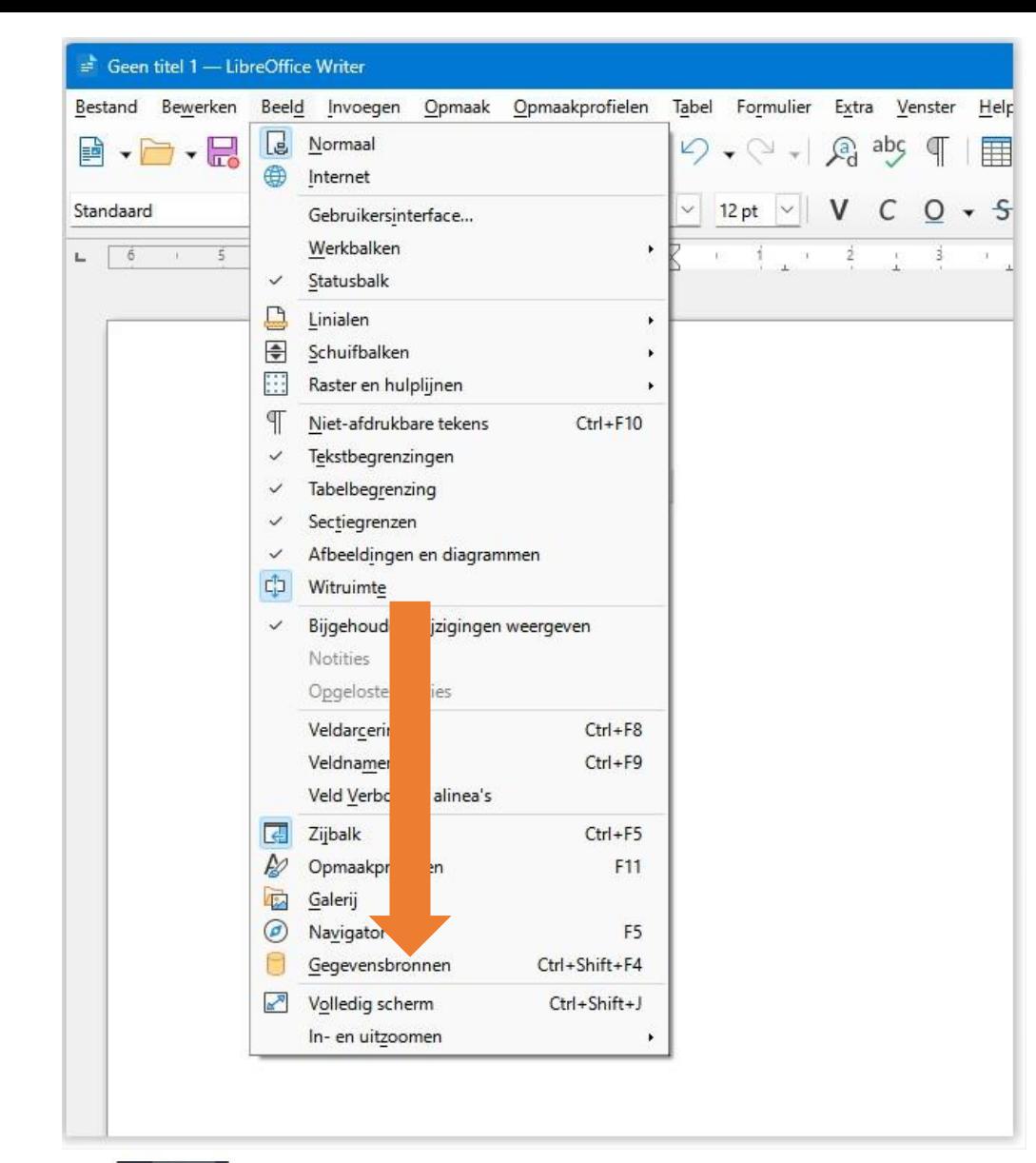

- In de menubalk kiezen we voor "Beeld"
- Klik op "Gegevensbronnen".

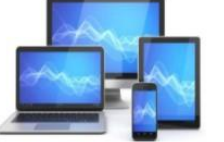

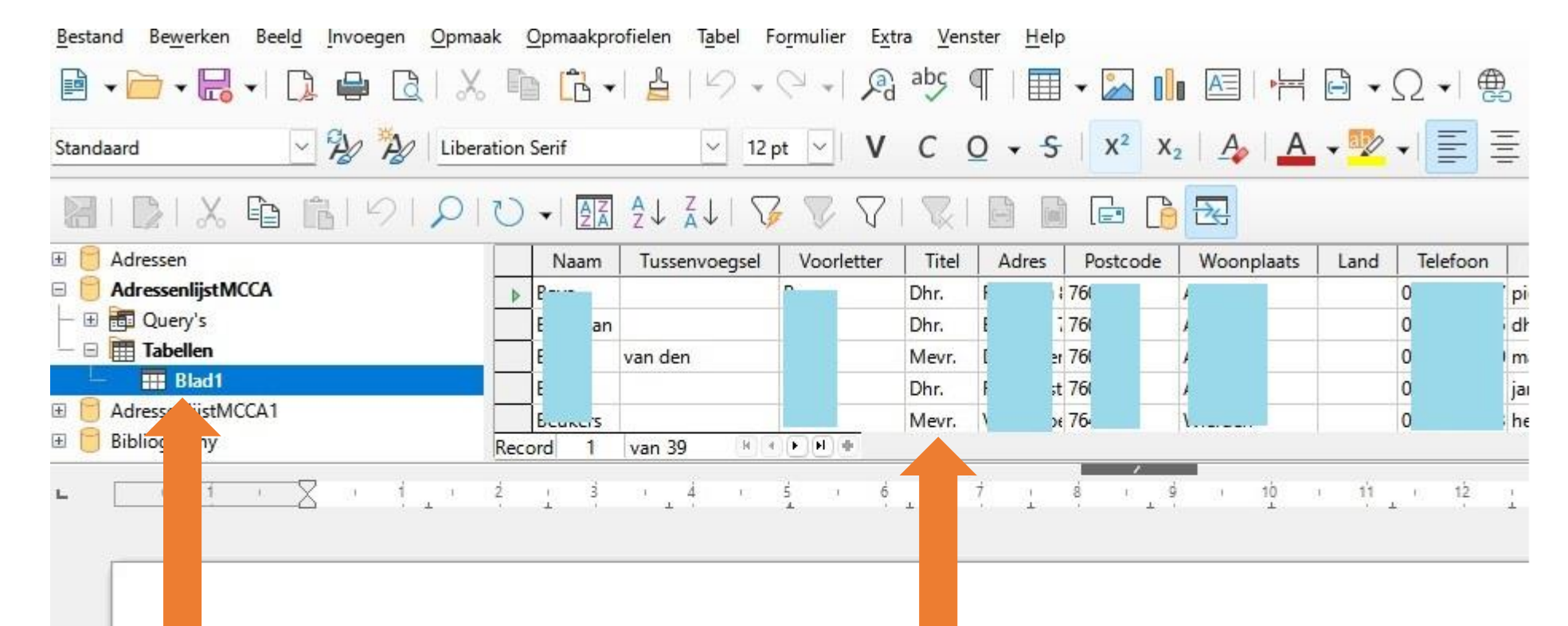

We zien links de AdressenlijstMCCA met o.a. Blad1 in het venster verschijnen.

Daarnaast zijn kolommen uit de adressenlijstMCCA met de titels zichtbaar. De ingevoerde adressen zien we eveneens.

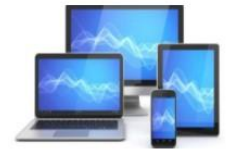

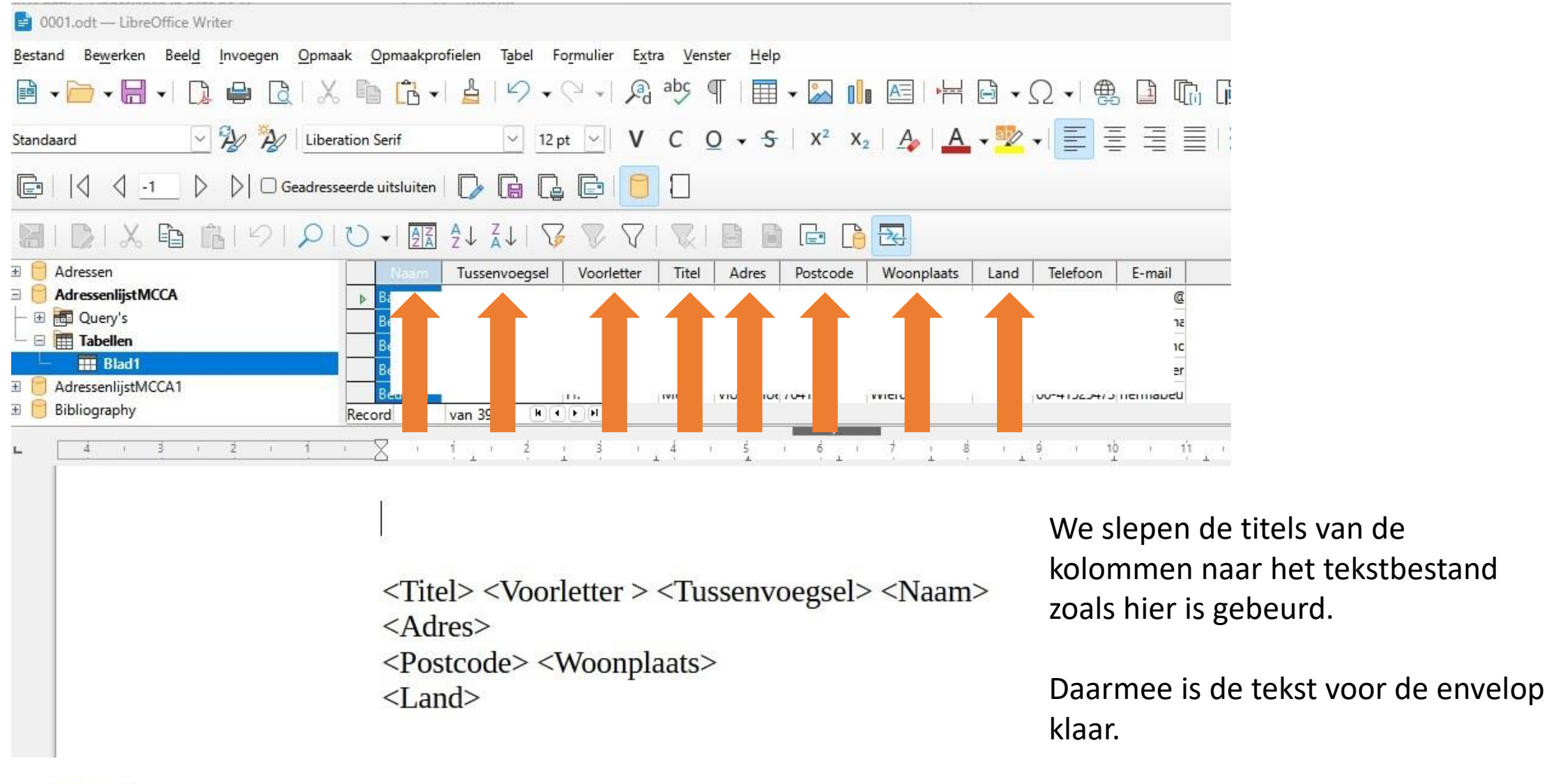

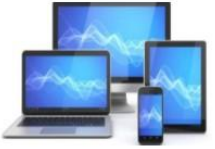
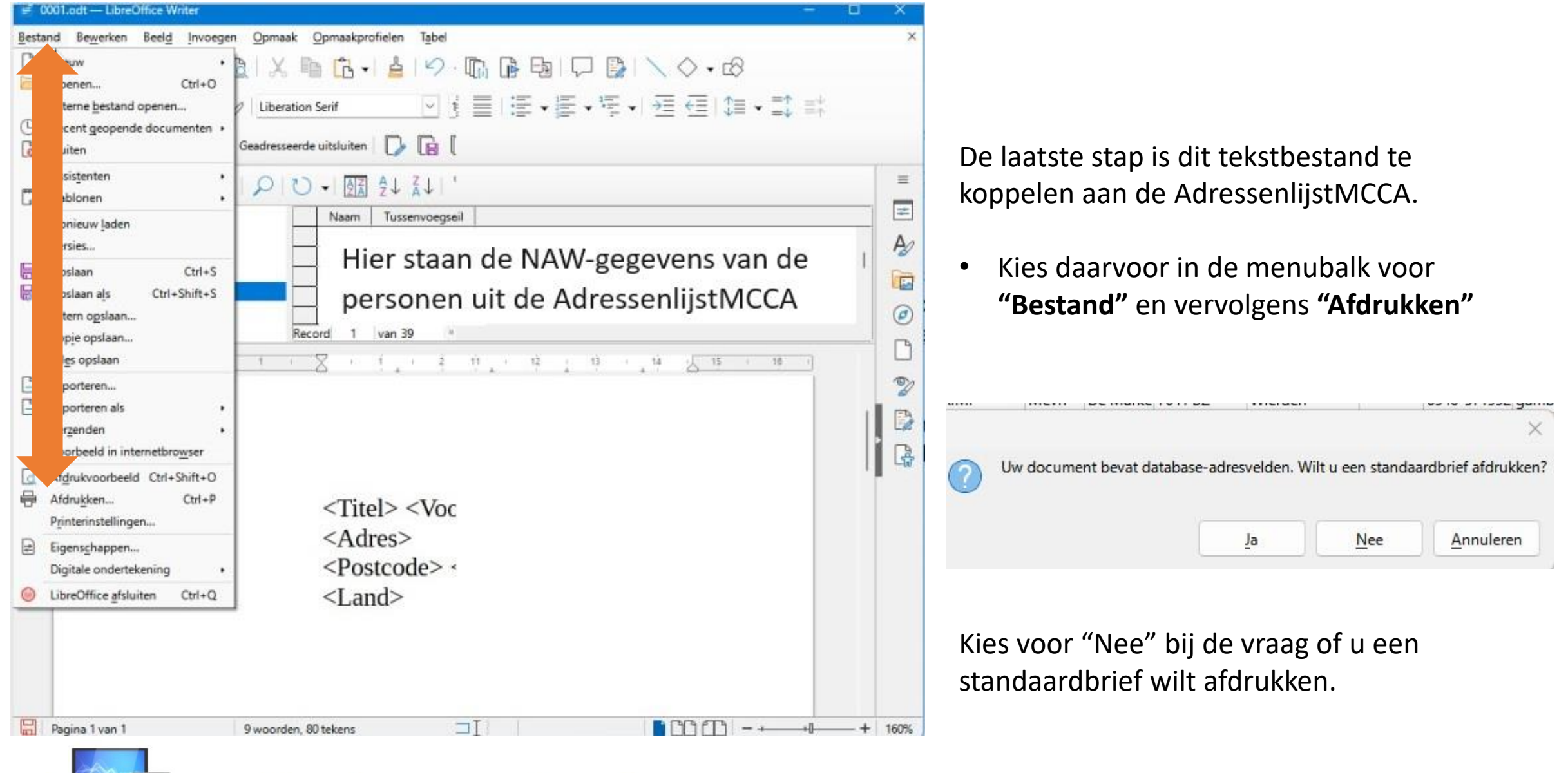

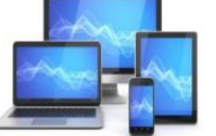

## **MINI COMPUTER CLUB ALMELO**

Onjuiste afmetin00gen

In het venster "Afdrukken" kunnen we het papierformaat wijzigen, zodat we de afmetingen van de envelop gebruiken om af te drukken.

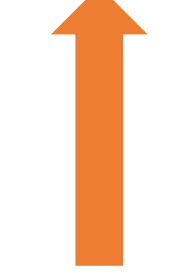

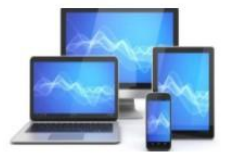

**MINI COMPUTER CLUB ALMELO** 

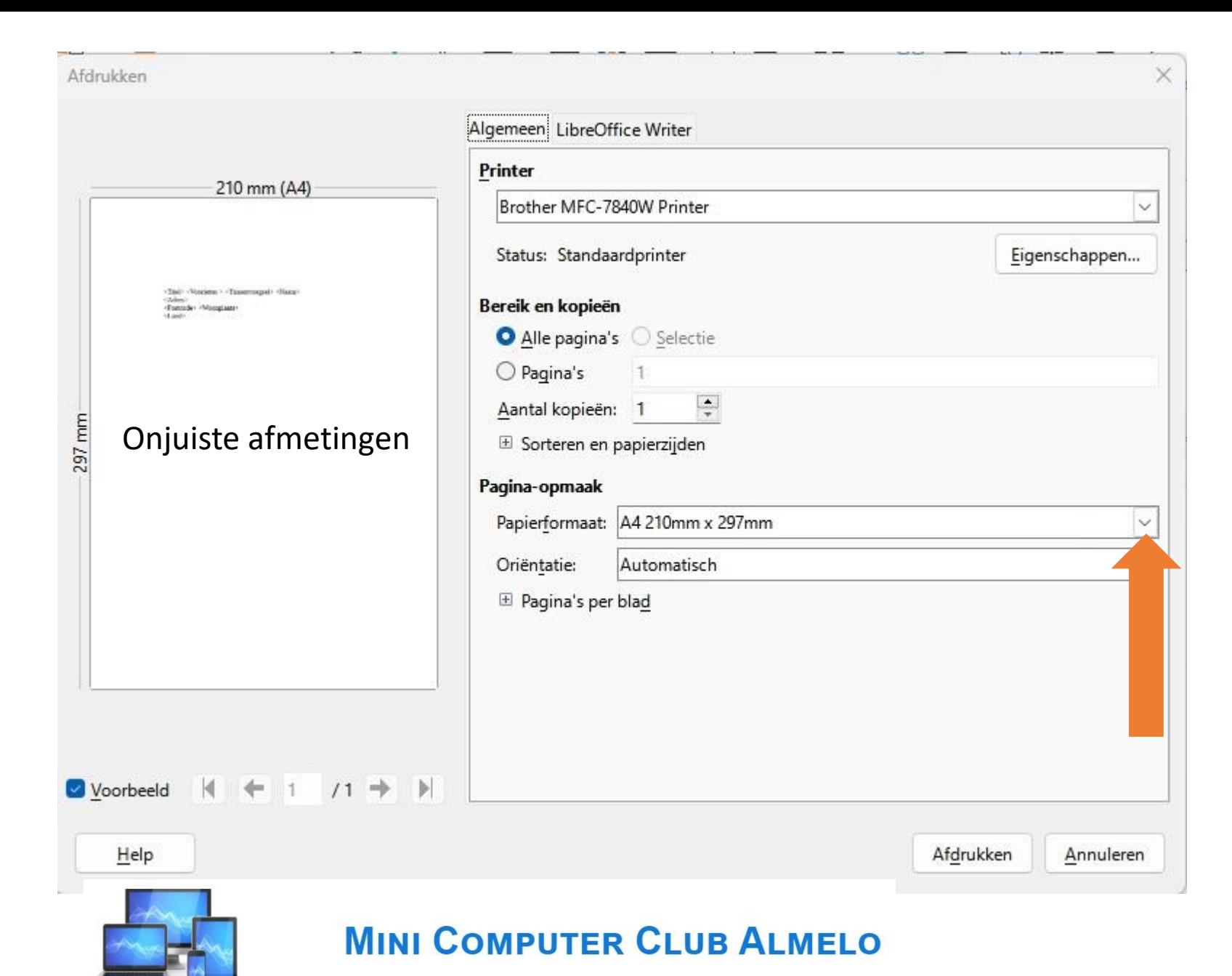

In het venster "Afdrukken" kunnen we het papierformaat wijzigen, zodat we de afmetingen van de envelop gebruiken om af te drukken.

• Klik op het driehoekje achter "Papierformaat"

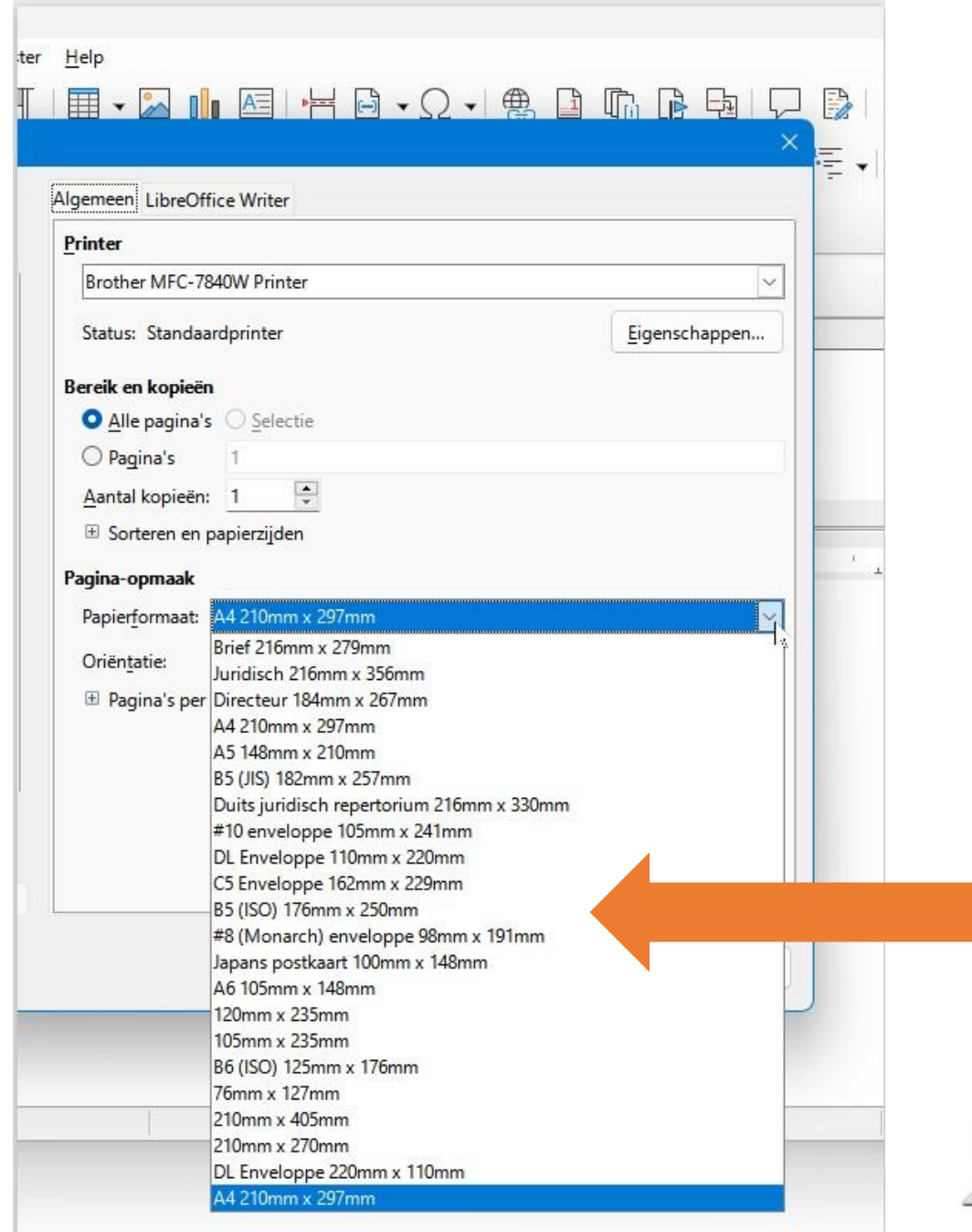

We zien diverse papierformaten waaronder standaard envelopformaten. Kies een formaat dat het dichtst bij de te gebruiken enveloppen past.

Vervolgens kunt u de enveloppen afdrukken door ze steeds handmatig in de printer in te voeren.

De wijze waarop u de enveloppen handmatig invoert hangt af van uw printer. Daarvoor is het misschien nodig de handleiding van de printer te raadplegen.

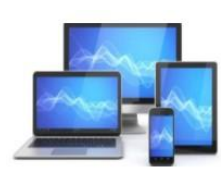

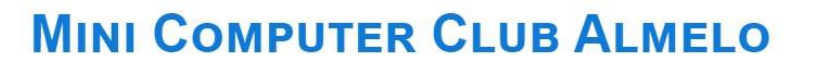